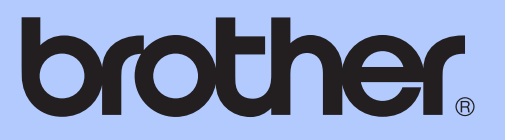

# PODSTAWOWY PODRĘCZNIK UŻYTKOWNIKA

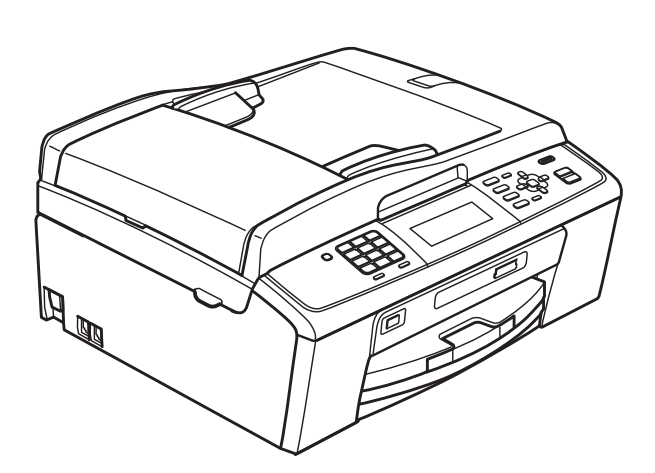

# MFC-J615W

Wersia 0

<span id="page-1-0"></span>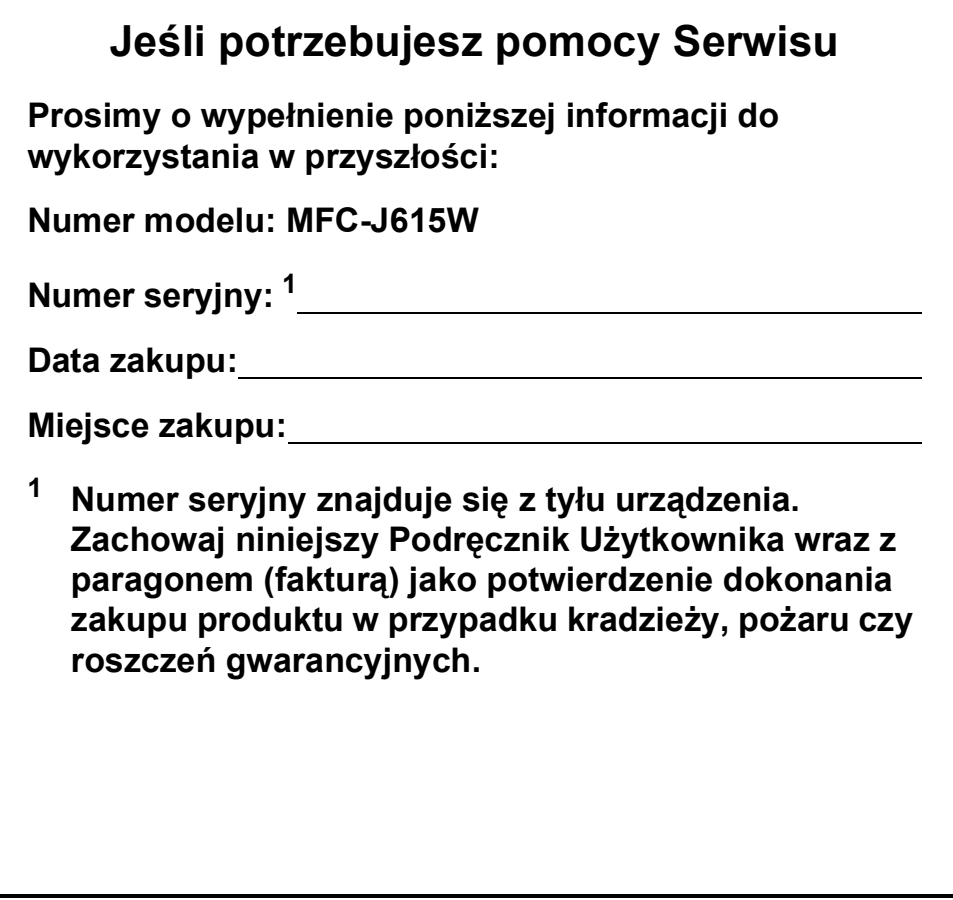

© 2010 Brother Industries, Ltd.

## **Instrukcje i gdzie można je znaleźć?**

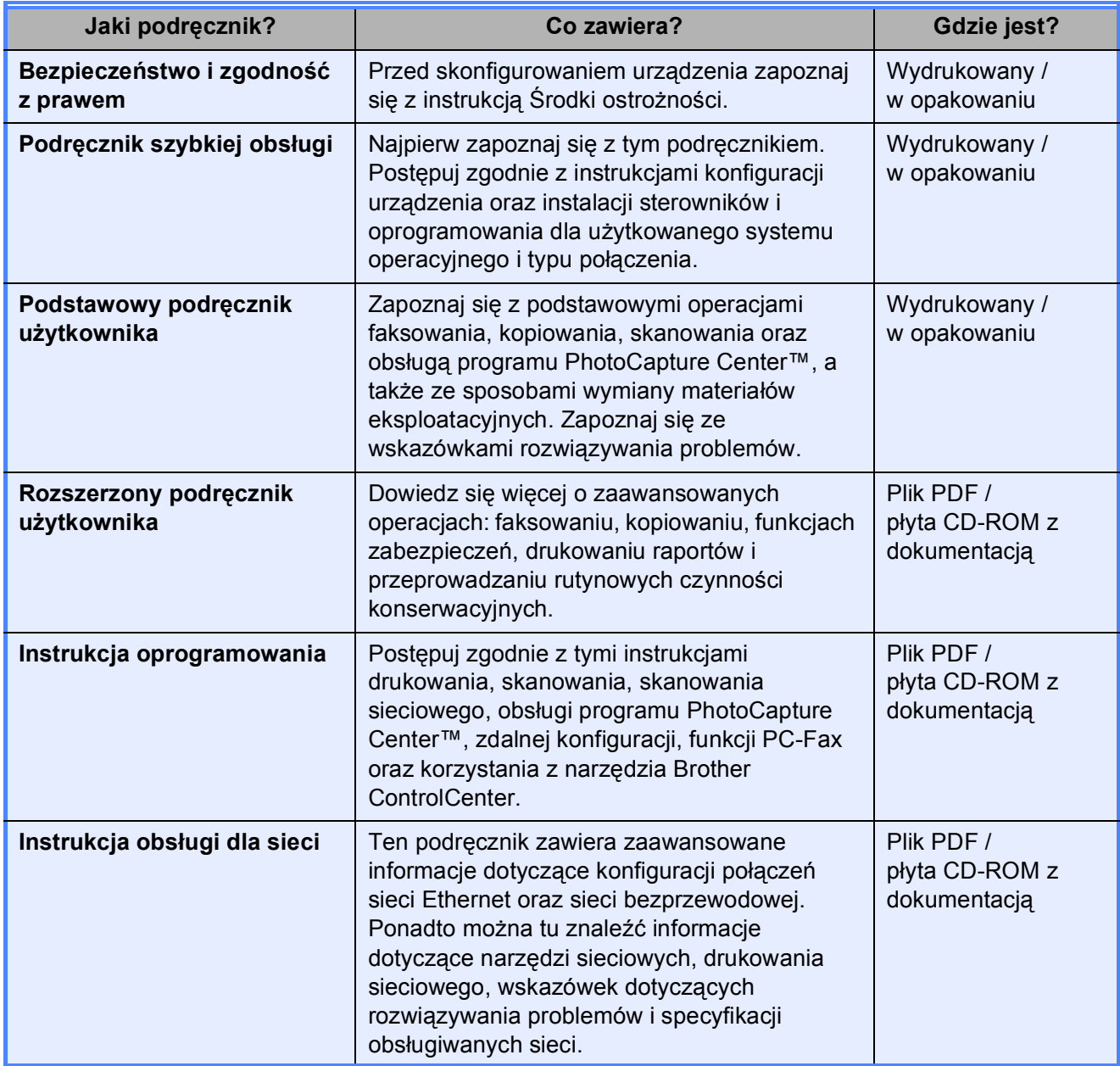

## **Spis Treści** (PODSTAWOWY PODRĘCZNIK UŻYTKOWNIKA)

### $\mathbf 1$ Informacje ogólne  $\mathbf 1$ Uzyskiwanie dostępu do Rozszerzonego Podręcznika Użytkownika, Instrukcji  $\overline{2}$ Ładowanie papieru  $11$ Rozmiar papieru (format). 19

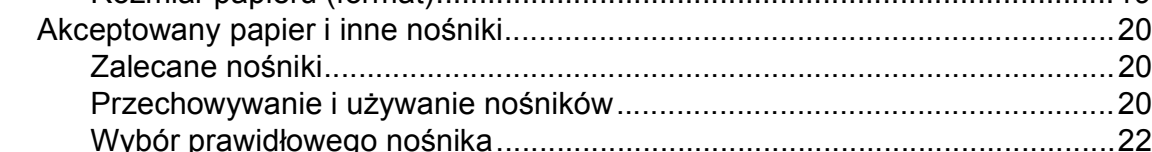

#### Ładowanie dokumentów 3

24

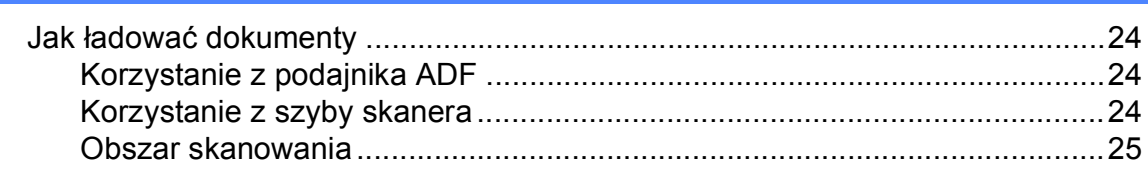

#### Wysyłanie faksu  $\overline{\mathbf{4}}$

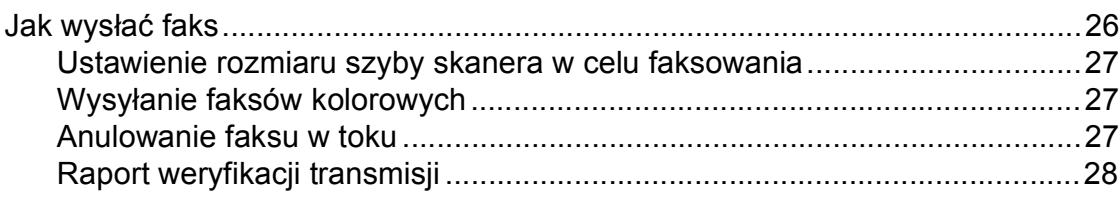

#### Odbieranie faksu  $\overline{\mathbf{5}}$

### 29

33

26

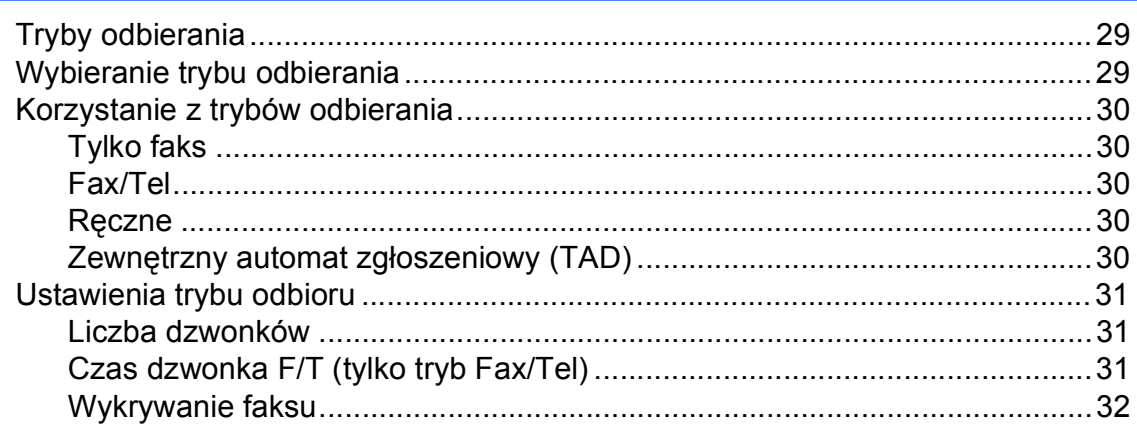

#### Telefon i urządzenia zewnętrzne  $6\phantom{a}$

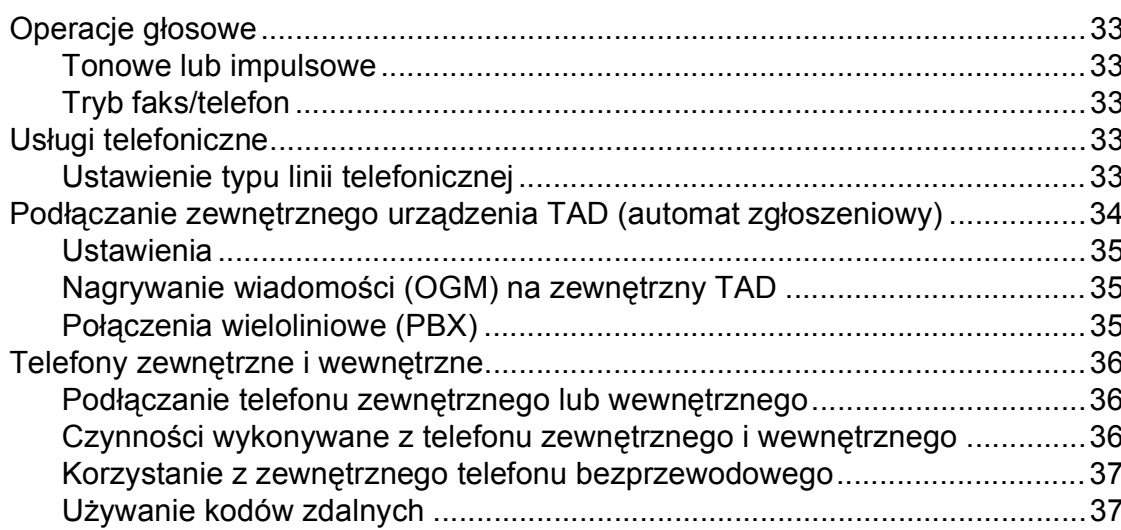

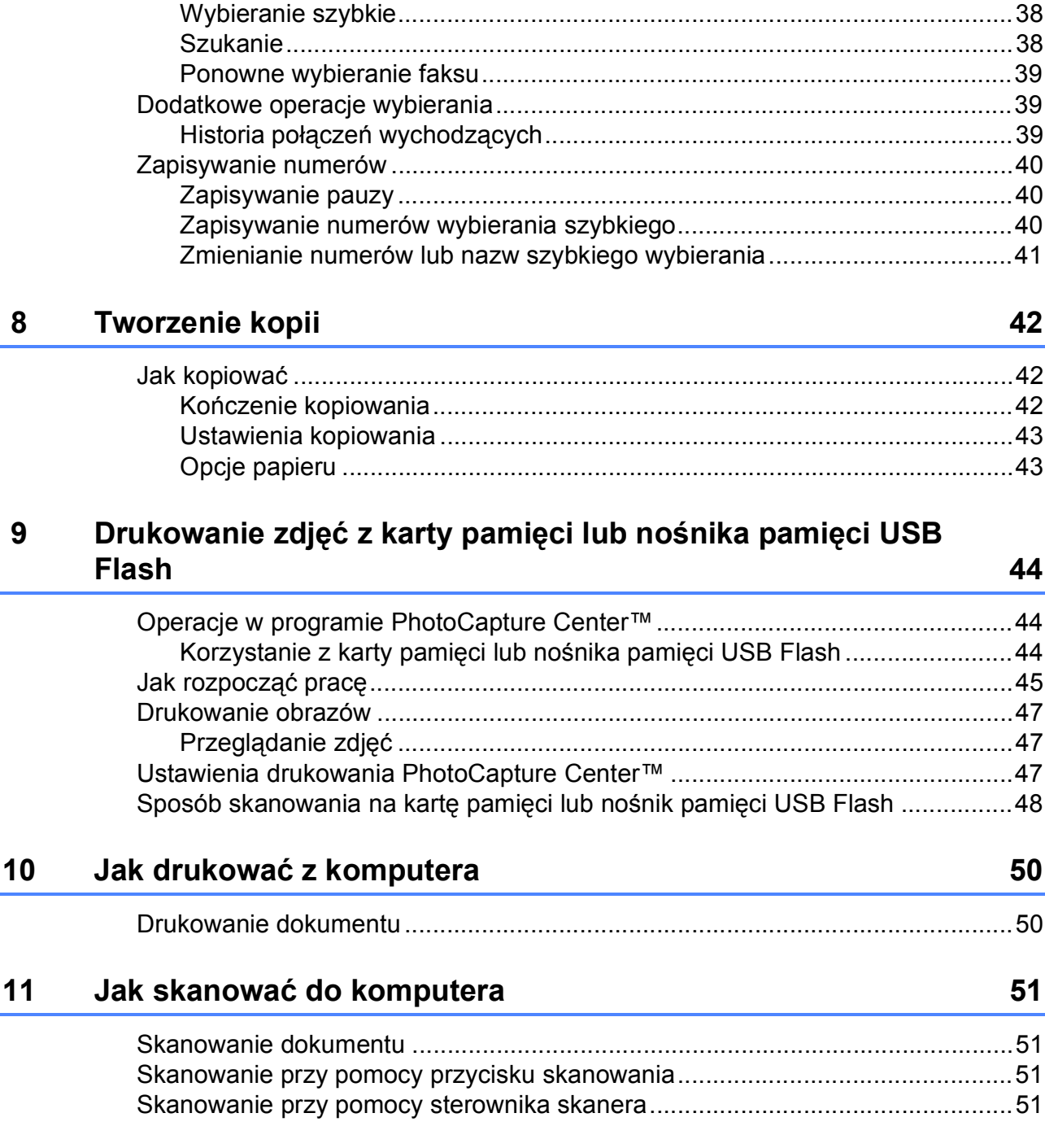

Jak wybierać [numery ...........................................................................................38](#page-45-1) Rę[czne wybieranie ........................................................................................38](#page-45-2)

### **[7 Wybieranie i zapisywanie numerów](#page-45-0) 38**

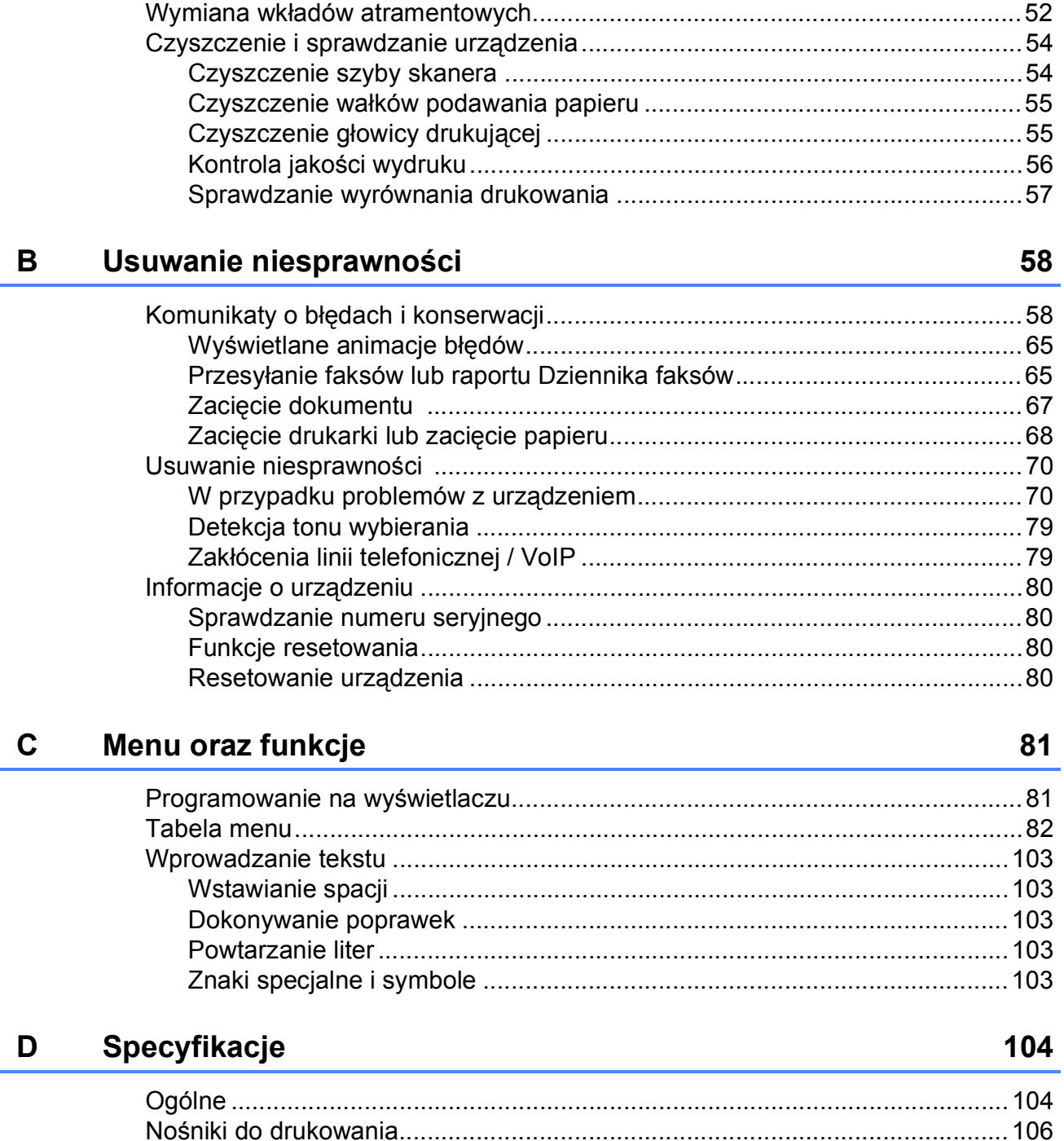

#### Rutynowa obsługa konserwacyjna A

52

## **Spis Treści (ROZSZERZONY PODRĘCZNIK UŻYTKOWNIKA)**

*Rozszerzony Podręcznik Użytkownika* wyjaśnia poniższe funkcje i operacje. *Rozszerzony Podręcznik Użytkownika* znajduje się na płycie CD-ROM z dokumentacją.

### *1 Ustawienia ogólne*

*Przechowywanie danych w pamięci Automatyczna zmiana czasu Tryb uśpienia Wyświetlacz LCD Tryb zegara*

### *2 Funkcje zabezpieczeń*

*Blokada TX*

### *3 Wysyłanie faksu*

*Dodatkowe opcje wysyłania Dodatkowe operacje wysyłania Przegląd pollingu*

### *4 Odbieranie faksu*

*Odbieranie do pamięci (tylko tryb monochromatyczny) Odbieranie zdalne Dodatkowe operacje odbioru Przegląd pollingu*

### *5 Wybieranie i zapisywanie numerów*

*Operacje głosowe Dodatkowe operacje wybierania Dodatkowe sposoby zapisywania numerów*

### *6 Drukowanie raportów*

*Raporty faksów Raporty*

### *7 Tworzenie kopii*

*Ustawienia kopiowania*

### *8 Drukowanie zdjęć z karty pamięci lub nośnika pamięci USB Flash*

*Operacje w programie PhotoCapture Center™ Drukowanie obrazów Ustawienia drukowania PhotoCapture Center™ Skanowanie na kartę pamięci lub nośnika pamięci USB Flash*

### *9 Drukowanie zdjęć z aparatu*

*Drukowanie zdjęć bezpośrednio z aparatu PictBridge Drukowanie zdjęć bezpośrednio z aparatu cyfrowego (bez PictBridge)*

### *A Rutynowa obsługa konserwacyjna*

*Czyszczenie i sprawdzanie urządzenia Pakowanie i transport urządzenia*

- *B Słownik*
- *C Indeks*

**1**

## <span id="page-8-0"></span>**Informacje ogólne <sup>1</sup>**

## <span id="page-8-1"></span>**<sup>1</sup> Korzystanie z dokumentacji <sup>1</sup>**

Dziękujemy za zakup urządzenia firmy Brother! Przeczytanie dokumentacji pozwoli na optymalne korzystanie z urządzenia.

## <span id="page-8-2"></span>**Symbole i konwencje użyte w dokumentacji <sup>1</sup>**

W dokumentacji zostały użyte poniższe symbole oraz konwencje.

- **Wytłuszczenie** Druk wytłuszczony wskazuje określone przyciski na panelu sterowania urządzenia lub na ekranie komputera.
- *Kursywa* Tekst pisany kursywą uwydatnia ważny punkt lub kieruje do pokrewnego tematu.
- Courier Czcionką Courier New
- New zapisane są komunikaty pokazywane na wyświetlaczu LCD urządzenia.

## **OSTRZEŻENIE**

OSTRZEŻENIE oznacza sytuację potencjalnie niebezpieczną, która jeśli nie będzie unikana, może doprowadzić do śmierci lub poważnych obrażeń.

## UWAGA

UWAGA oznacza sytuację potencjalnie niebezpieczną, która jeśli nie będzie unikana, może doprowadzić do niewielkich lub średnich obrażeń.

#### WAŻNE  $\blacksquare$

WAŻNE oznacza sytuację potencjalnie niebezpieczną, która może doprowadzić jedynie do uszkodzenia mienia lub utraty funkcjonalności urządzenia.

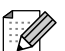

Uwagi mówią, jak należy reagować na sytuację, która może wystąpić, lub określają wskazówki dotyczące przebiegu danej operacji z innymi funkcjami.

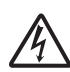

Ikony zagrożenia elektrycznego ostrzegają o możliwym porażeniu elektrycznym.

## <span id="page-9-0"></span>**Uzyskiwanie dostępu do Rozszerzonego Podręcznika Użytkownika, Instrukcji oprogramowania oraz Instrukcji obsługi dla sieci <sup>1</sup>**

Niniejszy Podstawowy podręcznik użytkownika nie zawiera wszystkich informacji o urządzeniu, np. informacji dotyczących korzystania z zaawansowanych funkcji faksowania, kopiowania, obsługi programu PhotoCapture Center™, drukarki, skanera, faksu PC i sieci. W celu zapoznania się ze szczegółowymi informacjami na temat tych operacji należy przeczytać następujące instrukcje: **Rozszerzony Podręcznik Użytkownika**,

**Instrukcja oprogramowania** i **Instrukcja obsługi dla sieci**, które można

<span id="page-9-1"></span>znaleźć na płycie CD-ROM z dokumentacją.

## **Przeglądanie dokumentacji <sup>1</sup>**

a <sup>W</sup>łącz komputer. Włóż płytę CD-ROM z dokumentacją do napędu CD-ROM.

### **Informacja**

(Użytkownicy systemów Windows®) Jeśli ekran Brother nie pojawi się automatycznie, wyświetl okno **Mój komputer (Komputer)**, kliknij dwukrotnie ikonę płyty CD-ROM, a następnie kliknij dwukrotnie plik **index.html**.

2 (Użytkownicy komputerów Macintosh) Kliknij dwukrotnie ikonę płyty CD-ROM, a następnie kliknij dwukrotnie plik **index.html**.

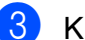

### 8 Kliknij swój kraj.

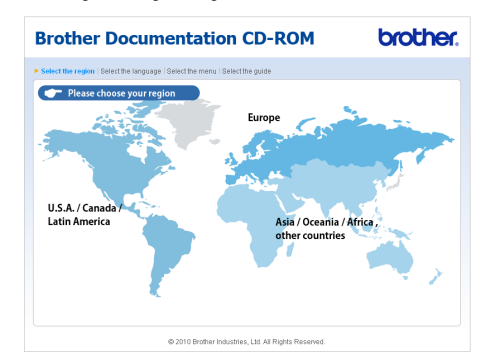

Wskaż swój język, wskaż pozycję **Przeglądaj podręcznik**, a następnie kliknij instrukcję, która ma zostać wyświetlona.

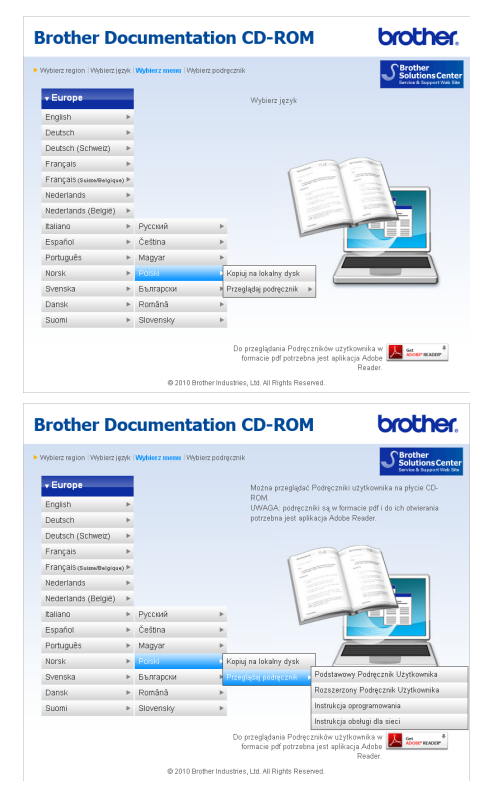

## **Informacja**

- (Tylko użytkownicy systemów Windows $^{\circledR}$ ) Przeglądarka internetowa może wyświetlić żółty pasek w górnej części strony zawierający ostrzeżenie zabezpieczeń dotyczące formantów Active X. Aby strona była wyświetlana prawidłowo, kliknij pasek, kliknij pozycję **Zezwalaj na zablokowaną zawartość**, a następnie kliknij pozycję **Tak** w oknie dialogowym Ostrzeżenie zabezpieczeń.
- (Tylko użytkownicy systemów Windows $^{\circledR}$ )<sup>[1](#page-10-0)</sup> W celu szybszego dostępu można skopiować całą dokumentację w formacie PDF do lokalnego folderu w komputerze. Wskaż swój język, a następnie kliknij pozycję **Kopiuj na lokalny dysk**.
	- <sup>1</sup> Microsoft<sup>®</sup> Internet Explorer<sup>®</sup> 6.0 lub nowszy.

### <span id="page-10-0"></span>**Jak znaleźć instrukcje Skanowania <sup>1</sup>**

Istnieje kilka sposobów skanowania dokumentów. Instrukcje można znaleźć w sposób następujący:

#### **Instrukcja oprogramowania**

- *Skanowanie*
- *ControlCenter*
- *Skanowanie sieciowe*

### (Windows®)

### **Instrukcje dla aplikacji ScanSoft™ PaperPort™11SE z OCR**

■ Kompletne instrukcje do ScanSoft™ PaperPort™11SE z OCR można wyświetlić na karcie Pomocy w aplikacji ScanSoft™ PaperPort™11SE.

#### (Macintosh)

#### **Podręcznik Użytkowania Presto! PageManager**

### **Informacja**

Przed użytkowaniem należy pobrać i zainstalować program Presto! PageManager. Dodatkowe instrukcje, patrz *Dostę[p do pomocy technicznej](#page-12-1)  [Brother \(Macintosh\)](#page-12-1)* na stronie 5.

■ Pełny podręcznik użytkownika programu Presto! PageManager można wyświetlić, korzystając z menu Pomocy w aplikacji Presto! PageManager.

### **Wyszukiwanie instrukcji konfiguracji sieci <sup>1</sup>**

Urządzenie można podłączyć do sieci bezprzewodowej lub przewodowej. Instrukcje konfiguracji podstawowej znajdują się w Podręczniku szybkiej obsługi. Jeśli bezprzewodowy punkt dostępu lub router obsługują funkcje Wi-Fi Protected Setup lub AOSS™, można wykonać także czynności opisane w Podręczniku szybkiej obsługi. Więcej informacji na temat konfiguracji sieci znajduje się w *Instrukcji obsługi dla sieci* na płycie CD-ROM z dokumentacją.

## <span id="page-11-0"></span>**Dostęp do pomocy technicznej Brother (Windows®) <sup>1</sup>**

Wszystkie wymagane informacje kontaktowe, takie jak pomoc techniczna przez Internet (Brother Solutions Center), można znaleźć na instalacyjnej płycie CD-ROM.

 Kliknij pozycję **Pomoc techniczna Brother** w **Górnym menu**. Wyświetlony zostanie poniższy ekran:

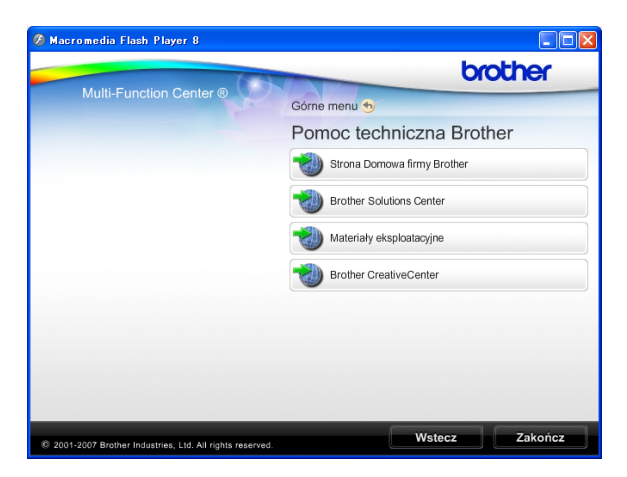

- Aby przejść do strony internetowej producenta [\(http://www.brother.com](http://www.brother.com)), kliknij pozycję **Strona Domowa firmy Brother**.
- Aby przejść do najnowszych wiadomości i informacji o produktach ([http://solutions.brother.com/\)](http://solutions.brother.com/), kliknij **Brother Solutions Center**.
- Aby przejść do strony internetowej zawierającej informacje o oryginalnych materiałach eksploatacyjnych Brother ([http://www.brother.com/original/\)](http://www.brother.com/original/), kliknij pozycję **Materiały eksploatacyjne**.
- Aby przejść do strony internetowej Brother CreativeCenter (<http://www.brother.com/creativecenter/>) w celu pobrania BEZPŁATNYCH projektów fotograficznych i plików przeznaczonych do wydruku, kliknij **Brother CreativeCenter**.
- Aby powrócić do **Górnego menu**, kliknij przycisk **Wstecz** lub, aby zakończyć, kliknij przycisk **Zakończ**.

Informacje ogólne

## <span id="page-12-1"></span><span id="page-12-0"></span>**Dostęp do pomocy technicznej Brother (Macintosh) <sup>1</sup>**

Wszystkie wymagane informacje kontaktowe, takie jak pomoc techniczna przez Internet (Brother Solutions Center), można znaleźć na instalacyjnej płycie CD-ROM.

Kliknij dwukrotnie ikonę **Brother Support** (Pomoc techniczna Brother). Wyświetlony zostanie poniższy ekran:

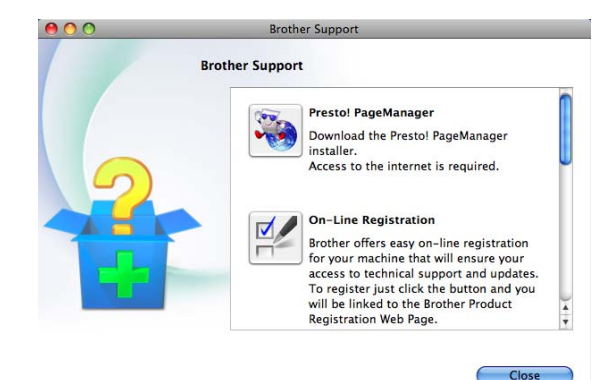

- Aby pobrać i zainstalować program Presto! PageManager, kliknij **Presto! PageManager**.
- Aby zarejestrować urządzenie na stronie Brother Product Register Page ([http://www.brother.com/registration/\)](http://www.brother.com/registration/), kliknij **On-Line Registration** (Rejestracja online).
- Aby przejść do najnowszych wiadomości i informacji o produktach ([http://solutions.brother.com/\)](http://solutions.brother.com/), kliknij **Brother Solutions Center**.
- Aby przejść do strony zawierającej informacje o oryginalnych materiałach eksploatacyjnych Brother ([http://www.brother.com/original/\)](http://www.brother.com/original/), kliknij **Supplies Information** (Materiały eksploatacyjne).

## <span id="page-13-0"></span>**Przegląd panelu sterowania <sup>1</sup>**

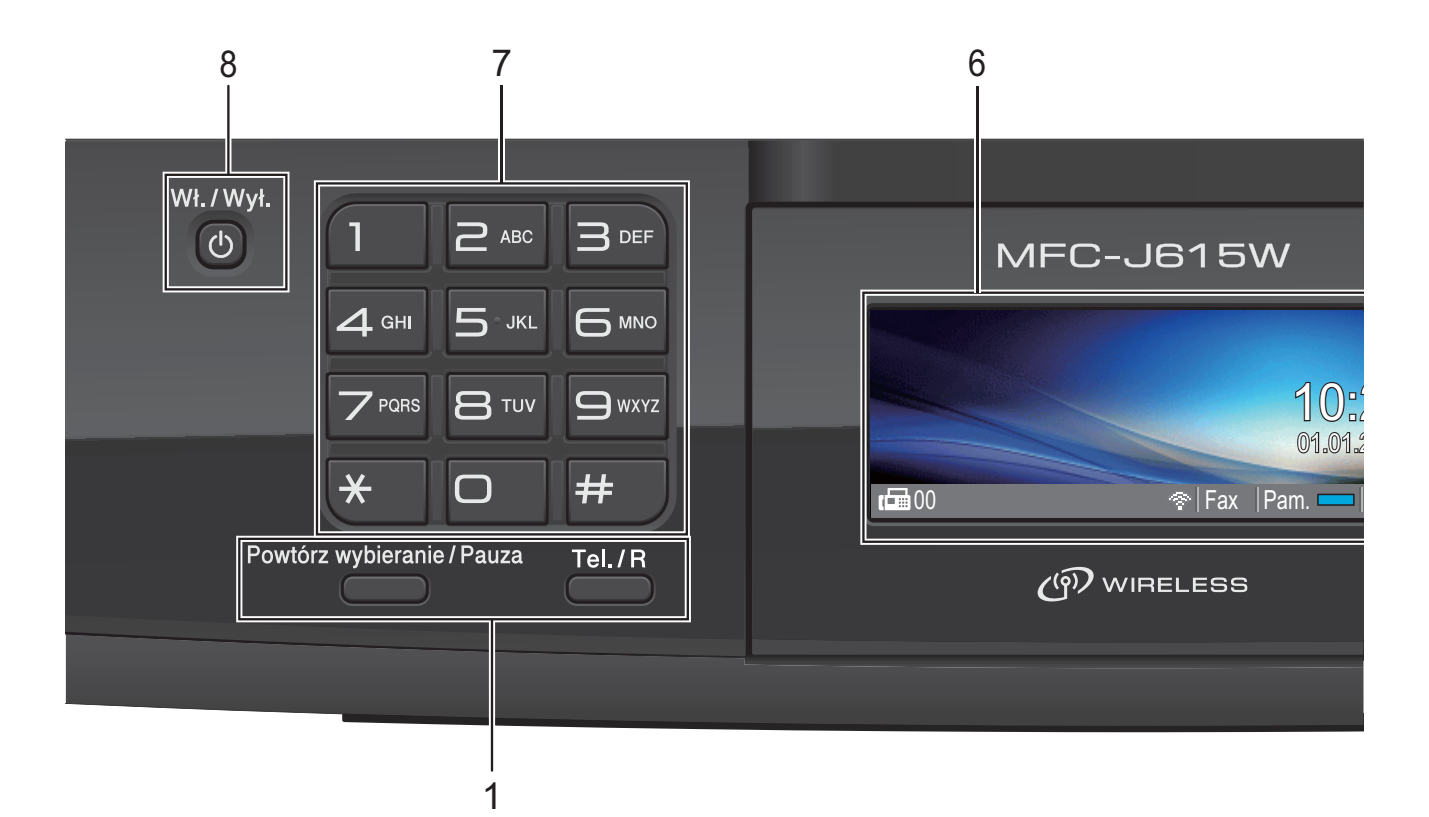

### **1 Klawisze faksu i telefonu:**

#### **Powtórz wybieranie/Pauza**

Umożliwia ponowne wybranie jednego z 30 ostatnio wybieranych numerów. Wstawia również pauzę przy programowaniu numerów szybkiego wybierania.

#### ■ Tel./R

Ten klawisz jest również używany do rozmowy telefonicznej po podniesieniu zewnętrznej słuchawki w czasie dzwonienia F/T (szybki podwójny dzwonek).

W przypadku podłączenia do centrali PBX można także przy pomocy tego przycisku uzyskać dostęp do linii zewnętrznej lub przekierować połączenie na inny numer wewnętrzny.

### **2 Klawisze wyboru trybu:**

- **FAKS** Umożliwia dostęp do trybu faksu.
- $\blacksquare$  $\triangle$  SKANUJ

Umożliwia dostęp do trybu skanowania.

- **KOPIUJ** Umożliwia dostęp do trybu kopiowania.
- **PHOTO CAPTURE** Umożliwia przejście do trybu PhotoCapture Center™.

### **3 Przyciski menu:**

### **Przyciski głośności**

 $\blacksquare() \blacktriangleleft \blacktriangleright \blacksquare() \rrbracket)$ 

Gdy urządzenie nie pracuje, można przy pomocy tych klawiszy wyregulować głośność dzwonka.

**Szybkie wybieranie klawisz**

### $\mathbf{D}$

Umożliwia zapisywanie, przeglądanie i wybieranie numerów zapisanych w pamięci.

 $\blacksquare$  < lub  $\blacktriangleright$ 

Naciskaj, aby przewijać w przód i wstecz do wyboru menu.

Naciśnięcie powoduje również wybranie opcji.

- $\blacksquare$  **A** lub  $\blacktriangledown$ Naciskaj, aby przewijać menu i opcje.
- **Menu** Wejdź do menu głównego.
- **Wyczyść**

Naciśnij, aby usunąć znaki lub powrócić do poprzedniego poziomu menu.

**OK**

Pozwala potwierdzić wybór.

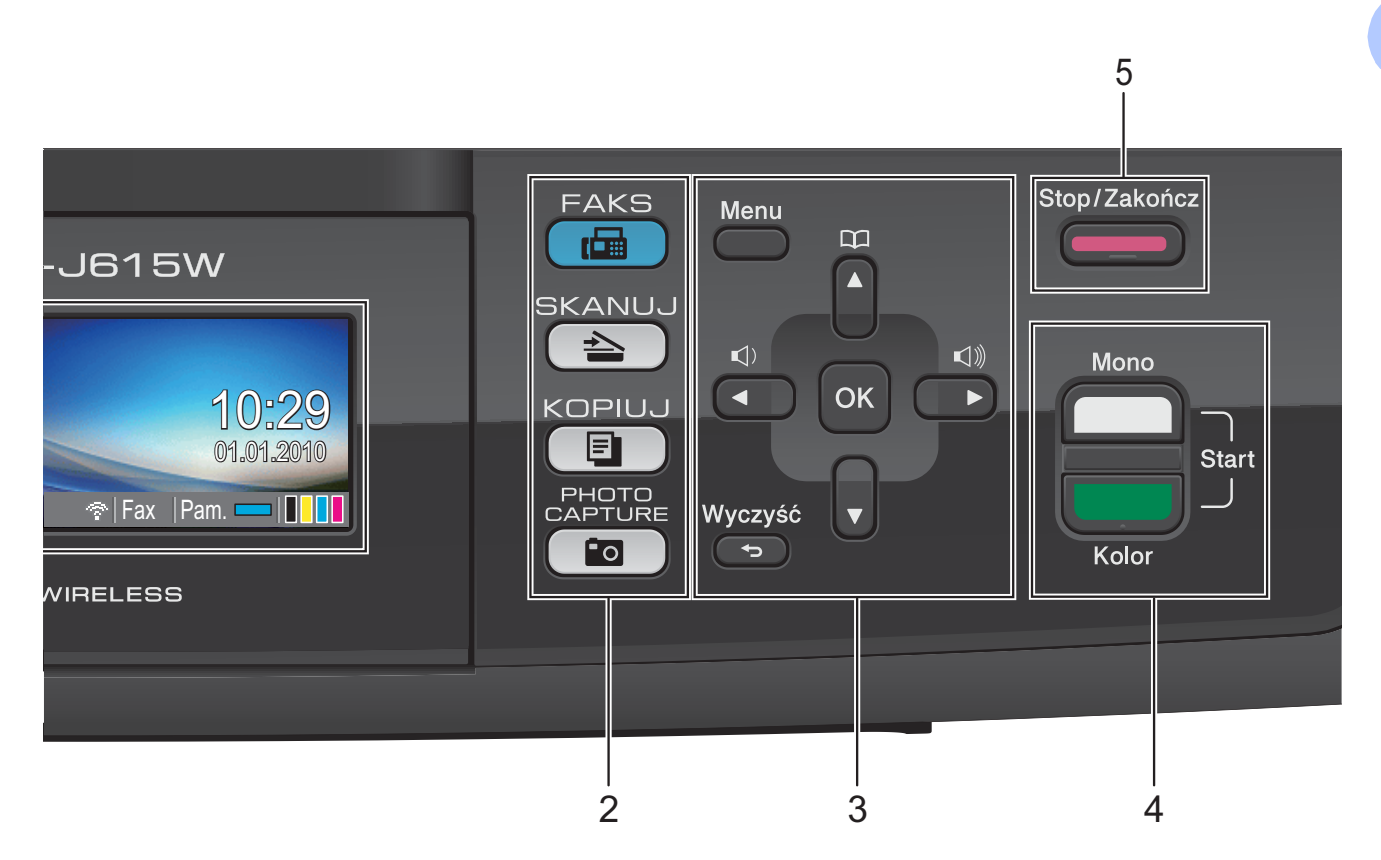

#### **4 Przyciski startu:**

### **Start Mono**

Umożliwia rozpoczęcie wysyłania faksu lub wykonania kopii monochromatycznych. Umożliwia także rozpoczęcie operacji skanowania (w kolorze lub w trybie monochromatycznym, w zależności od ustawień skanowania w oprogramowaniu ControlCenter).

### **Start Kolor**

Umożliwia wysyłanie faksów lub wykonywanie kopii w pełnym kolorze. Umożliwia również skanowanie (w kolorze lub czarno-białe, w zależności od ustawień skanowania w oprogramowaniu ControlCenter).

**5 Stop/Zakończ**

Zatrzymuje operację lub wychodzi z menu.

#### **6 LCD (wyświetlacz ciekłokrystaliczny)**

Wyświetla na ekranie komunikaty pomocne w konfiguracji i użytkowaniu urządzenia. Kąt nachylenia ekranu LCD można wyregulować, podnosząc go.

### **7 Klawiatura**

Klawiatura umożliwia wybieranie numerów telefonów lub faksów oraz wprowadzanie informacii do urzadzenia.

Klawisz **#** umożliwia tymczasowe przełączenie trybu wybierania między tonowym a impulsowym podczas rozmowy telefonicznej.

#### **8 Wł./Wył.**

Naciśnij przycisk **Wł./Wył.**, aby włączyć urządzenie.

Naciśnij i przytrzymaj przycisk **Wł./Wył.**, aby włączyć urządzenie. Na ekranie LCD będzie jeszcze przez kilka sekund wyświetlana informacja o wyłączaniu, a następnie ekran zostanie wyłączony.

Jeśli podłączony jest zewnętrzny telefon lub automat zgłoszeniowy, urządzenia te są zawsze dostepne.

Jeśli urządzenie zostanie wyłączone, będzie ono czyściło okresowo głowicę drukującą, aby zachować jakość drukowania. Aby przedłużyć żywotność głowicy drukującej, zapewnić najlepszą wydajność wkładów atramentowych i zachować jakość wydruku, urządzenie powinno być zawsze podłączone do zasilania.

## <span id="page-15-0"></span>**Układ ekranu LCD <sup>1</sup>**

Na ekranie LCD wyświetlany jest aktualny stan urządzenia, gdy urządzenie znajduje się w trybie uśpienia.

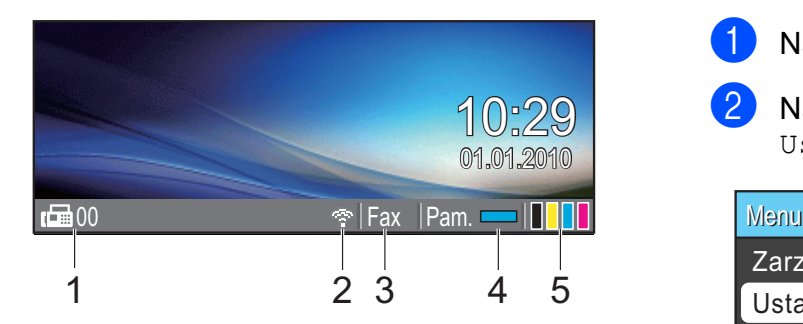

### **1 Faksy w pamięci**

Pokazuje, ile odebranych faksów znajduje się w pamięci.

### **2 Stan sieci bezprzewodowej**

Czteropoziomowy wskaźnik przedstawia aktualną siłę sygnału połączenia bezprzewodowego (w przypadku korzystania z takiego połączenia).

 $\blacksquare$ ÷ 0 Maks.

### **3 Bieżący tryb odbioru**

Umożliwia sprawdzenie bieżącego trybu odbioru.

- $\blacksquare$  Fax (tylko faks)
- $\blacksquare$  F/T (faks/telefon)
- TAD (zewnętrzny automat zgłoszeniowy)
- $\blacksquare$  Ręc (ręczny)
- **4 Stan pamięci**

Pokazuje dostępną ilość pamięci urządzenia.

### **5 Wskaźnik atramentu**

Wyświetla dostępną ilość atramentu.

Ikona ostrzeżenia | jest wyświetlana, gdy wystąpi komunikat o błędzie lub wskazówka dotycząca obsługi urządzenia. Więcej informacji znajduje się w rozdziale *Komunikaty o błę[dach i konserwacji](#page-65-1)* [na stronie 58](#page-65-1).

## <span id="page-15-1"></span>**Operacje podstawowe <sup>1</sup>**

Aby zmienić ustawienia urządzenia, należy wykonać następujące czynności. W tym przykładzie ustawienie trybu zegara zostanie zmienione z 2 minut na 30 sekund.

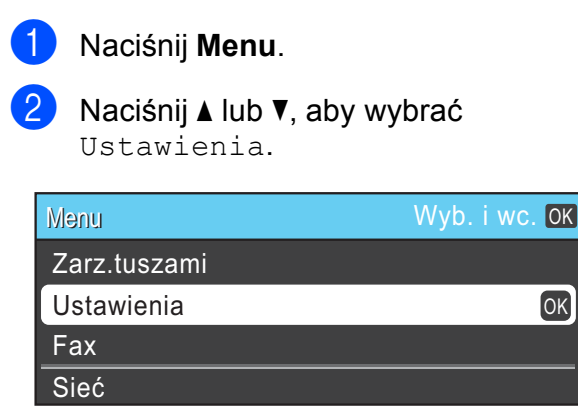

### Naciśnij **OK**.

### c Naciśnij **a** lub **b**, aby wybra<sup>ć</sup> Timer trybu.

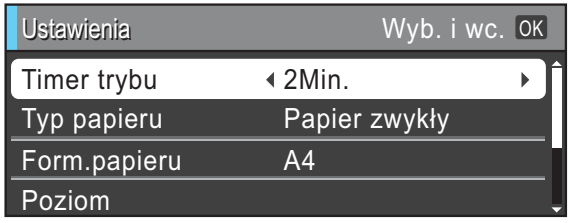

Naciśnij ◀ lub ▶, aby wybrać 30Sek.

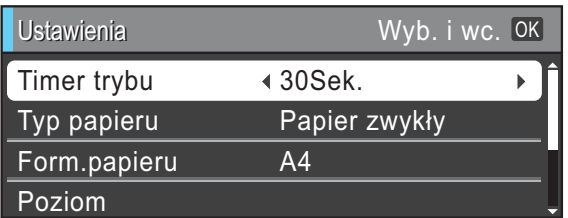

### Naciśnij **OK**.

Bieżące ustawienie jest wyświetlane na wyświetlaczu LCD:

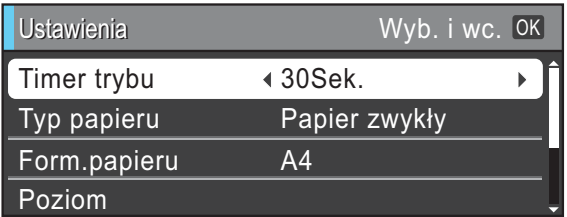

e Naciśnij **Stop/Zakończ**.

## <span id="page-16-0"></span>**Ustawienia głośności <sup>1</sup>**

## <span id="page-16-1"></span>**Głośność dzwonienia <sup>1</sup>**

Dostępnych jest wiele poziomów głośności, od Głośno do Wył.

Gdy urządzenie nie pracuje, naciśnij **∢ lub ►**  $\lnot$  ), aby ustawić poziom głośności. Monitor LCD pokazuje bieżące ustawienie, a każde naciśnięcie przycisku zmienia głośność o jeden poziom. Nowe ustawienie urządzenia będzie obowiązywało do czasu wprowadzenia kolejnej zmiany.

Można także zmienić głośność poprzez menu, postępując zgodnie z poniższą instrukcją:

### **Ustawianie poziomu głośności z menu**

- **4 Naciśnij Menu.**
- b Naciśnij **a** lub **b**, aby wybra<sup>ć</sup> Ustawienia. Naciśnij **OK**.
- c Naciśnij **a** lub **b**, aby wybra<sup>ć</sup> Poziom. Naciśnij **OK**.
- **4** Naciśnij **▲** lub ▼, aby wybrać Dzwonek.
- **b** Naciśnij ◀ lub ▶, aby wybrać Cicho, Średnio, Głośno lub Wył. Naciśnij **OK**.
- f Naciśnij **Stop/Zakończ**.

## <span id="page-16-2"></span>**Głośność sygnalizatora <sup>1</sup>**

Jeśli sygnalizator jest włączony, urządzenie będzie generować sygnał po każdym naciśnięciu klawisza, popełnieniu błędu albo po wysłaniu lub odebraniu faksu.

Dostępnych jest wiele poziomów głośności sygnalizatora, od Głośno do Wył.

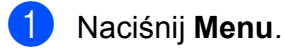

b Naciśnij **a** lub **b**, aby wybra<sup>ć</sup> Ustawienia. Naciśnij **OK**.

- **63** Naciśnij ▲ lub ▼, aby wybrać Poziom. Naciśnij **OK**.
- d Naciśnij **a** lub **b**, aby wybra<sup>ć</sup> Sygnał.
- **b** Naciśnij ◀ lub ▶, aby wybrać Cicho, Średnio, Głośno lub Wył. Naciśnij **OK**.
- f Naciśnij **Stop/Zakończ**.

## <span id="page-17-0"></span>**Głośność głośnika <sup>1</sup>**

Dostępnych jest wiele poziomów głośności, od Głośno do Wył.

**1** Naciśnij Menu.

- b Naciśnij **a** lub **b**, aby wybra<sup>ć</sup> Ustawienia. Naciśnij **OK**.
- c Naciśnij **a** lub **b**, aby wybra<sup>ć</sup> Poziom. Naciśnij **OK**.
- 4 Naciśnij **▲** lub ▼, aby wybrać Głośnik.
- **b** Naciśnij ◀ lub ▶, aby wybrać Cicho, Średnio, Głośno lub Wył. Naciśnij **OK**.
- f Naciśnij **Stop/Zakończ**.

## <span id="page-17-1"></span>**Wyświetlacz LCD <sup>1</sup>**

### <span id="page-17-2"></span>**Ustawianie jasności podświetlenia <sup>1</sup>**

W przypadku trudności z odczytaniem informacji wyświetlanych na ekranie LCD spróbuj zmienić ustawienia jasności.

- **1** Naciśnij Menu.
	- - b Naciśnij **a** lub **b**, aby wybra<sup>ć</sup> Ustawienia. Naciśnij **OK**.
- c Naciśnij **a** lub **b**, aby wybra<sup>ć</sup> Ustawienia LCD. Naciśnij **OK**.
- d Naciśnij **a** lub **b**, aby wybra<sup>ć</sup> Podświetlenie.
- **b** Naciśnij **IIub >**, aby wybrać Jasny, Średnio lub Ciemny. Naciśnij **OK**.
- f Naciśnij **Stop/Zakończ**.

**2**

## <span id="page-18-0"></span>**Ładowanie papieru <sup>2</sup>**

## <span id="page-18-1"></span>**Ładowanie papieru i innych nośników <sup>2</sup>**

### **Informacja**

Aby drukować na papierze w rozmiarze Fotografie (10  $\times$  15 cm) lub Fotografie L (89  $\times$  127 mm), należy użyć tacy papieru fotograficznego. (Patrz *Wkł[adanie papieru](#page-22-1)  [fotograficznego](#page-22-1)* na stronie 15).

**J** Jeśli klapka podpory papieru jest otwarta, zamknij ją, a następnie zamknij podporę papieru. Wyciągnij tacę papieru z urządzenia.

2 Podnieś pokrywę tacy wyjściowej papieru (1).

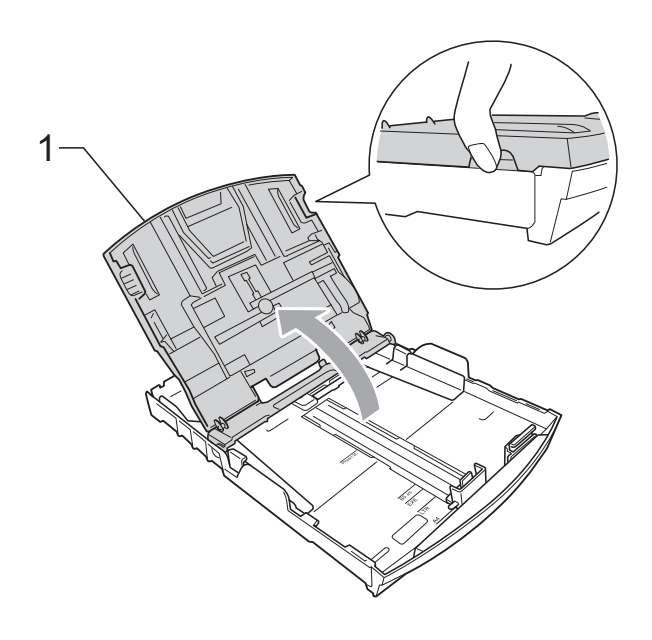

c Dwiema rękami naciśnij i przesu<sup>ń</sup> boczne prowadnice papieru (1) i prowadnicę długości papieru (2), aby dostosować ją do rozmiaru papieru. Sprawdź, czy trójkątne oznaczenia (3) na prowadnicach bocznych papieru (1) i prowadnicy długości papieru (2) są zrównane z oznaczeniami rozmiaru używanego papieru.

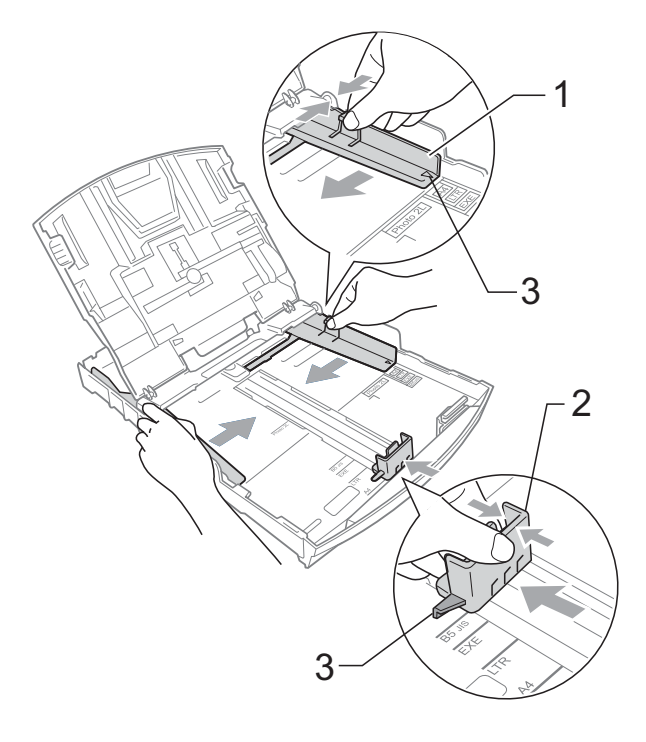

### **Informacja**

W przypadku papieru formatu Legal naciśnij i przytrzymaj przycisk zwalniania prowadnicy (1) po wysunięciu przedniej części tacy papieru.

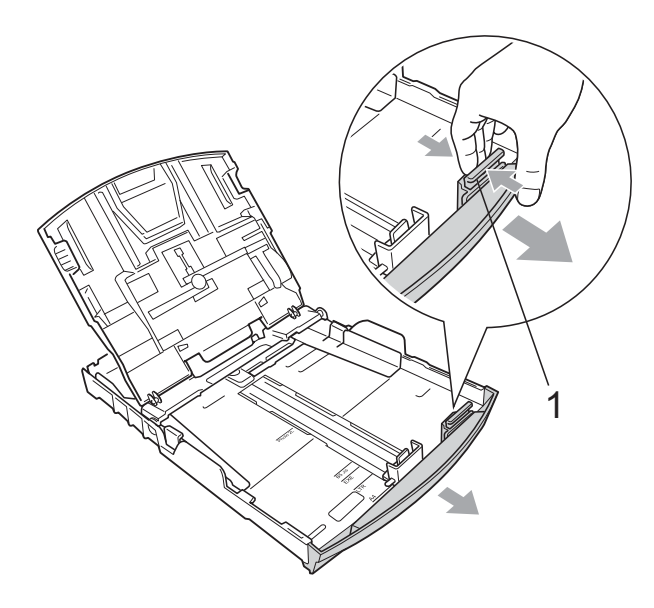

4 Dokładnie przekartkuj stos papieru, aby zapobiec blokowaniu i niewłaściwemu podawaniu.

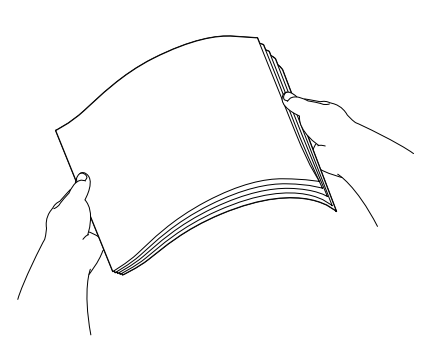

#### $\bullet$ **WAŻNE**

Zawsze zwracaj uwagę, czy papier nie jest zwinięty lub pomarszczony.

**5** Delikatnie włóż papier do tacy papieru stroną do drukowania w dół i górną krawędzią do przodu. Sprawdź, czy papier leży płasko w podajniku.

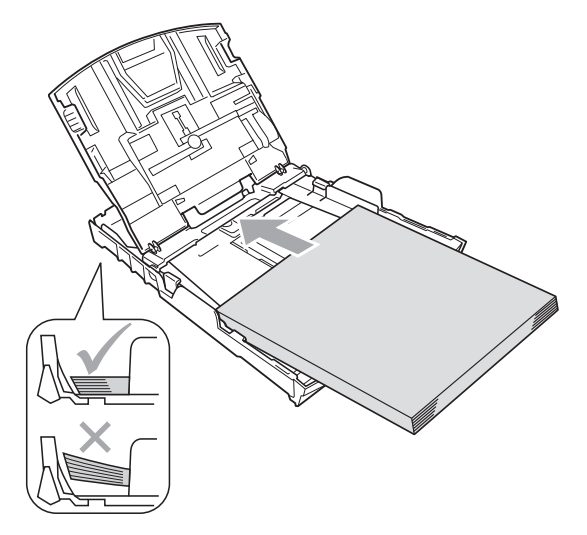

#### **WAŻNE** A

Uważaj, by nie wsuwać papieru zbyt daleko, gdyż może on unieść się na tylnej części podajnika i powodować problemy z podawaniem.

6 Obiema dłońmi delikatnie ustaw boczne prowadnice papieru (1), dostosowując je do rozmiaru używanego papieru. Upewnij się, że boczne prowadnice papieru dotykają brzegów papieru.

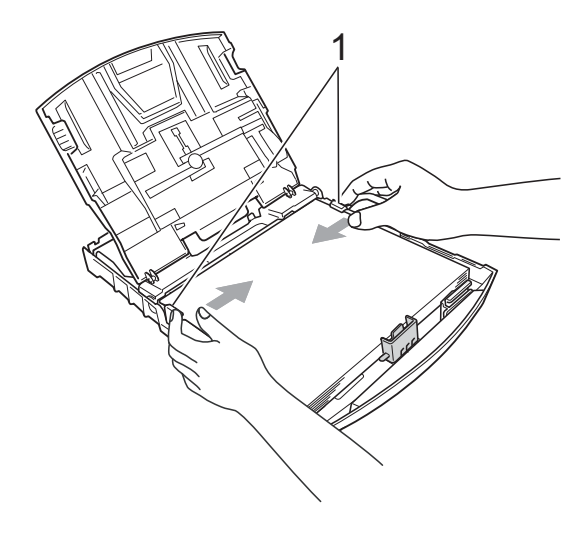

**2**

Zamknij pokrywę tacy wyjściowej papieru.

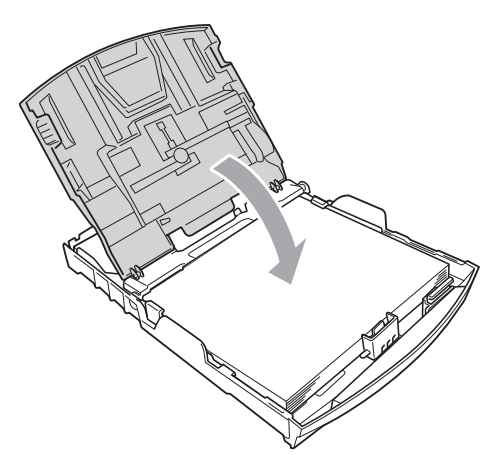

**8** Powoli wsuń całą tacę papieru do urządzenia.

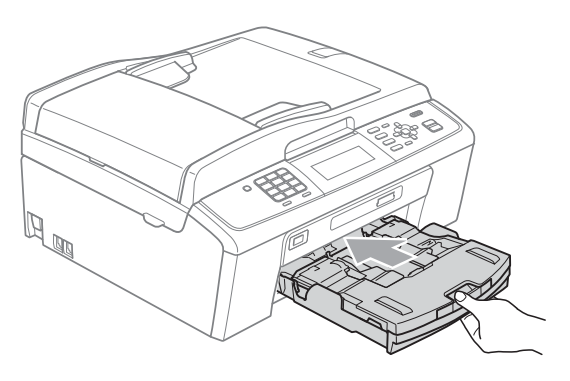

**9** Przytrzymując tace papieru, wysuń podporę papieru  $($  $)$ ) aż do zatrzaśnięcia, a następnie rozłóż klapkę podpory papieru  $(2)$ ).

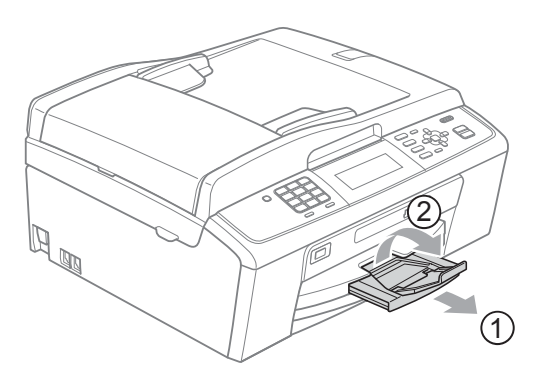

## **WAŻNE**

NIE używaj klapki podpory papieru do papieru formatu Legal.

### <span id="page-20-0"></span>**Ładowanie kopert i kartek pocztowych <sup>2</sup>**

### **Koperty <sup>2</sup>**

- Należy używać kopert o gramaturze od 80 do 95 g/m<sup>2</sup>.
- Niektóre koperty wymagają ustawienia w aplikacji parametrów marginesów. Przed przystąpieniem do drukowania większej ilości kopert wykonaj wydruk testowy.

## **WAŻNE**

NIE należy używać następujących typów kopert, gdyż może to spowodować problemy z pobieraniem:

- Niezbyt sztywnych, o luźnej konstrukcji.
- Wytłaczanych (z wypukłym napisem).
- Z zapięciami.
- Z nadrukiem od wewnątrz.

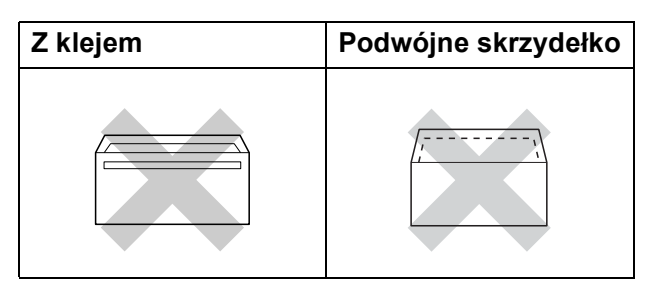

Niekiedy mogą występować problemy z pobieraniem papieru spowodowane grubością, rozmiarem i kształtem klapki używanej koperty.

### **Ładowanie kopert i kartek pocztowych <sup>2</sup>**

**1** Przed włożeniem kopert lub pocztówek dociśnij ich narożniki i krawędzie, aby maksymalnie je spłaszczyć.

#### **WAŻNE**  $\bullet$

Jeśli koperty lub karty pocztowe są pobierane po dwie, należy umieszczać je na tacy papieru pojedynczo.

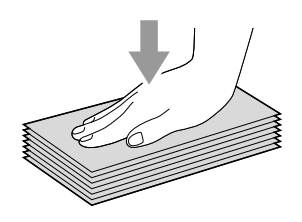

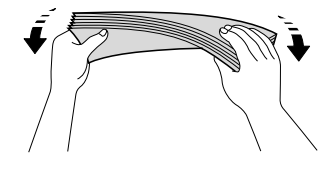

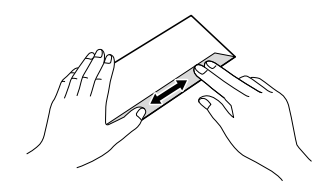

2 Umieść koperty lub karty pocztowe na tacy papieru, kierując stronę przeznaczoną do druku w dół, a krótszą krawędź do przodu, jak pokazano na ilustracji. Obiema dłońmi delikatnie naciśnij i przesuń boczne prowadnice papieru (1) oraz prowadnicę długości papieru (2) w taki sposób, aby dopasować je do rozmiaru kopert lub kartek pocztowych.

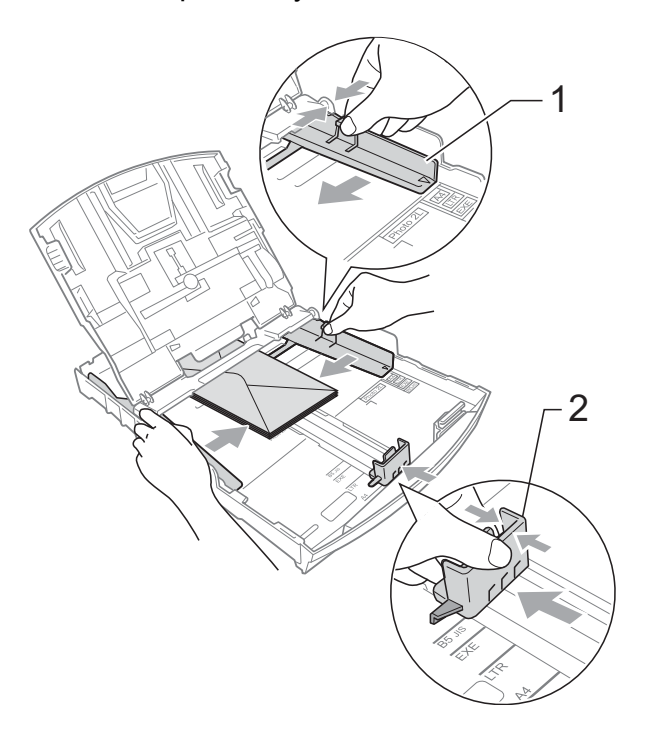

**Jeśli podczas drukowania na kopertach z klapką na krótkiej krawędzi występują problemy, spróbuj wykonać poniższe czynności: <sup>2</sup>**

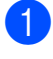

Otwórz klapkę koperty.

2 Umieść kopertę na tacy, stroną przeznaczoną do druku skierowaną w dół i klapką ustawioną w sposób przedstawiony na ilustracji.

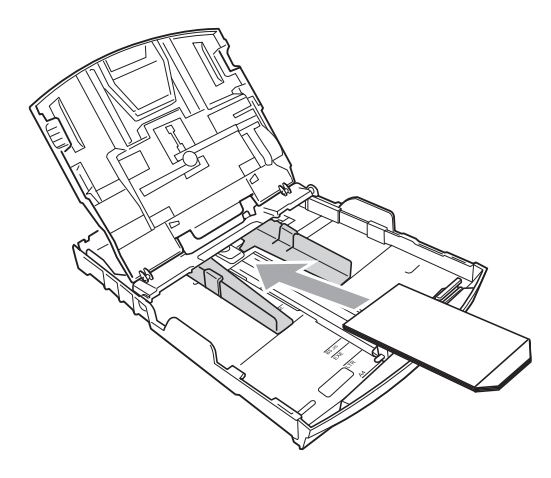

**3** Dostosuj rozmiar i marginesy w aplikacji.

### <span id="page-22-1"></span><span id="page-22-0"></span>**Wkładanie papieru fotograficznego <sup>2</sup>**

Użyj tacy papieru fotograficznego znajdującej się w górnej części pokrywy tacy wyjściowej papieru, aby drukować zdjęcia na papierze w rozmiarze Fotografie (10  $\times$  15 cm) i Fotografie L (89  $\times$  127 mm). Podczas używania tacy papieru fotograficznego nie jest konieczne wyjmowanie papieru z tacy znajdującej się niżej. (Aby uzyskać informacje dotyczące maksymalnej liczby kart pocztowych, które można załadować, patrz *[Gramatura, grubo](#page-30-0)ść i liczba arkuszy papieru* [na stronie 23\)](#page-30-0).

a <sup>Ś</sup>ciśnij niebieski przycisk zwalniania tacy papieru fotograficznego (1) palcem wskazującym oraz kciukiem prawej ręki, a następnie popchnij tacę papieru fotograficznego do przodu, aż zostanie zatrzaśnięta w położeniu drukowania zdjęć (2).

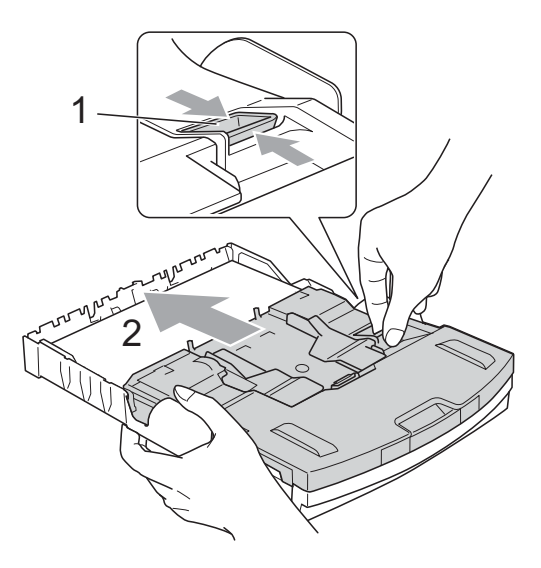

**Taca papieru fotograficznego**

**2** Naciśnii prowadnice boczne papieru (1) oraz prowadnicę regulacji długości papieru (2) i dosuń je do papieru tak, aby do niego przylegały.

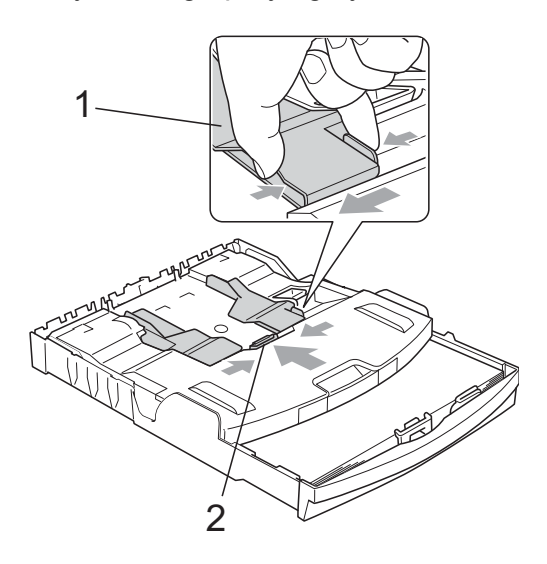

**3** Umieść papier fotograficzny w tacy papieru fotograficznego i delikatnie dosuń prowadnice boczne papieru do papieru.

Upewnij się, że boczne prowadnice papieru dotykają brzegów papieru. Sprawdź, czy papier leży płasko w podajniku.

### **Informacja**

- Uważaj, by nie wsuwać papieru zbyt daleko, gdyż może on unieść się na tylnej części podajnika i powodować problemy z podawaniem.
- Zawsze zwracaj uwagę, czy papier nie jest zwinięty lub pomarszczony.

Po zakończeniu drukowania zdieć ustaw tacę papieru fotograficznego w *Normalnym* położeniu drukowania. W przeciwnym razie, podczas korzystania z papieru formatu A4 zostanie wyświetlony błąd Brak papieru.

Ściśnij niebieski przycisk zwolnienia tacy papieru fotograficznego (1) palcem wskazującym oraz kciukiem i pociągnij tacę papieru fotograficznego aż do zatrzaśnięcia (2).

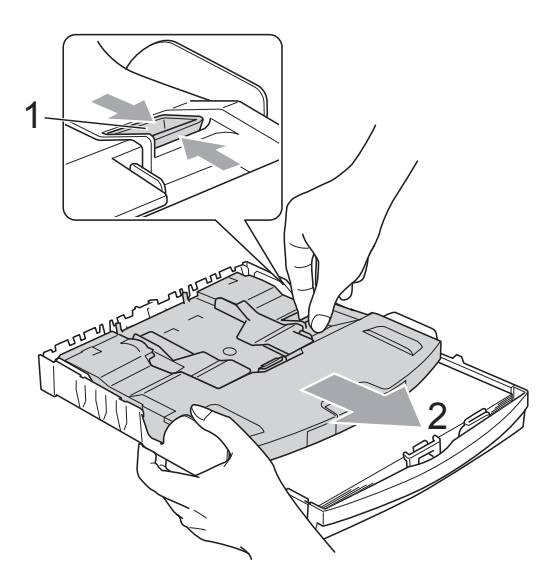

## **WAŻNE**

Jeśli taca papieru fotograficznego nie zostanie ponownie ustawiona w *Normalnym* położeniu po zakończeniu drukowania zdjęć, w przypadku korzystania ze standardowego papieru wystąpi błąd Brak papieru.

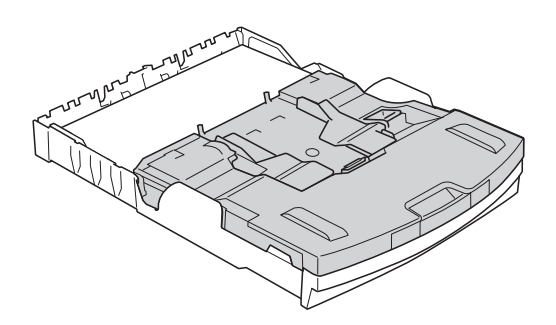

### **Taca papieru fotograficznego w normalnym położeniu drukowania**

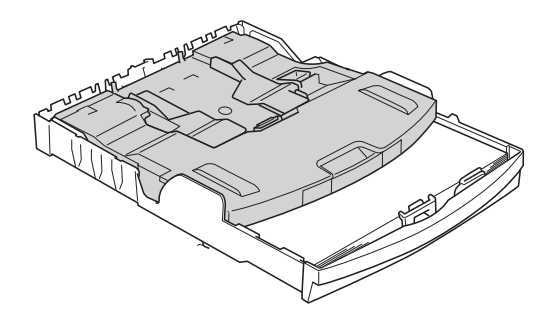

**Taca papieru fotograficznego w położeniu drukowania zdjęć**

### <span id="page-24-0"></span>**Wyciąganie małych wydruków z urządzenia <sup>2</sup>**

Gdy urządzenie wysuwa papier małego formatu na pokrywę tacy wyjściowej papieru, uchwycenie wydruków może być trudne. Upewnij się, że drukowanie zostało zakończone, a następnie wyciągnij całkowicie tacę z urządzenia.

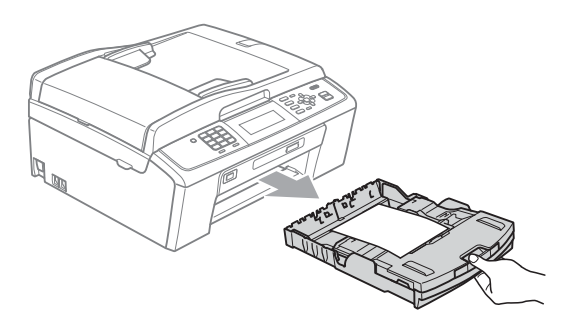

### <span id="page-25-0"></span>**Obszar wydruku <sup>2</sup>**

Rozmiar obszaru drukowania zależy od aktualnych ustawień używanej aplikacji. Liczby poniżej przedstawiają obszary niezadrukowane na papierze ciętym i kopertach. Na zacieniowanym obszarze przyciętego arkusza papieru urządzenie może drukować tylko wówczas, gdy jest

dostępna i włączona funkcja drukowania bez obramowania. (Patrz *Drukowanie* dla Windows® lub *Drukowanie i faksowanie* dla Macintosh w *Instrukcji oprogramowania*).

### **Arkusze cięte Koperty**

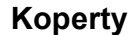

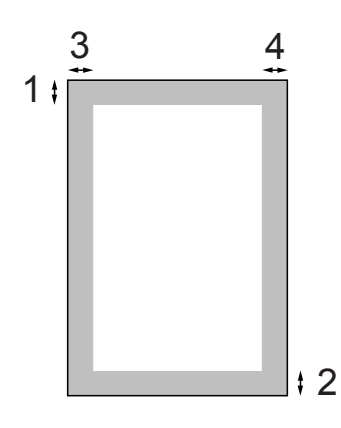

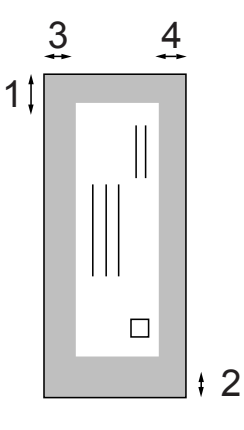

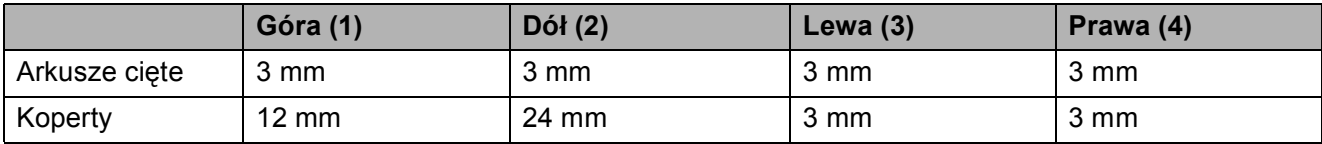

### **Informacja**

Funkcja drukowania bez obramowania nie jest dostępna dla kopert.

## <span id="page-26-0"></span>**Ustawienia papieru <sup>2</sup>**

## <span id="page-26-3"></span><span id="page-26-1"></span>**Rodzaj papieru <sup>2</sup>**

Aby uzyskać najlepszą jakość wydruku, ustaw w urządzeniu typ papieru, którego używasz.

- 
- a Naciśnij **Menu**.
- b Naciśnij **a** lub **b**, aby wybra<sup>ć</sup> Ustawienia. Naciśnij **OK**.
- c Naciśnij **a** lub **b**, aby wybra<sup>ć</sup> Typ papieru.
	- **Naciśnij ◀ lub ▶, aby wybrać** Papier zwykły, Papier inkjet, Brother BP71, Brother BP61, Inny błyszczący lub Folia. Naciśnij **OK**.
- e Naciśnij **Stop/Zakończ**.

## **Informacja**

Urządzenie wysuwa papier zadrukowaną stroną skierowaną w górę na tacę papieru znajdującą się przed urządzeniem. W przypadku stosowania folii przezroczystej lub papieru błyszczącego każdy arkusz należy wyjmować natychmiast po wydrukowaniu, aby zapobiec rozmazaniu lub zacięciu papieru.

## <span id="page-26-2"></span>**Rozmiar papieru (format) <sup>2</sup>**

Do drukowaniakopii można użyć pięć rodzajów papieru: A4, A5, Letter, Legal i  $10 \times 15$  cm oraz trzy rozmiary do drukowania faksów: A4, Legal i Letter. W przypadku zmiany rozmiaru papieru ładowanego do urządzenia konieczna będzie również zmiana ustawienia rozmiaru papieru, aby urządzenie mogło zmieścić przychodzące faksy na stronie.

- **1** Naciśnij Menu.
	- b Naciśnij **a** lub **b**, aby wybra<sup>ć</sup> Ustawienia. Naciśnij **OK**.
	- c Naciśnij **a** lub **b**, aby wybra<sup>ć</sup> Form.papieru.
- d Naciśnij **d** lub **c**, aby wybra<sup>ć</sup> A4, A5, 10x15cm, Letter lub Legal. Naciśnij **OK**.
- e Naciśnij **Stop/Zakończ**.

## <span id="page-27-0"></span>**Akceptowany papier i inne nośniki <sup>2</sup>**

Na jakość druku może wpływać rodzaj papieru używanego w urządzeniu.

Aby uzyskać optymalną jakość wydruku dla wybranych ustawień, należy zawsze ustawić Rodzaj Papieru na rodzaj papieru znajdujący się w urządzeniu.

W urządzeniu można używać zwykły papier, papier do drukarek (powlekany), papier z połyskiem, folie i koperty.

Przed kupnem większej partii zalecamy sprawdzenie danego rodzaju papieru.

Aby uzyskać najlepsze rezultaty, używaj papieru Brother.

- Przy druku na papierze do drukarek atramentowych (papierze powlekanym), foliach i papierze fotograficznym, pamiętaj, aby wybrać prawidłowy nośnik na karcie **Ustawienia Podstawowe** sterownika drukarki lub w ustawieniach rodzaju papieru w menu. (Patrz *[Rodzaj](#page-26-3)  papieru* [na stronie 19\)](#page-26-3).
- **Podczas drukowania na papierze** fotograficznym Brother na tacę należy załadować dodatkowy arkusz tego samego papieru fotograficznego. Dodatkowy arkusz dla tego celu może się znajdować w opakowaniu papieru.
- Gdy używamy folii lub papieru fotograficznego, należy wyjmować na bieżąco każdy z arkuszy, aby zapobiec zacięciom papieru lub rozmazywaniu atramentu.
- Unikaj kontaktu z powierzchnią wydruku zaraz po wydrukowaniu; może ona być jeszcze wilgotna i zostawiać plamy na palcach.

## <span id="page-27-1"></span>**Zalecane nośniki <sup>2</sup>**

W celu uzyskania najwyższej jakości wydruku zalecamy używanie papieru Brother. (Patrz tabela poniżej).

Jeśli papier Brother nie jest dostępny, zalecamy przetestowanie różnych rodzajów papieru przed zakupieniem dużych ilości.

W przypadku drukowania na foliach zalecamy stosowanie folii "Folia 3M".

### **Papier Brother**

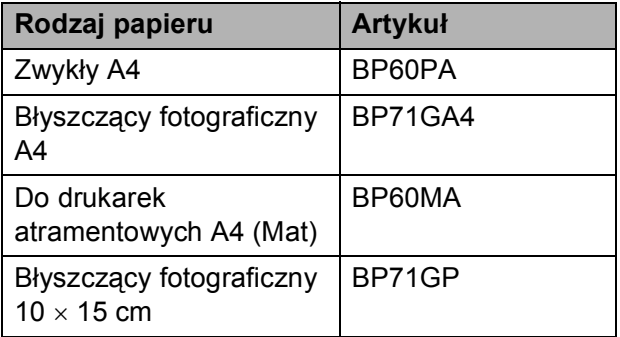

### <span id="page-27-2"></span>**Przechowywanie i używanie nośników <sup>2</sup>**

- Papier należy przechowywać w oryginalnym, zamkniętym opakowaniu. Powinien on leżeć płasko i z dala od wilgoci, bezpośredniego światła słonecznego oraz źródeł ciepła.
- Należy unikać dotykania błyszczącej strony papieru fotograficznego. Papier należy umieścić stroną błyszczącą w dół.
- Należy unikać dotykania folii z obu stron, ponieważ łatwo absorbują one wodę i pot, co może spowodować obniżenie jakości. Materiały zaprojektowane dla laserowych drukarek/kopiarek mogą plamić kolejny dokument. Należy używać tylko materiałów przeznaczonych dla drukarek atramentowych.

## **WAŻNE**

NIE należy używać następujących rodzajów papieru:

• Uszkodzonego, zwijającego się, sfałdowanego, lub papieru o nietypowych kształtach

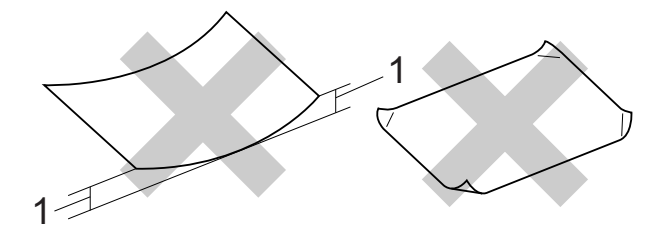

- **1 Zagięcie wielkości 2 mm lub większe może spowodować zacięcie.**
- O silnym połysku lub fakturze
- Nie dającego się ułożyć w równy stos
- Papier drobnoziarnisty

### **Pojemność pokrywy tacy wyjściowej papieru <sup>2</sup>**

50 arkuszy papieru A4 o gramaturze 80 g/m<sup>2</sup>.

Folie lub papier fotograficzny należy odbierać z tacy pojedynczo, aby uniknąć rozmazywania.

**2**

## <span id="page-29-0"></span>**Wybór prawidłowego nośnika <sup>2</sup>**

## **Typ i rozmiar papieru dla każdej operacji <sup>2</sup>**

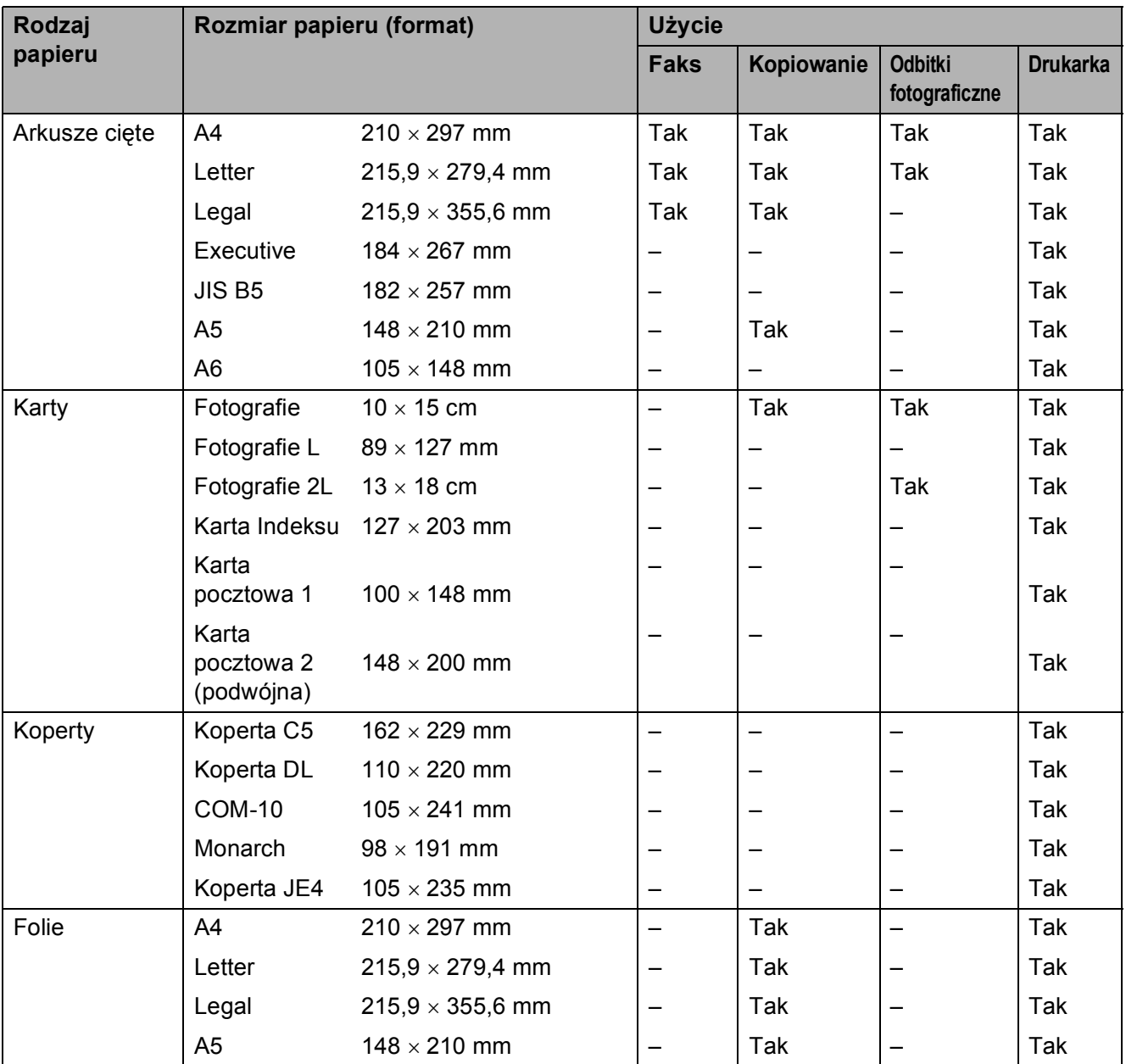

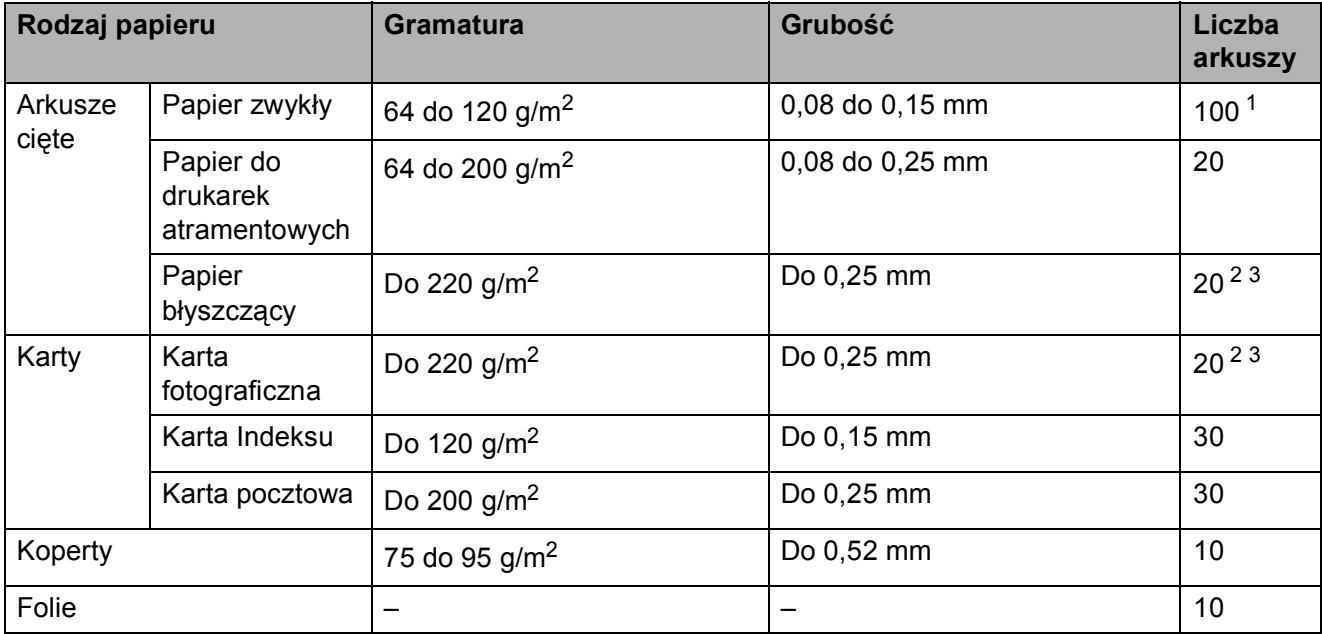

### <span id="page-30-0"></span>**Gramatura, grubość i liczba arkuszy papieru <sup>2</sup>**

<span id="page-30-1"></span> $1$  Do 100 arkuszy papieru 80 g/m<sup>2</sup>.

<span id="page-30-2"></span><sup>2</sup> Papier Fotografie 10  $\times$  15 cm oraz papier Fotografie L 89  $\times$  127 mm należy wkładać do tacy papieru fotograficznego. (Patrz *Wkł[adanie papieru fotograficznego](#page-22-1)* na stronie 15).

<span id="page-30-3"></span> $3$  Papier BP71 (260 g/m<sup>2</sup>) jest specjalnie przeznaczony do drukarek atramentowych firmy Brother.

**3**

## <span id="page-31-0"></span>**Ładowanie dokumentów <sup>3</sup>**

## <span id="page-31-1"></span>**Jak ładować dokumenty <sup>3</sup>**

Do wysyłania faksów, wykonywania kopii i skanowania służy ADF (automatyczny podajnik dokumentów) oraz szyba skanera.

## <span id="page-31-2"></span>**Korzystanie z podajnika ADF <sup>3</sup>**

W podajniku ADF można zmieścić do 15 stron, które są następnie podawane indywidualnie. Używaj standardowego papieru 80 g/m2 i zawsze pamiętaj o przekartkowaniu stron przed włożeniem ich do podajnika ADF.

### **Obsługiwane rozmiary dokumentów <sup>3</sup>**

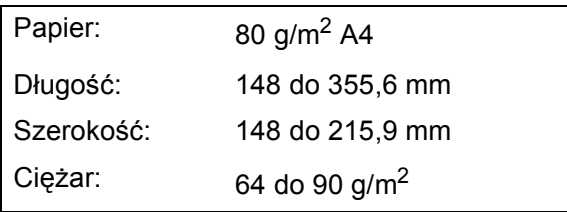

### **Jak ładować dokumenty <sup>3</sup>**

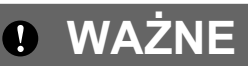

- NIE ciągnij dokumentu w trakcie jego podawania.
- NIE używaj papieru, który jest skręcony, pomarszczony, zgięty, rozerwany, zszywany, spięty spinaczem, sklejony lub oklejony taśmą.
- NIE używaj kartonu, papieru gazetowego ani tkaniny.

Upewnij się, że dokumenty pisane atramentem są całkowicie suche.

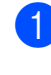

a Rozłóż podpórkę wydruków podajnika ADF (1).

2 Odpowiednio przekartkuj strony.

- Wyreguluj prowadnice papieru (2), dopasowując je do szerokości dokumentów.
- Upewnij się, że dokumenty są umieszczone pod prowadnicami w podajniku ADF **wydrukiem do dołu** i **górną krawędzią do przodu** oraz że dotykają rolek podawania, a na wyświetlaczu LCD pojawił się komunikat Adf gotowy.

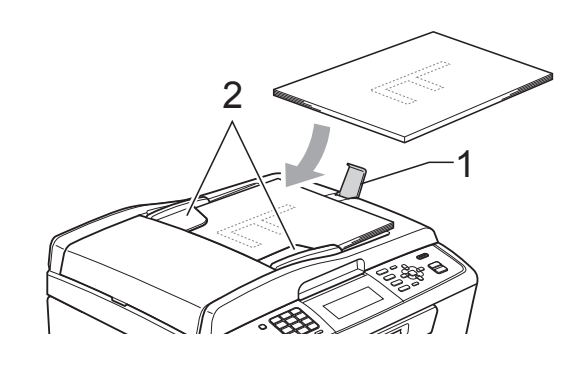

**WAŻNE**

NIE pozostawiaj grubych dokumentów na szybie skanera. W takim przypadku podajnik ADF może się zaciąć.

## <span id="page-31-3"></span>**Korzystanie z szyby skanera <sup>3</sup>**

Szyby skanera można używać do faksowania, kopiowania lub skanowania stron książki albo pojedynczych stron.

### **Obsługiwane rozmiary dokumentów <sup>3</sup>**

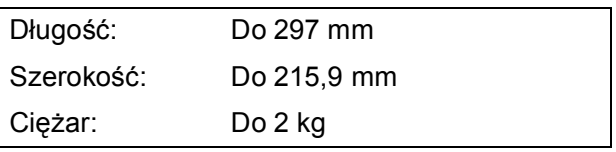

### **Jak ładować dokumenty <sup>3</sup>**

**Informacja**

Podczas korzystania z szyby skanera podajnik ADF musi być pusty.

- **1** Podnieś pokrywę dokumentu.
- **2** Korzystając ze wskaźników dokumentu po lewej stronie i u góry, połóż dokument stroną do skopiowania w dół w lewym górnym rogu szyby skanera.

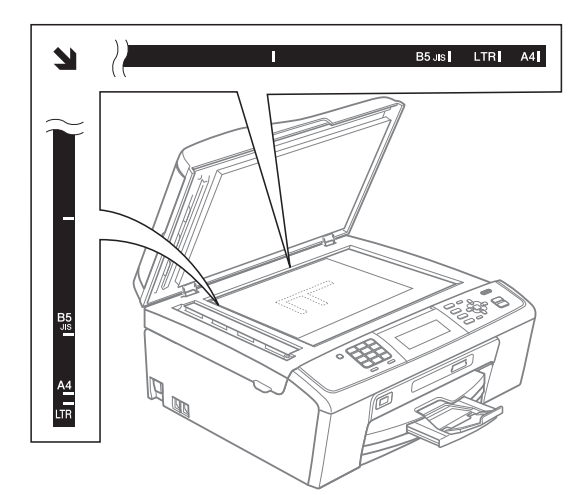

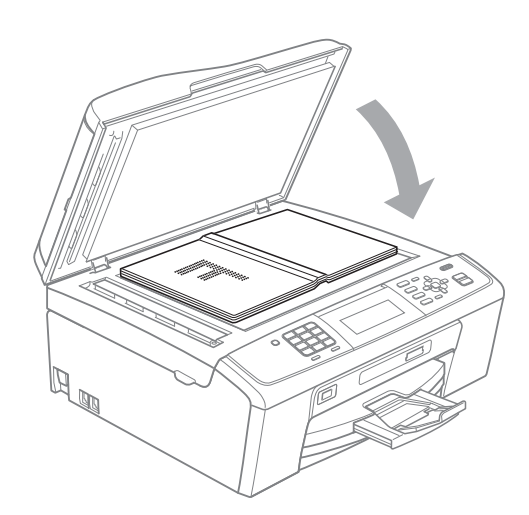

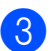

**8** Zamknij pokrywę dokumentu.

### **WAŻNE**

W przypadku skanowania książki lub grubego dokumentu NIE zatrzaskuj pokrywy ani jej nie naciskaj.

## <span id="page-32-0"></span>**Obszar skanowania <sup>3</sup>**

Rozmiar obszaru skanowania zależy od aktualnych ustawień używanej aplikacji. Na poniższych rysunkach przedstawiono obszar, który nie jest skanowany.

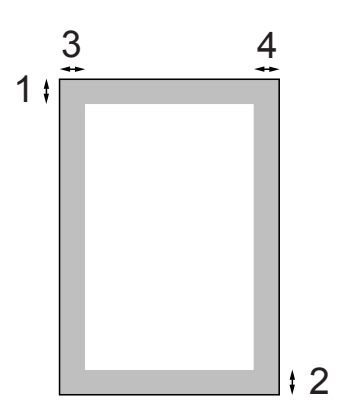

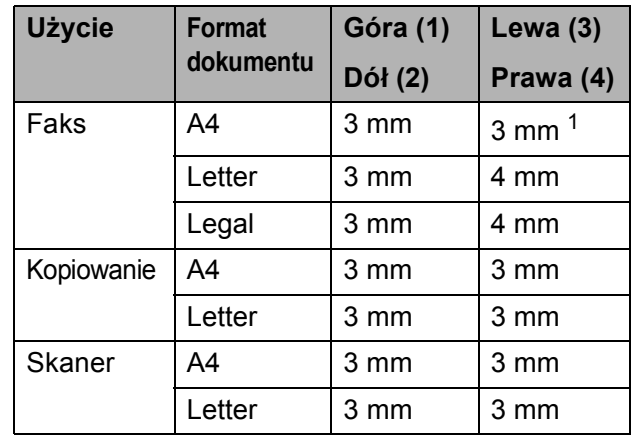

<span id="page-32-1"></span><sup>1</sup> W przypadku korzystania z podajnika ADF obszar, który nie jest skanowany, wynosi 1 mm.

**4**

## <span id="page-33-0"></span>**Wysyłanie faksu <sup>4</sup>**

## <span id="page-33-1"></span>**Jak wysłać faks <sup>4</sup>**

Aby wysłać faks, wykonaj poniższe czynności.

a Aby wysłać faks lub też zmieni<sup>ć</sup> ustawienia wysyłania lub odbierania faksów, naciśnij klawisz (**FAKS**), co spowoduje jego podświetlenie na niebiesko.

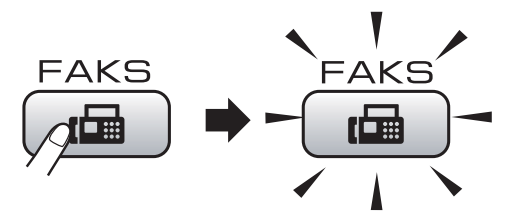

■ Na ekranie LCD jest wyświetlany komunikat:

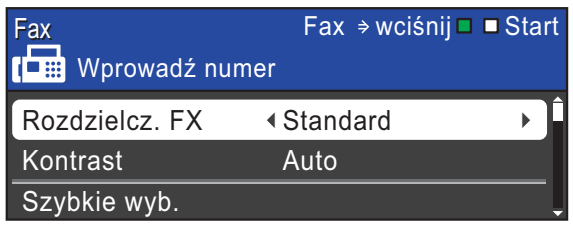

Aby załadować dokument, wykonaj jedną z następujących czynności:

- Umieść dokument w podajniku ADF *skanowaną stroną do dołu*. (Patrz *[Korzystanie z podajnika ADF](#page-31-2)* [na stronie 24](#page-31-2)).
- Umieść dokument *skanowana stroną do dołu* na szybie skanera. (Patrz *[Korzystanie z szyby skanera](#page-31-3)* [na stronie 24](#page-31-3)).

## **Informacja**

- Jeśli podczas wysyłania faksu czarnobiałego przy pomocy podajnika ADF nastąpi przepełnienie pamięci, faks zostanie wysłany w czasie rzeczywistym.
- Szyby skanera można używać do faksowania pojedynczych stron książki. Dokumenty mogą mieć maksymalnie rozmiar A4 lub Letter.
- Do wysyłania kolorowych wielostronicowych faksów należy użyć podajnika ADF.
- Ponieważ można skanować tylko pojedyncze strony, przy wysyłaniu dokumentów wielostronicowych łatwiej jest korzystać z podajnika ADF.
- W razie potrzeby ustaw rozmiar szyby skanera, rozdzielczość i kontrast faksu.

Aby uzyskać informacje dotyczące zaawansowanych operacji wysyłania faksów oraz ustawień, patrz *Wysyłanie faksu* w *rozdziale 3 Rozszerzonego Podręcznika Użytkownika*:

- Nadawanie
- **Timer**
- **Trans.pakiet**
- Nd.-czas rz.
- Poll.nad.
- **Polling odb.**
- Tryb międzyn.
- Rozdzielcz. FX
- Kontrast
- Rozm. z szyby sk.

4 Wprowadź numer faksu.

**Przy pomocy klawiatury**

**Przy pomocy książki telefonicznej**

Szybkie wyb.

### **Przy pomocy historii połączeń**

- Tel. wych
- **b** Naciśnij Start Mono lub Start Kolor.

### **Faksowanie z podajnika ADF**

 Urządzenie rozpocznie skanowanie dokumentu.

### **Faksowanie z szyby skanera**

Po naciśnięciu przycisku **Start Mono** urządzenie rozpocznie skanowanie pierwszej strony.

Wykonaj jedną z następujących czynności:

• Aby wysłać pojedynczą stronę, naciśnij **2** w celu wybrania pozycji Nie(wyślij) (lub ponownie naciśnij **Start Mono**).

Urządzenie rozpocznie wysyłanie dokumentu.

- Aby wysłać więcej niż jedną stronę, naciśnij **1** w celu wybrania pozycji Tak, a następnie umieść następną stronę na szybie skanera. Naciśnij **OK**. Urządzenie rozpocznie skanowanie strony. (Powtórz ten krok dla każdej dodatkowej strony).
- W przypadku naciśnięcia **Start Kolor** urządzenie rozpocznie wysyłanie dokumentu.

### **Informacja**

Aby anulować, naciśnij **Stop/Zakończ**.

### <span id="page-34-0"></span>**Ustawienie rozmiaru szyby skanera w celu faksowania <sup>4</sup>**

Jeśli dokumenty są formatu Letter, należy ustawić rozmiar skanowania na Letter. W przeciwnym wypadku boki faksów będą obcięte.

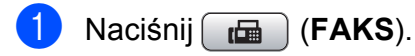

- b Naciśnij **a** lub **b**, aby wybra<sup>ć</sup> Rozm. z szyby sk.
- c Naciśnij **d** lub **c**, aby wybra<sup>ć</sup> Letter. Naciśnij **OK**.

### **Informacja**

Najczęściej używane ustawienia można zapisać, określając je jako domyślne. (Patrz *Ustawianie wprowadzonych zmian jako nowych ustawień domyślnych* w *rozdziale 3 Rozszerzonego Podręcznika Użytkownika*).

## <span id="page-34-1"></span>**Wysyłanie faksów kolorowych <sup>4</sup>**

Urządzenie pozwala na wysyłanie faksów kolorowych do innych urządzeń obsługujących tę funkcję.

Faksów kolorowych nie można zapisać w pamięci. Faksy kolorowe są wysyłane tylko w czasie rzeczywistym (nawet jeśli dla opcji Nd.-czas rz. wybrano ustawienie Wył).

## <span id="page-34-2"></span>**Anulowanie faksu w toku <sup>4</sup>**

Aby anulować faks w trakcie skanowania, wybierania numeru lub wysyłania, naciśnij **Stop/Zakończ**.

## <span id="page-35-0"></span>**Raport weryfikacji transmisji <sup>4</sup>**

Raport transmisji może służyć za dowód wysłania faksu. Raport zawiera nazwę nadawcy lub numer faksu, godzinę i datę transmisji, czas trwania transmisji, liczbę wysłanych stron oraz informacie, czy transmisja powiodła się.

Dla raportu weryfikacji transmisji dostępnych jest kilka ustawień:

- **Wł.:** Drukuje raport po wysłaniu każdego faksu.
- **Wł.+obraz:** Drukuje raport po wysłaniu każdego faksu. Na raporcie drukowany jest fragment pierwszej strony faksu.
- **Wył:** Drukuje raport, jeśli wysyłanie nie powiodło się z powodu błędu transmisji. Wył jest ustawieniem domyślnym.
- **Wył.+obraz:** Drukuje raport, jeśli wysyłanie faksu nie powiodło się z powodu błędu transmisji. Na raporcie drukowany jest fragment pierwszej strony faksu.
- **1** Naciśnij Menu.
- **Naciśnij ▲ lub ▼, aby wybrać Fax.** Naciśnij **OK**.
- **3** Naciśnij **▲** lub ▼, aby wybrać Ustaw. raportu. Naciśnij **OK**.
- 4 Naciśnij **▲** lub ▼, aby wybrać Raport trans.
- **b** Naciśnij ◀ lub ▶, aby wybrać Wł., Wł.+obraz, Wył lub Wył.+obraz. Naciśnij **OK**.

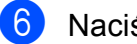

f Naciśnij **Stop/Zakończ**.

## **Informacja**

- Po wybraniu pozycji Wł.+obraz lub Wył.+obraz obraz nie pojawi się na raporcie weryfikacji transmisji, jeśli dla funkcji transmisji w czasie rzeczywistym wybrano ustawienie WYŁ. (Patrz *Transmisja w czasie rzeczywistym* w *rozdziale 3 Rozszerzonego Podręcznika Użytkownika*).
- Po pomyślnym wysłaniu faksu w raporcie weryfikacji transmisji obok pozycji "OK" pojawi się pozycja "WYNIK". W przypadku niepowodzenia wysyłania faksu obok pozycji "WYNIK" pojawi się pozycja "BŁĄD".
**5**

## **Odbieranie faksu <sup>5</sup>**

## **Tryby odbierania <sup>5</sup>**

Zależnie od używanych urządzeń zewnętrznych oraz usług telefonicznych należy wybrać właściwy tryb odbierania.

## <span id="page-36-0"></span>**Wybieranie trybu odbierania <sup>5</sup>**

Domyślnie urządzenie będzie automatycznie odbierać wszystkie faksy, które zostaną do niego wysłane. Poniższy schemat pomoże wybrać odpowiedni tryb.

Aby uzyskać szczegółowe informacje dotyczące trybów odbierania, patrz *[Korzystanie z trybów](#page-37-0)  odbierania* [na stronie 30.](#page-37-0)

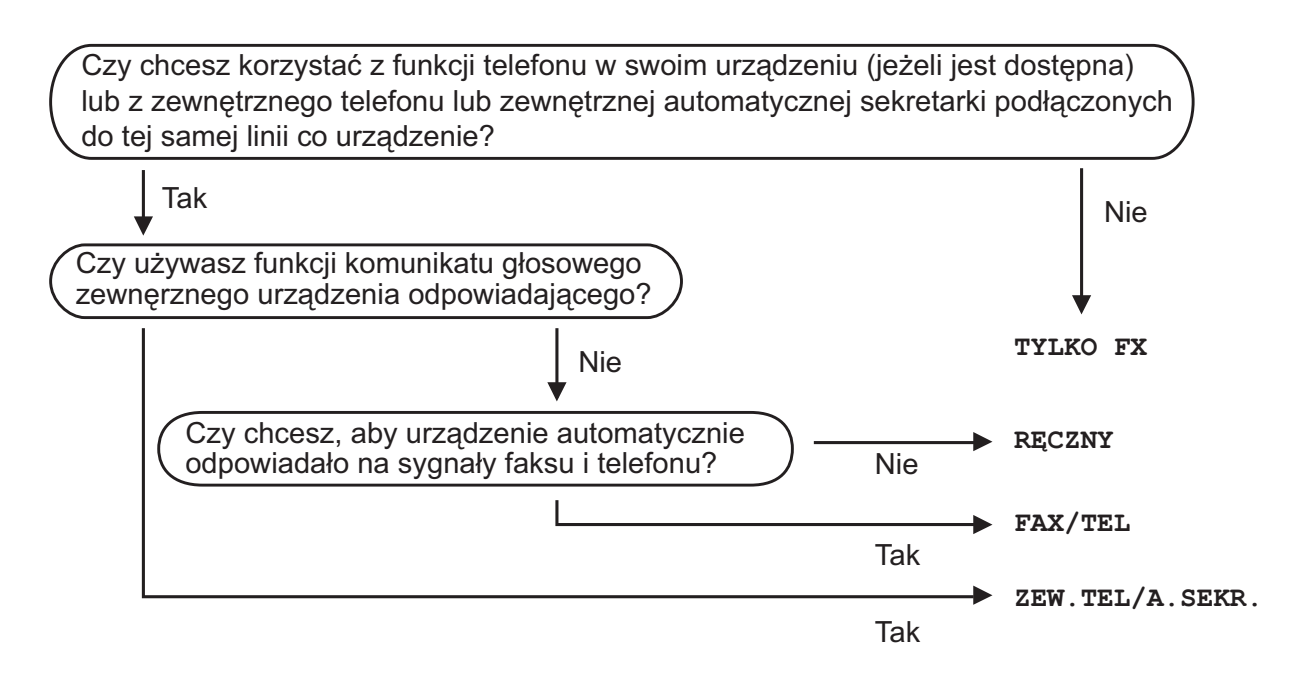

Aby ustawić tryb odbierania, wykonaj poniższe instrukcje:

- a Naciśnij **Menu**.
- b Naciśnij **a** lub **b**, aby wybra<sup>ć</sup> Wstępne ustaw. Naciśnij **OK**.
- **63** Naciśnij **▲** lub ▼, aby wybrać Tryb odbioru.
	- Naciśnij **∢** lub ▶, aby wybrać Tylko fx, Fax/tel, Zew.tel /a.sekr. lub Ręczny. Naciśnij **OK**.

#### e Naciśnij **Stop/Zakończ**.

Na wyświetlaczu LCD pojawi się bieżący tryb odbierania.

## <span id="page-37-0"></span>**Korzystanie z trybów odbierania <sup>5</sup>**

W niektórych trybach odbierania połączenia odbierane są automatycznie (Tylko fxi Fax/tel). W niektórych przypadkach przed ustawieniem tych trybów zalecana jest zmiana opóźnienia dzwonienia. (Patrz *[Liczba](#page-38-0)  dzwonków* [na stronie 31\)](#page-38-0).

## **Tylko faks <sup>5</sup>**

W trybie Tylko faks urządzenie odpowiada automatycznie na każde połączenie telefoniczne jako faks.

## **Fax/Tel <sup>5</sup>**

Tryb Fax/Tel umożliwia automatyczne zarządzanie połączeniami przychodzącymi poprzez rozpoznawanie, czy są to połączenia faksów czy głosowe i ich obsługę w następujący sposób:

- Faksy będą automatycznie odbierane.
- Połączenia głosowe będą uruchamiały dzwonek F/T informujący o konieczności odebrania połączenia. Dzwonek F/T jest szybkim podwójnym sygnałem emitowanym przez urządzenie.

(Patrz także *[Czas dzwonka F/T \(tylko tryb](#page-38-1)  Fax/Tel)* [na stronie 31](#page-38-1) i *[Liczba dzwonków](#page-38-0)* [na stronie 31](#page-38-0)).

## **Ręczne <sup>5</sup>**

Tryb ręczny wyłącza wszystkie automatyczne funkcje odpowiadania.

Aby odebrać faks w trybie ręcznym, podnieś słuchawkę telefonu zewnętrznego. Po usłyszeniu tonów faksu (krótkie powtarzalne sygnały) naciśnij **Start Mono** lub **Start Kolor**, a następnie wybierz Odbiór. Można również skorzystać z funkcji wykrywania faksu, aby odbierać faksy poprzez podniesienie słuchawki na tej samej linii, na której znajduje się urządzenie.

(Patrz również *[Wykrywanie faksu](#page-39-0)* [na stronie 32](#page-39-0)).

## **Zewnętrzny automat zgłoszeniowy (TAD) <sup>5</sup>**

Zewnętrzny tryb TAD umożliwia odbieranie połączeń przychodzących za pomocą zewnętrznego urządzenia. Przychodzące połączenia można odbierać w jeden z następujących sposobów:

- Faksy będą automatycznie odbierane.
- Połączenia głosowe mogą zostać nagrane na zewnętrznym TAD.

(Aby uzyskać dodatkowe informacje, patrz *Podłączanie zewnętrznego urzą[dzenia TAD](#page-41-0)  (automat zgłoszeniowy)* [na stronie 34](#page-41-0)).

## **Ustawienia trybu odbioru <sup>5</sup>**

## <span id="page-38-0"></span>**Liczba dzwonków <sup>5</sup>**

Funkcja Opóźnienie dzwonka ustala, ile razy urządzenie ma zadzwonić, zanim odpowie w trybie Tylko fx lub Fax/tel. Jeśli telefony zewnętrzne lub wewnętrzne są podłączone do tej samej linii, do której jest podłączone urządzenie, wybierz maksymalną liczbę dzwonków.

(Patrz *Czynnoś[ci wykonywane z telefonu](#page-43-0)  zewnę[trznego i wewn](#page-43-0)ętrznego* na stronie 36 i *[Wykrywanie faksu](#page-39-0)* na stronie 32).

- a Naciśnij **Menu**.
- b Naciśnij **a** lub **b**, aby wybra<sup>ć</sup> Fax. Naciśnij **OK**.
- **3** Naciśnij **▲** lub ▼, aby wybrać Ustaw.odbiór. Naciśnij **OK**.
- **4** Naciśnij **▲** lub ▼, aby wybrać Liczba dzwonk.

**b** Naciśnij ◀ lub ▶, aby wybrać ilość dzwonków, zanim urządzenie odpowie. Naciśnij **OK**. W przypadku wybrania opcji 0 dzwonki nie będą uruchamiane.

f Naciśnij **Stop/Zakończ**.

### <span id="page-38-2"></span><span id="page-38-1"></span>**Czas dzwonka F/T (tylko tryb Fax/Tel) <sup>5</sup>**

Kiedy ktoś zadzwoni na numer urządzenia, obaj rozmówcy będą słyszeli normalny dźwięk dzwonka telefonu. Liczba dzwonków jest ustawiona za pomocą opcji opóźnienia dzwonienia.

W przypadku połączenia faksowego urządzenie odbierze je, natomiast jeśli jest to połączenie głosowe, urządzenie będzie generowało dzwonek F/T (dwa szybkie sygnały) przez czas ustawiony dla dzwonka F/T. Dzwonek F/T oznacza połączenie głosowe.

Ponieważ dzwonek F/T jest emitowany przez urządzenie, telefony wewnętrzne i zewnętrzne *nie* będą dzwoniły. Niemniej jednak można nadal odbierać połączenia telefoniczne. (Aby uzyskać dodatkowe informacje, patrz *Uż[ywanie kodów zdalnych](#page-44-0)* [na stronie 37\)](#page-44-0).

- a Naciśnij **Menu**.
- b Naciśnij **a** lub **b**, aby wybra<sup>ć</sup> Fax. Naciśnij **OK**.
- c Naciśnij **a** lub **b**, aby wybra<sup>ć</sup> Ustaw.odbiór. Naciśnij **OK**.
- d Naciśnij **a** lub **b**, aby wybra<sup>ć</sup> F/T czas dzw.
- **6** Naciśnij ◀ lub ▶, aby wybrać czas, przez który urządzenie ma dzwonić dla połączenia głosowego (20, 30, 40 lub 70 sekund). Naciśnij **OK**.
- 

#### f Naciśnij **Stop/Zakończ**.

### **Informacja**

Nawet jeśli dzwoniący zakończy połączenie w trakcie podwójnego dzwonka, urządzenie będzie kontynuować dzwonienie przez ustawiony czas.

### <span id="page-39-1"></span><span id="page-39-0"></span>**Wykrywanie faksu <sup>5</sup>**

#### **Jeśli dla funkcji wykrywania faksu zostało wybrane ustawienie Wł.: <sup>5</sup>**

Urządzenie odbiera faksy automatycznie, nawet w przypadku prowadzenia rozmowy. Jeśli na wyświetlaczu wyświetlany jest komunikat Przyjm. fax lub jeśli w słuchawce słychać dźwięk "ćwierkania", odłóż słuchawkę. Urządzenie wykona resztę operacji.

#### **Jeśli dla funkcji wykrywania faksu zostało wybrane ustawienie Wył: <sup>5</sup>**

W przypadku przebywania przy urządzeniu i odebrania wezwania faksu przez podniesienie słuchawki, naciśnij **Start Mono** lub **Start Kolor**, a następnie naciśnij **2**, aby odebrać faks.

Jeśli połączenie zostało odebrane przy użyciu telefonu wewnętrznego, naciśnij **l 5 1**. (Patrz *Czynnoś[ci wykonywane z telefonu](#page-43-0)  zewnę[trznego i wewn](#page-43-0)ętrznego* [na stronie 36](#page-43-0)).

### **Informacja**

- Jeśli dla funkcji została ustawiona wartość Wł., a urządzenie nie łączy wezwania faksu po podniesieniu słuchawki telefonu zewnętrznego lub wewnętrznego, wprowadź kod zdalnej aktywacji **l 5 1**.
- Jeśli urządzenie przechwytuje faksy wysyłane z komputera podłączonego do tej samej linii telefonicznej, wybierz dla wykrywania faksu ustawienie  $Wy\ddagger$ .
- **1** Naciśnij Menu.
	- b Naciśnij **a** lub **b**, aby wybra<sup>ć</sup> Fax. Naciśnij **OK**.
- c Naciśnij **a** lub **b**, aby wybra<sup>ć</sup> Ustaw.odbiór. Naciśnij **OK**.
- 4 Naciśnij **▲** lub ▼, aby wybrać Aut. rozp. fax.
- e Naciśnij **d** lub **c**, aby wybra<sup>ć</sup> <sup>W</sup>ł. (lub Wył). Naciśnij **OK**.
- f Naciśnij **Stop/Zakończ**.

**6**

## **Telefon i urządzenia zewnętrzne <sup>6</sup>**

## **Operacje głosowe <sup>6</sup>**

### **Tonowe lub impulsowe <sup>6</sup>**

Jeśli podczas korzystania z usługi wybierania wymagane jest wysłanie sygnałów tonowych (np. przy bankowości telefonicznej), postępuj według poniższych instrukcji.

- a Podnieś słuchawkę zewnętrznego telefonu.
- **2** Naciśnij klawisz # na panelu sterowania urządzenia. Kolejne wybrane cyfry będą wysłane jako sygnały tonowe.

Po rozłączeniu urządzenie powróci do wybierania impulsowego.

## **Tryb faks/telefon <sup>6</sup>**

Kiedy urządzenie znajduje się w trybie faks/telefon, dzwonek F/T (podwójny dzwonek) powiadamia o nadchodzącym połączeniu.

W przypadku przebywania przy telefonie zewnętrznym podnieś słuchawkę telefonu zewnętrznego, a następnie naciśnij **Tel./R**, aby odebrać połączenie.

W przypadku przebywania przy telefonie wewnętrznym podnieś słuchawkę podczas dzwonka F/T, a następnie naciśnij **#51** pomiędzy podwójnymi dzwonkami. Jeśli nikogo nie ma na linii lub rozmówca chce wysłać faks, uruchom połączenie zwrotne do urządzenia, naciskając **l 5 1**.

## **Usługi telefoniczne <sup>6</sup>**

Urządzenie obsługuje usługi telefoniczne świadczone przez niektóre firmy telekomunikacyjne.

Funkcje takie jak poczta głosowa, połączenie oczekujące, usługi zgłoszeniowe, systemy alarmowe lub inne niestandardowe funkcje na linii telefonicznej mogą powodować problemy w działaniu urządzenia.

## <span id="page-40-0"></span>**Ustawienie typu linii telefonicznej <sup>6</sup>**

Jeśli urządzenie zostało podłączone do linii, w której do wysyłania i odbierania faksów jest używana technologia PBX lub ISDN, konieczna jest również zmiana rodzaju linii telefonicznej. W tym celu należy wykonać następujące czynności.

- a Naciśnij **Menu**.
- b Naciśnij **a** lub **b**, aby wybra<sup>ć</sup> Wstępne ustaw. Naciśnij **OK**.
- c Naciśnij **a** lub **b**, aby wybra<sup>ć</sup> Ust.linii tel.
- d Naciśnij **<sup>d</sup>** lub **<sup>c</sup>**, aby wybra<sup>ć</sup> PBX, ISDN (lub Zwykła). Naciśnij **OK**.
- e Naciśnij **Stop/Zakończ**.

#### **PBX i TRANSFER <sup>6</sup>**

W urządzeniu wstępnie ustawiona jest opcja Zwykła, która umożliwia łączenie ze standardową linią PSTN (publiczna sieć telefoniczna). Jednak w wielu biurach używa się centralnych systemów telefonicznych lub central telefonicznych (PBX). Urządzenie może łączyć się z większością typów PBX. Funkcja oddzwaniania w urządzeniu obsługuje wyłącznie tryb TBR. Tryb TBR działa w większości systemów PBX, umożliwiając dostęp do linii zewnętrznej lub przekazywanie połączeń do innych telefonów wewnętrznych. Funkcja jest uruchamiana po naciśnięciu **Tel./R**.

### **Informacja**

Istnieje możliwość zaprogramowania naciśnięcia klawisza **Tel./R** jako części numeru zapisanego w lokalizacji szybkiego wybierania. Programując numer szybkiego wybierania, w pierwszej kolejności naciśnij **Tel./R** (na wyświetlaczu LCD zostanie wyświetlony symbol "!"), a następnie wprowadź numer telefonu. W takim przypadku nie będzie wymagane naciskanie **Tel./R** za każdym razem przed wybraniem numeru przy użyciu lokalizacji szybkiego wybierania. (Patrz *[Zapisywanie numerów](#page-47-0)* [na stronie 40\)](#page-47-0). Jeśli jednak centrala PBX nie została wybrana jako ustawienie typu linii telefonicznej, nie można użyć numeru szybkiego wybierania, w którym jest zaprogramowane naciśnięcie **Tel./R**.

## <span id="page-41-0"></span>**Podłączanie zewnętrznego urządzenia TAD (automat zgłoszeniowy) <sup>6</sup>**

Istnieje możliwość podłączenia zewnętrznego automatu zgłoszeniowego. Jeśli jednak **zewnętrzny** automat zgłoszeniowy jest podłączony do tej samej linii telefonicznej co urządzenie, będzie on odbierał wszystkie połączenia i wykrywał sygnały połączeń faksowych (CNG). W przypadku zarejestrowania takiego sygnału urządzenie przejmie połączenie i odbierze faks. W razie braku tonów CNG urządzenie zezwala automatowi TAD na kontynuację odtwarzania wiadomości wychodzącej, aby dzwoniący mógł zostawić swoją wiadomość głosową.

Automat TAD musi odpowiedzieć w czasie trwania czterech dzwonków (zalecane ustawienie to dwa dzwonki). Urządzenie nie rejestruje tonów CNG do momentu, kiedy TAD odbierze połączenie; przy czterech dzwonkach pozostaje tylko 8 do 10 sekund tonów CNG dla sygnałów uzgodnienia faksu. Upewnij się, że dokładnie są wypełniane zawarte w tym podręczniku instrukcje dotyczące zapisu wiadomości wychodzącej. Nie zalecamy stosowania funkcji redukcji kosztów połączeń w zewnętrznym automacie zgłoszeniowym, jeśli przekracza pięć dzwonków.

#### **Informacja**

Jeśli nie można odebrać wszystkich faksów, skróć ustawienie opóźnienia dzwonienia dla zewnętrznego automatu TAD.

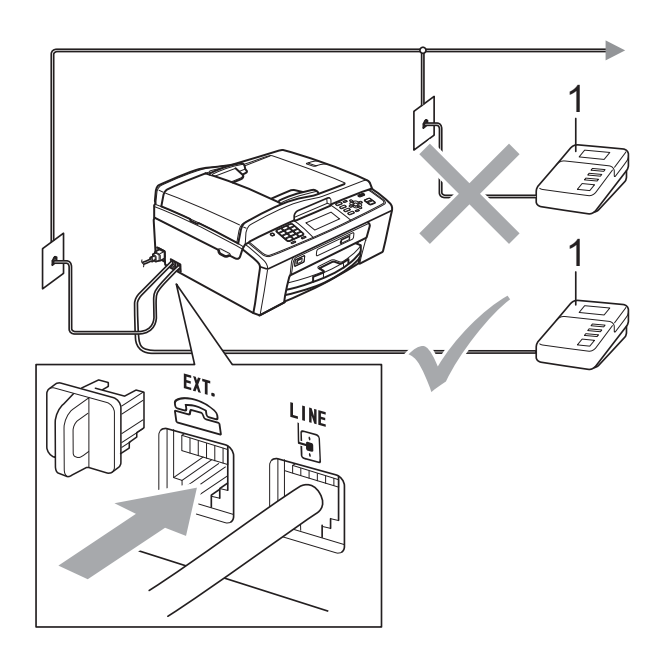

#### **1 TAD**

Kiedy automat TAD odbiera połączenie, na ekranie LCD jest wyświetlany komunikat Telefon.

#### **WAŻNE** A

NIE podłączaj automatu TAD w innym miejscu tej samej linii telefonicznej.

## **Ustawienia <sup>6</sup>**

Zewnętrzny TAD musi zostać podłączony w sposób pokazany na poprzedniej ilustracji.

- Ustaw zewnętrzny TAD na jeden lub dwa dzwonki. (Ustawienie opóźnienia dzwonienia nie działa).
- **2** Nagraj wiadomość na zewnętrzny TAD.
	- Ustaw TAD na odpowiadanie na połączenia.
- Ustaw tryb odbierania na Zew.tel /a.sekr. (Patrz *[Wybieranie trybu odbierania](#page-36-0)* [na stronie 29\)](#page-36-0).

### **Nagrywanie wiadomości (OGM) na zewnętrzny TAD <sup>6</sup>**

Podczas zapisu tej wiadomości ważna jest synchronizacja czasowa.

- Nagraj 5 sekund ciszy na początku swojej wiadomości. (Pozostawia to czas dla urządzenia na nasłuchiwanie tonów CNG transmisji automatycznej, zanim przestaną być nadawane).
- b Ogranicz czas trwania wiadomości do 20 sekund.

## **Informacja**

Zalecamy rozpoczęcie wiadomości OGM od nagrania 5 sekund ciszy, ponieważ urządzenie nie będzie mogło nasłuchiwać tonów faksu, jeśli będzie słychać głos. Można spróbować pominąć nagrania ciszy, ale jeśli w urządzeniu występują problemy z odbieraniem, należy ponownie nagrać wiadomość OGM, aby ją ująć w zapisie.

### **Połączenia wieloliniowe (PBX) <sup>6</sup>**

Zalecamy, aby podłączenie urządzenia zlecić firmie, która instalowała centralę PBX. W przypadku systemu wieloliniowego zalecane jest, aby monter podłączył urządzenie do ostatniej linii w systemie. Dzięki temu urządzenie nie będzie włączane za każdym razem, gdy system odbierze połączenie telefoniczne. Jeśli połączenia przychodzące są odbierane przez operatora, zalecamy ustawienie trybu odbioru Ręczny.

Producent nie może zagwarantować, że urządzenie będzie prawidłowo działało we wszystkich przypadkach podłączenia do centrali PBX. Wszelkie trudności związane z wysyłaniem i odbieraniem faksów należy w pierwszej kolejności zgłaszać do firmy obsługującej centralę PBX.

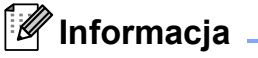

Upewnij się, że typ linii telefonicznej ustawiony jest na PBX. (Patrz *[Ustawienie](#page-40-0)  [typu linii telefonicznej](#page-40-0)* na stronie 33).

## <span id="page-43-1"></span>**Telefony zewnętrzne i wewnętrzne <sup>6</sup>**

### **Podłączanie telefonu zewnętrznego lub wewnętrznego <sup>6</sup>**

Do urządzenia można podłączyć bezpośrednio osobny telefon w sposób przedstawiony na schemacie poniżej.

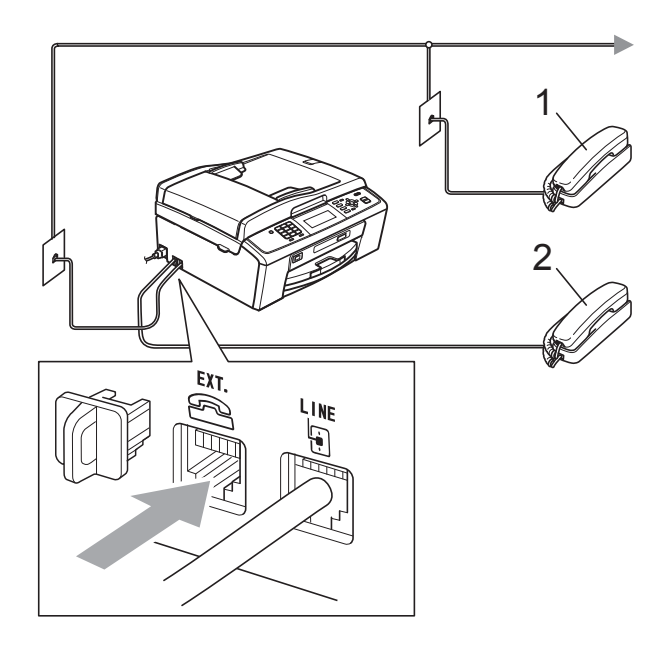

**1 Telefon wewnętrzny**

#### **2 Telefon zewnętrzny**

W przypadku korzystania z telefonu na tej samej linii telefonicznej na wyświetlaczu LCD pojawi się komunikat Telefon.

## **Informacja**

Upewnij się, że przewód zewnętrznego telefonu jest krótszy niż 3 metry.

### <span id="page-43-0"></span>**Czynności wykonywane z telefonu zewnętrznego i wewnętrznego <sup>6</sup>**

W przypadku odebrania faksu na telefonie zewnętrznym lub wewnętrznym można przy pomocy kodu aktywacji zdalnej polecić urządzeniu, aby przejęło połączenie. Po naciśnięciu kodu zdalnej aktywacji **l 5 1** urządzenie rozpocznie odbiór faksu.

Jeśli urządzenie odbiera połączenie głosowe i słychać podwójne dzwonienie (żądanie przejęcia), użyj kodu zdalnej dezaktywacji **#51**, aby odebrać połączenie za pomocą telefonu wewnętrznego. (Patrz *[Czas](#page-38-2)  [dzwonka F/T \(tylko tryb Fax/Tel\)](#page-38-2)* [na stronie 31](#page-38-2)).

#### **Jeśli połączenie zostało odebrane, ale nie słychać rozmówcy: <sup>6</sup>**

W takim przypadku najprawdopodobniej jest odbierany faks, który został wysłany ręcznie.

Naciśnij **l 5 1** i poczekaj na dźwięk "ćwierkania" lub do pojawienia się na wyświetlaczu LCD komunikatu Przyjm. fax, a następnie odłóż słuchawkę.

## **Informacja**

Aby urządzenie odbierało połączenie automatycznie, można użyć funkcji wykrywania faksu. (Patrz *[Wykrywanie](#page-39-1)  faksu* [na stronie 32\)](#page-39-1).

### **Korzystanie z zewnętrznego telefonu bezprzewodowego <sup>6</sup>**

Jeśli stacja bazowa telefonu

bezprzewodowego została podłączona do tej samej linii telefonicznej, do której jest podłączone urządzenie (patrz *[Telefony](#page-43-1)  zewnętrzne i wewnętrzne* [na stronie 36\)](#page-43-1), odbieranie rozmów podczas opóźnienia dzwonienia jest łatwiejsze, kiedy bezprzewodowa słuchawka znajduje się przy użytkowniku.

Jeśli urządzenie odebrało połączenie, wymagane jest podejście do urządzenia i naciśnięcie klawisza **Tel./R** w celu wysłania połączenia do słuchawki bezprzewodowej.

## <span id="page-44-0"></span>**Używanie kodów zdalnych <sup>6</sup>**

### **Kod zdalnej aktywacji <sup>6</sup>**

W przypadku odebrania połączenia faksu przy pomocy wewnętrznego telefonu można przekazać je do urządzenia przez wybranie kodu aktywacji zdalnej **l 5 1**. Poczekaj na dźwięki "ćwierkania", a następnie odłóż słuchawkę. (Patrz *[Wykrywanie faksu](#page-39-1)* [na stronie 32\)](#page-39-1).

W przypadku odebrania połączenia faksu przy pomocy wewnętrznego telefonu można przekazać je do urządzenia przez naciśnięcie **Start Mono** i wybranie Odbiór.

#### **Kod zdalnej dezaktywacji <sup>6</sup>**

Jeśli urządzenie pracuje w trybie F/T, po odebraniu połączenia głosowego zacznie emitować dźwięk dzwonka F/T (szybki podwójny dzwonek) po początkowym opóźnieniu dzwonka. W przypadku odebrania połączenia na telefonie wewnętrznym można wyłączyć dzwonek F/T, naciskając kod **#51** (pamiętaj, aby nacisnąć go *pomiędzy* dzwonkami).

Jeśli urządzenie odbierze połączenie głosowe i wyemituje szybki podwójny dzwonek nakazujący odebranie połączenia, można je odebrać przy pomocy telefonu zewnętrznego, naciskając **Tel./R**.

#### **Zmiana kodów zdalnych <sup>6</sup>**

Aby zmienić zdalną aktywację, należy włączyć kody zdalne. Wstępnie ustawionym kodem zdalnej aktywacji jest **l 5 1**. Wstępnie ustawionym kodem zdalnej dezaktywacji jest **#51**. Możliwe jest zastąpienie ich własnymi kodami.

- **1** Naciśnij Menu.
	- b Naciśnij **a** lub **b**, aby wybra<sup>ć</sup> Fax. Naciśnij **OK**.
- c Naciśnij **a** lub **b**, aby wybra<sup>ć</sup> Ustaw.odbiór. Naciśnij **OK**.
- d Naciśnij **a** lub **b**, aby wybra<sup>ć</sup> Kod zdal.ster.
- **b** Naciśnij ◀ lub ▶, aby wybrać Wł. (lub Wył). Naciśnij **OK**.
- 6 Wprowadź nowy kod aktywacji zdalnej. Naciśnij **OK**.
- g Naciśnij **<sup>a</sup>** lub **<sup>b</sup>**, aby wybra<sup>ć</sup> Kod deaktyw:, a następnie wprowadź nowy kod dezaktywacji zdalnej. Naciśnij **OK**.
- h Naciśnij **Stop/Zakończ**.

### **Informacja**

- Jeśli podczas prób zdalnego dostępu do zewnętrznego automatu zgłoszeniowego TAD następuje zawsze rozłączenie, spróbuj zmienić kod aktywacji zdalnej i kod dezaktywacji zdalnej na inny trzycyfrowy kod, używając cyfr **0**-**9**, **l**, **#**.
- Kody zdalne mogą nie współpracować z niektórymi systemami telefonicznymi.

## **Wybieranie i zapisywanie numerów <sup>7</sup>**

## **Jak wybierać numery <sup>7</sup>**

## **Ręczne wybieranie <sup>7</sup>**

**7**

Wciśnij wszystkie cyfry faksu lub numeru telefonicznego.

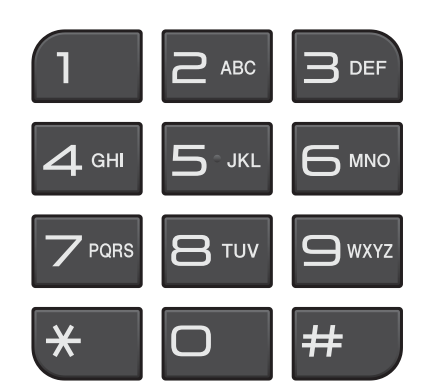

## **Wybieranie szybkie <sup>7</sup>**

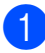

a Naciśnij (**Szybkie wybieranie**).

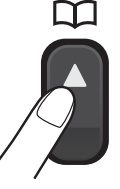

Można także wybrać pozycję Szybkie wyb., naciskając (**FAKS**).

- b Naciśnij **a** lub **b**, aby wybra<sup>ć</sup> Szukaj. Naciśnij **OK**.
- Naciśnij dwucyfrowy numer szybkiego wybierania. (Patrz *[Zapisywanie](#page-47-1)  [numerów wybierania szybkiego](#page-47-1)* [na stronie 40\)](#page-47-1).
- d Jeśli w danej lokalizacji został<sup>y</sup> zapisane dwa numery, naciśnij **a** lub **b**, aby wybrać numer, z którym ma być nawiązane połączenie. Naciśnij **OK**.
- Naciśnij Wyślij faks, aby zatwierdzić.

### **Informacja**

Jeśli podczas wprowadzania lub szukania numeru szybkiego wybierania na wyświetlaczu LCD zostanie wyświetlony komunikat Nie wpisane, oznacza to, że numer nie został zapisany w tej lokalizacji.

## **Szukanie <sup>7</sup>**

Numery można szukać według nazw, które zostały zapisane w pamięci szybkiego wybierania.

- a Naciśnij (**Szybkie wybieranie**). Można także wybrać pozycję Szybkie wyb., naciskając **t**a (**FAKS**).
- b Naciśnij **a** lub **b**, aby wybra<sup>ć</sup> Szukaj. Naciśnij **OK**.
- <span id="page-45-0"></span>c Naciśnij **a** lub **b**, aby wybra<sup>ć</sup> Porząd. alfabet. lub Porząd. numer. Naciśnij **OK**.

## **Informacja**

- $\cdot$  Naciśnij $\times$ , aby zwiększyć rozmiar czcionki na ekranie LCD.
- Naciśnij **#**, aby zmniejszyć rozmiar czcionki na ekranie LCD.
- 4 Jeśli została wybrana pozycja Porząd. alfabet. w kroku . przy pomocy klawiatury wprowadź pierwszą literę nazwiska, a następnie naciśnij **a** lub **b**, aby wybrać nazwę i numer, z którym ma zostać nawiązane połączenie. Naciśnij **OK**.

### **Ponowne wybieranie faksu <sup>7</sup>**

Jeśli podczas ręcznego wybierania numeru linia jest zajęta, naciśnij

**Powtórz wybieranie/Pauza**, a następnie naciśnij **Start Mono** lub **Start Kolor**, aby ponowić próbę. Aby uzyskać ponowne połączenie z ostatnio wybieranym numerem, można nacisnąć **Powtórz wybieranie/Pauza**, a następnie wybrać jeden z ostatnich 30 numerów z listy połączeń wychodzących.

Opcja **Powtórz wybieranie/Pauza** działa tylko w przypadku wybierania z panelu sterowania. *Jeśli podczas automatycznego wysyłania faksu* linia jest zajęta, urządzenie będzie w sposób automatyczny trzy razy ponawiało próbę wybrania numeru z pięciominutowymi przerwami.

#### a Naciśnij **Powtórz wybieranie/Pauza**.

- **2** Naciśnij ▲ lub ▼, aby wybrać numer, który ma zostać ponownie wybrany. Naciśnij **OK**.
- c Naciśnij **a** lub **b**, aby wybra<sup>ć</sup> Wyślij faks. Naciśnij **OK**.

d Naciśnij **Start Mono** lub **Start Kolor**.

### **Informacja**

Jeśli podczas transmisji w czasie rzeczywistym używana jest szyba skanera, funkcja automatycznego powtarzania wybierania nie działa.

## **Dodatkowe operacje wybierania <sup>7</sup>**

### **Historia połączeń wychodzących <sup>7</sup>**

Numery 30 ostatnich połączeń faksowych są zapisane w historii połączeń wychodzących. Można wybrać dowolny z tych numerów, aby wysłać faks, dodać do szybkiego wybierania lub usunąć z historii.

a Naciśnij **Powtórz wybieranie/Pauza**. Można także wybrać pozycję Tel. wych, naciskając (**FAKS**).

- b Naciśnij **a** lub **b**, aby wybra<sup>ć</sup> żądany numer. Naciśnij **OK**.
- Wykonaj jedną z następujących czynności:
	- Aby wysłać faks, naciśnij **a** lub **b** w celu wybrania pozycji Wyślij faks.

Naciśnij **OK**.

Naciśnij **Start Mono** lub **Start Kolor**.

 Aby zapisać numer, naciśnij **a** lub **b** w celu wybrania pozycji Dod. sz. wyb.

#### Naciśnij **OK**.

(Patrz *Zapisywanie numerów wybierania szybkiego połączeń wychodzących* w *rozdziale 5 Rozszerzonego Podręcznika Użytkownika*).

■ **Naciśnij ▲ lub ▼, aby wybrać Kasuj.** 

Naciśnij **OK**.

Naciśnij **1**, aby zatwierdzić.

d Naciśnij **Stop/Zakończ**.

## <span id="page-47-0"></span>**Zapisywanie numerów <sup>7</sup>**

Urządzenie można skonfigurować w celu wykonywania następujących rodzajów łatwego nawiązywania połączeń: wybieranie szybkie i grupy do rozsyłania faksów. Po wybraniu numeru szybkiego wybierania na wyświetlaczu LCD pojawi numer.

### **Informacja**

W przypadku wyłączenia zasilania numery szybkiego wybierania zapisane w pamięci nie zostaną utracone.

### **Zapisywanie pauzy <sup>7</sup>**

Naciśnij **Powtórz wybieranie/Pauza**, aby wstawić 3,5-sekundową pauzę między numerami. W przypadku wybierania numeru zagranicznego można nacisnąć

**Powtórz wybieranie/Pauza** tyle razy, ile to jest potrzebne do zwiększenia długości pauzy.

### <span id="page-47-3"></span><span id="page-47-1"></span>**Zapisywanie numerów wybierania szybkiego <sup>7</sup>**

Nazwy i numery mogą być zapisywane jako dwucyfrowe lokalizacje szybkiego wybierania. Istnieje możliwość zapisania do 100 różnych lokalizacji szybkiego wybierania. Podczas wybierania wystarczy nacisnąć tylko kilka przycisków (na przykład:

(**Szybkie wybieranie**), Szukaj, **OK**, dwucyfrowy numer oraz **Start Mono** lub **Start Kolor**).

a Naciśnij (**Szybkie wybieranie**).

- b Naciśnij **a** lub **b**, aby wybra<sup>ć</sup> Ust.szybkiewyb. Naciśnij **OK**.
- <span id="page-47-2"></span>c Naciśnij **<sup>a</sup>** lub **<sup>b</sup>**, aby wybrać lokalizacj<sup>ę</sup> szybkiego wybierania, pod którą numer ma być zapisany. Naciśnij **OK**.
- Wykonaj jedną z następujących czynności:
	- Wprowadź nazwę za pomocą klawiatury (do 16 znaków).

Naciśnij **OK**.

 (Aby uzyskać pomoc dotyczącą wprowadzania liter, patrz *[Wprowadzanie tekstu](#page-110-0)* [na stronie 103\)](#page-110-0).

- Aby zapisać numer bez nazwy, naciśnij **OK**.
- **6** Wprowadź numer telefonu lub faksu (do 20 cyfr). Naciśnij **OK**.
- Wykonaj jedną z następujących czynności:
	- Wprowadź drugi numer telefonu lub faksu (do 20 cyfr).

Naciśnij **OK**.

- Aby nie zapisywać drugiego numeru, naciśnij **OK**.
- g Naciśnij **a** lub **b**, aby wybra<sup>ć</sup> Zakończone. Naciśnij **OK**.
- 8 Wykonaj jedną z następujących czynności:
	- Aby zapisać kolejny numer wybierania szybkiego, przejdź do  $k$ roku $\odot$ .
	- **Po zakończeniu zapisywania** numerów naciśnij **Stop/Zakończ**.

### **Zmienianie numerów lub nazw szybkiego wybierania <sup>7</sup>**

Zapisane nazwy lub numery szybkiego wybierania można zmieniać.

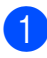

### a Naciśnij (**Szybkie wybieranie**).

- b Naciśnij **a** lub **b**, aby wybra<sup>ć</sup> Ust.szybkiewyb. Naciśnij **OK**.
- **3** Naciśnij **▲** lub ▼, aby wybrać dwucyfrową lokalizację szybkiego wybierania, która ma zostać zmieniona. Naciśnij **OK**.
	- d Wykonaj jedną z następujących czynności:
		- Naciśnij **▲** lub **▼**, aby wybrać Zmiana. Naciśnij **OK**.
		- Naciśnij **a** lub **b**, aby wybrać Kasuj. Naciśnij **OK**. Naciśnij **1**, aby zatwierdzić. Przejdź do kroku <sup>6</sup>.

### **Informacja**

*Jak zmienić zapisaną nazwę lub numer:*

Aby zmienić znak, ustaw kursor pod tym znakiem, naciskając klawisze **d** lub **c**, a następnie naciśnij **Wyczyść**. Ponownie wprowadź znak.

**b** Aby zmienić nazwę, naciśnij ▲ lub ▼ w celu wybrania pozycji Nazwa, naciśnij  $\blacktriangleright$ , a następnie wprowadź nową nazwę przy pomocy klawiatury (do 16 znaków). Naciśnij **OK**. (Patrz *[Wprowadzanie tekstu](#page-110-0)* [na stronie 103](#page-110-0)).

Aby zmienić numer faksu/telefonu, wykonaj jedną z następujących czynności:

- Aby zmienić pierwszy numer faksu/telefonu, naciśnij **a** lub **b** w celu wybrania pozycji Fax/tel1:, naciśnij **c**, a następnie wprowadź nowy numer faksu lub telefonu przy pomocy klawiatury (do 20 znaków). Naciśnij **OK**.
- Aby zmienić drugi numer faksu/telefonu, naciśnij **a** lub **b** w celu wybrania pozycji Fax/tel2:, naciśnij **c**, a następnie wprowadź nowy numer faksu lub telefonu przy pomocy klawiatury (do 20 znaków). Naciśnij **OK**.
- Aby zmienić oba numery w lokalizacji szybkiego wybierania, powtórz tę czynność i wybierz drugi numer.
- g Naciśnij **a** lub **b**, aby wybra<sup>ć</sup> Zakończone. Naciśnij **OK**.

<span id="page-48-0"></span>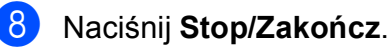

```
8
```
## **Tworzenie kopii <sup>8</sup>**

## **Jak kopiować <sup>8</sup>**

Poniższe czynności przedstawiają podstawowe operacje kopiowania. Szczegółowe informacje dotyczące poszczególnych opcji można znaleźć w *Rozszerzonym Podręczniku Użytkownika*.

W trybie kopiowania naciśnij klawisz **E** (KOPIUJ), co spowoduje jego podświetlenie na niebiesko.

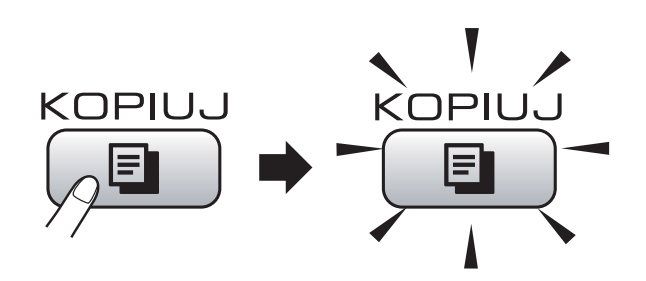

■ Na ekranie LCD jest wyświetlany komunikat:

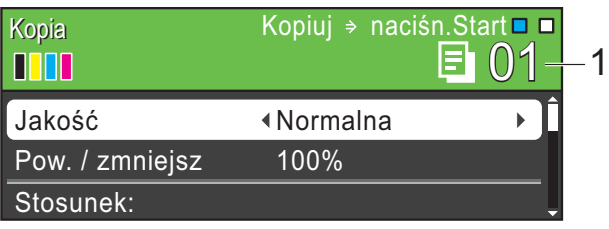

**1 Liczba kopii**

Pozwala wprowadzić przy pomocy klawiatury odpowiednią liczbę kopii.

## **Informacja**

Domyślnie ustawiony jest tryb faksu. Istnieje możliwość zmiany czasu, przez który urządzenie pozostaje w trybie kopiowania po ostatniej operacji kopiowania. (Patrz *Tryb zegara* w *rozdziale 1 Rozszerzonego Podręcznika Użytkownika*).

- Aby załadować dokument, wykonaj jedną z następujących czynności:
	- Umieść dokument w podajniku ADF *skanowaną stroną do dołu*.

(Patrz *[Korzystanie z podajnika ADF](#page-31-0)* [na stronie 24](#page-31-0)).

 Umieść dokument *skanowaną stroną do dołu* na szybie skanera.

(Patrz *[Korzystanie z szyby skanera](#page-31-1)* [na stronie 24](#page-31-1)).

- - Aby wykonać więcej niż jedną kopię, wprowadź liczbę (do 99).
- d Naciśnij **Start Mono** lub **Start Kolor**.

## **Kończenie kopiowania <sup>8</sup>**

Aby zakończyć kopiowanie, naciśnij **Stop/Zakończ**.

## **Ustawienia kopiowania <sup>8</sup>**

Istnieje możliwość zmiany poniższych ustawień kopiowania. Naciśnij **KOPIUJ**, a następnie naciśnij **a** lub **b**, aby przewijać ustawienia kopiowania. Po podświetleniu żądanego ustawienia naciśnij przycisk **OK**.

(Podstawowy Podręcznik Użytkownika)

Aby uzyskać szczegółowe informacje dotyczące zmiany poniższych ustawień kopiowania, patrz [Strona 43](#page-50-0).

- Typ papieru
- Form.papieru

(Rozszerzony Podręcznik Użytkownika)

Aby uzyskać szczegółowe informacje dotyczące zmiany poniższych ustawień kopiowania, patrz rozdział 7:

- Jakość
- Pow. / zmniejsz
- Gęstość
- Oszcz. atram.
- Plik/sort
- Układ strony
- Kop. książki
- Kop.znak wodny
- Nowe ustawienia
- Reset ustawień

### **Informacja**

- Aby sortować kopie, skorzystaj z podajnika ADF.
- Funkcje Kop. książki, Kop.znak wodny i Oszcz. atram. są obsługiwane przez technologię firmy

Reallusion, Inc.

### <span id="page-50-0"></span>**Opcje papieru <sup>8</sup>**

#### **Rodzaj papieru <sup>8</sup>**

W przypadku kopiowania na papierze specjalnym ustaw urządzenie dla używanego rodzaju papieru, aby uzyskać najlepszą jakość wydruku.

- a Naciśnij (**KOPIUJ**).
- Włóż dokument.
- Wprowadź wymaganą liczbę kopii.
- d Naciśnij **a** lub **b**, aby wybra<sup>ć</sup> Typ papieru.
- **b** Naciśnij ◀ lub ▶, aby wybrać Papier zwykły, Papier inkjet, Brother BP71, Brother BP61, Inny błyszczący lub Folia. Naciśnij **OK**.
- f Aby nie zmieniać dodatkowych ustawień, naciśnij **Start Mono** lub **Start Kolor**.

#### **Rozmiar papieru (format) <sup>8</sup>**

W przypadku kopiowania na papierze w formacie innym niż A4 należy zmienić ustawienie rozmiaru papieru. Kopiować można wyłącznie na papierze formatu A4, Legal, Letter, A5 lub na papierze Fotografie  $10 \times 15$  cm.

- a Naciśnij (**KOPIUJ**).
- Włóż dokument.
- Wprowadź wymaganą liczbę kopii.
- d Naciśnij **a** lub **b**, aby wybra<sup>ć</sup> Form.papieru.
- **b** Naciśnij ◀ lub ▶, aby wybrać A4, A5, 10x15cm, Letter lub Legal. Naciśnij **OK**.
- Aby nie zmieniać dodatkowych ustawień, naciśnij **Start Mono** lub **Start Kolor**.

## **Drukowanie zdjęć z karty pamięci lub nośnika pamięci USB Flash <sup>9</sup>**

## **Operacje w programie PhotoCapture Center™ <sup>9</sup>**

**9**

Nawet jeśli twoje urządzenie *nie* jest podłączone do komputera, istnieje możliwość drukowania fotografii bezpośrednio z nośnika aparatu cyfrowego lub z nośnika pamięci USB Flash. (Patrz *[Drukowanie obrazów](#page-54-0)* [na stronie 47](#page-54-0)).

Dokumenty można skanować i zapisywać bezpośrednio na karcie pamięci lub nośniku pamięci USB Flash. (Patrz *[Sposób](#page-55-0)  [skanowania na kart](#page-55-0)ę pamięci lub nośnik pamięci USB Flash* [na stronie 48](#page-55-0)).

Jeśli urządzenie jest podłączone do komputera, można uzyskać dostęp z komputera do karty pamięci lub nośnika pamięci USB Flash włożonego do gniazda z przodu urządzenia.

(Patrz *PhotoCapture Center™* dla Windows® lub *Remote Setup & PhotoCapture Center™* dla Macintosh w *Instrukcji oprogramowania*).

### **Korzystanie z karty pamięci lub nośnika pamięci USB Flash <sup>9</sup>**

Urządzenie Brother jest wyposażone w gniazda dla popularnych kart pamięci używanych w aparatach cyfrowych: Memory Stick™, Memory Stick PRO™, Memory Stick Duo™, Memory Stick PRO Duo™, SD, SDHC oraz dla nośników pamięci USB Flash.

Funkcja PhotoCapture Center™ umożliwia drukowanie cyfrowych fotografii z aparatu cyfrowego w wysokiej rozdzielczości w celu uzyskania wydruku o jakości fotograficznej.

## **Jak rozpocząć pracę <sup>9</sup>**

Wsuń silnie kartę pamięci lub nośnik USB Flash do odpowiedniego gniazda.

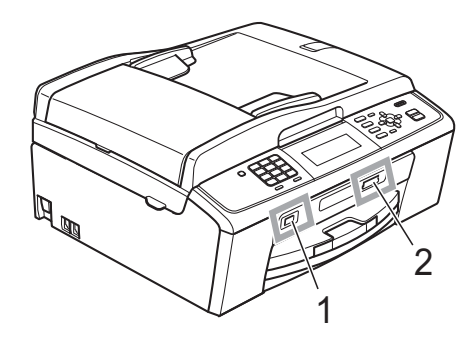

#### **1 Nośnik pamięci USB Flash**

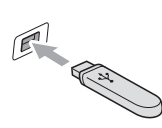

## **WAŻNE**

Bezpośredni interfejs USB obsługuje tylko nośniki USB Flash, aparaty zgodne ze standardem PictBridge oraz aparaty cyfrowe zgodne ze standardem pamięci masowej USB. Wszystkie inne urządzenia USB nie są obsługiwane.

#### **2 Gniazdo karty pamięci**

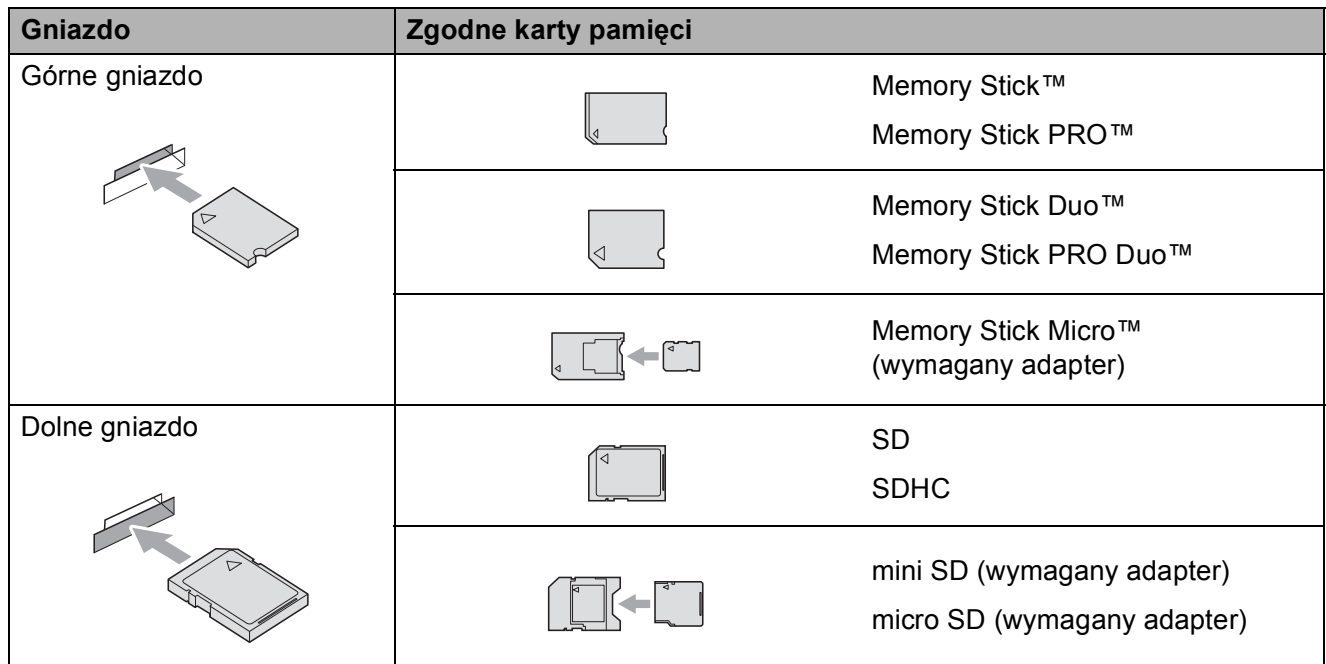

## **WAŻNE**

NIE należy umieszczać karty Memory Stick Duo™ w dolnym gnieździe SD, ponieważ może to spowodować uszkodzenie urządzenia.

**9**

Rozdział 9

#### Wskazania przycisków **PHOTO CAPTURE**:

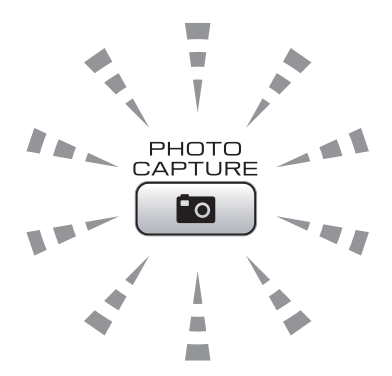

- Świecąca kontrolka **PHOTO CAPTURE** karta pamięci lub nośnik USB Flash są włożone prawidłowo.
- Wyłączona kontrolka **PHOTO CAPTURE** karta pamięci lub nośnik USB Flash nie są włożone prawidłowo.
- Miga kontrolka **PHOTO CAPTURE** trwa zapis lub odczyt danych na karcie pamięci lub nośniku pamięci USB Flash.

#### **WAŻNE**  $\mathbf \Omega$

NIE odłączaj przewodu zasilania ani nie wyciągaj karty pamięci lub nośnika pamięci USB Flash z gniazda karty pamięci lub interfejsu USB, gdy urządzenie odczytuje lub zapisuje dane na karcie pamięci lub nośniku pamięci USB Flash (przycisk **PHOTO CAPTURE** miga). **Spowoduje to utratę danych lub uszkodzenie karty.**

Urządzenie może obsługiwać tylko jedno urządzenie jednocześnie.

## <span id="page-54-0"></span>**Drukowanie obrazów <sup>9</sup>**

## **Przeglądanie zdjęć <sup>9</sup>**

Zdjęcia można przed wydrukiem przejrzeć na ekranie LCD. Jeśli pliki zdjęć są duże, wyświetlenie ich na ekranie LCD może być opóźnione.

**1** Upewnij się, że karta pamięci lub nośnik USB Flash znajduje się we właściwym gnieździe.

Naciśnij (**PHOTO CAPTURE**).

- b Naciśnij **a** lub **b**, aby wybra<sup>ć</sup> Przejrzyj zdj. Naciśnij **OK**.
- <span id="page-54-1"></span>c Naciśnij **d** lub **c**, aby wybrać zdjęcie lub film.
- <span id="page-54-2"></span>4 Przy pomocy klawiatury wprowadź wymaganą liczbę kopii.
- **b** Powtórz kroki **@** i **@**, aż zostaną wybrane wszystkie zdjęcia.

#### **Informacja**

Naciśnij **Wyczyść**, aby powrócić do poprzedniego poziomu.

- **6** Po wybraniu wszystkich zdjęć wykonaj jedną z poniższych czynności:
	- Naciśnij **OK** i zmień ustawienia drukowania. (Patrz *[Ustawienia](#page-54-3)  [drukowania PhotoCapture Center™](#page-54-3)* [na stronie 47](#page-54-3)).
	- Jeśli żadne ustawienia nie mają być zmieniane, naciśnij **Start Kolor**, aby wydrukować.

## <span id="page-54-3"></span>**Ustawienia drukowania PhotoCapture Center™ <sup>9</sup>**

Istnieje możliwość tymczasowej zmiany ustawień drukowania.

Urządzenie powróci do swoich ustawień domyślnych po 3 minutach lub też, jeśli włączony jest tryb zegara, powróci do trybu faksu. (Patrz *Tryb zegara* w *rozdziale 1 Rozszerzonego Podręcznika Użytkownika*).

## **Informacja**

Najczęściej używane ustawienia drukowania można zapisać, ustawiając je jako domyślne. (Patrz *Ustawianie wprowadzonych zmian jako nowych ustawień domyślnych* w *rozdziale 8 Rozszerzonego Podręcznika Użytkownika*).

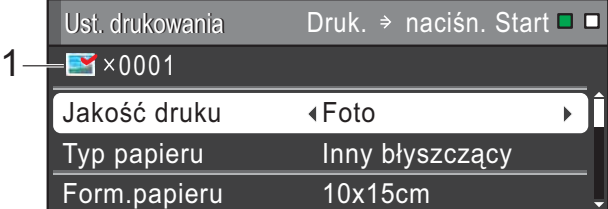

#### **1 Liczba odbitek**

(w przypadku wyświetlania zdjęć, wyszukiwania wg daty, pokazu slajdów) Widoczna jest łączna liczba zdjęć, które zostaną wydrukowane.

(w przypadku drukowania wszystkich zdjęć, drukowania zdjęć, poprawy jakości zdjęć, przycinania)

Widoczna jest liczba kopii każdego zdjęcia, która zostanie wydrukowana.

(w przypadku drukowania DPOF) Nie jest wyświetlane.

## <span id="page-55-0"></span>**Sposób skanowania na kartę pamięci lub nośnik pamięci USB Flash <sup>9</sup>**

Dokumenty monochromatyczne i kolorowe można skanować na kartę pamięci lub nośnik pamięci USB Flash. Dokumenty czarno-białe zostaną zapisane w formacie PDF (\*.PDF) lub TIFF (\*.TIF). Dokumenty kolorowe można zapisać w postaci plików PDF (\*.PDF) lub JPEG (\*.JPG). Ustawienie fabryczne to Kolor 150, natomiast domyślny format to PDF. Urządzenie automatycznie tworzy nazwy na podstawie bieżącej daty. (Aby uzyskać szczegółowe informacje, patrz *Podręcznik szybkiej obsługi*). Na przykład piąty obraz zeskanowany 1 lipca 2010 r. zostanie nazwany 01071005.PDF. Można zmieniać kolor i jakość pliku.

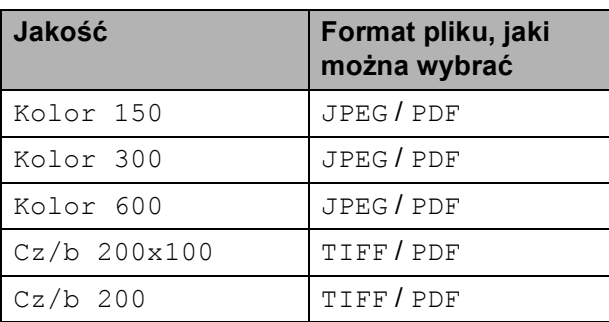

a Upewnij się, że karta pamięci lub nośnik USB Flash znajduje się we właściwym gnieździe.

#### **WAŻNE**  $\mathbf{a}$

NIE wyjmuj kart pamięci lub nośnika pamięci USB Flash, kiedy miga **PHOTO CAPTURE**, aby uniknąć uszkodzenia karty, nośnika pamięci USB Flash lub danych na nich zapisanych.

Włóż dokument.

**3** Aby skanować na kartę pamięci lub nośnik pamięci USB Flash, naciśnij (**SKANUJ**).

Naciśnii **▲** lub ▼, aby wybrać Skan do med.

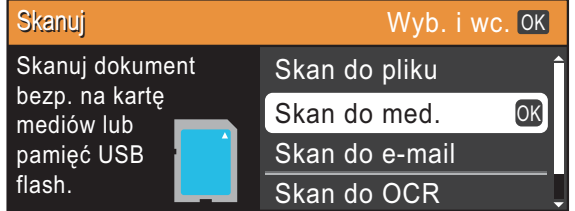

Naciśnij **OK**.

- e Wykonaj jedną z następujących czynności:
	- Aby zmienić jakość, naciśnij **▲** lub ▼ w celu wybrania Jakość.

Przejdź do kroku @.

- Naciśnij **Start Mono** lub **Start Kolor**, aby rozpocząć skanowanie bez zmiany dodatkowych ustawień.
- <span id="page-55-1"></span>f Naciśnij **d** lub **c**, aby wybra<sup>ć</sup> Kolor 150, Kolor 300, Kolor 600,  $Cz/b$  200x100  $lub$   $Cz/b$  200. Naciśnij **OK**.
- g Wykonaj jedną z następujących czynności:
	- Aby zmienić rodzaj pliku, przejdź do  $k$ roku $\odot$ .
	- Naciśnij **Start Mono** lub **Start Kolor**, aby rozpocząć skanowanie bez zmiany dodatkowych ustawień.
- <span id="page-55-2"></span>h Naciśnij **a** lub **b**, aby wybra<sup>ć</sup> Typ pliku. Naciśnij **d** lub **c**, aby wybrać JPEG, PDF lub TIFF. Naciśnij **OK**.

## **Informacja**

- Jeśli została wybrana rozdzielczość Kolor w kroku @, nie można wybrać pozycji TIFF.
- Jeśli została wybrana rozdzielczość Cz/b w kroku  $\odot$ , nie można wybrać pozycji JPEG.
- **9** Wykonaj jedną z następujących czynności:
	- Aby zmienić nazwę pliku, przejdź do kroku $\mathbf{\Phi}$ .
	- Naciśnij **Start Mono** lub **Start Kolor**, aby rozpocząć skanowanie bez zmiany dodatkowych ustawień.

<span id="page-56-0"></span>10 Nazwa pliku jest ustawiana automatycznie, jednakże istnieje możliwość wprowadzenia własnej nazwy przy pomocy klawiatury. Naciśnij **a** lub **b**, aby wybrać Nazwa pliku. Wprowadź nową nazwę. (Patrz *[Wprowadzanie tekstu](#page-110-0)* na stronie 103).

Można zmienić tylko pierwszych 6 znaków. Naciśnij **OK**.

### **Informacja**

Naciśnij **Wyczyść**, aby usunąć aktualną nazwę.

k Naciśnij **Start Mono** lub **Start Kolor**.

### **Informacja**

Na szybie skanera można umieścić kilka dokumentów i skanować je jako oddzielne pliki. (Patrz *Automatyczne przycinanie* w *rozdziale 8 Rozszerzonego Podręcznika Użytkownika*).

# **10 Jak drukować z komputera <sup>10</sup>**

## **Drukowanie dokumentu <sup>10</sup>**

Urządzenie może odbierać dane z komputera i je drukować. Aby drukować z komputera, należy zainstalować sterownik drukarki.

(Szczegółowe informacje dotyczące ustawień drukowania, patrz *Drukowanie* dla Windows® lub *Drukowanie i faksowanie* dla Macintosh w *Instrukcji oprogramowania*).

**1** Zainstalui sterownik drukarki Brother z instalacyjnej płyty CD-ROM. (Patrz *Podręcznik szybkiej obsługi*).

- 2 W używanej aplikacji wybierz polecenie Drukuj.
- **3** W oknie dialogowym Drukuj wybierz nazwę urządzenia, a następnie kliknij pozycję **Właściwości**.

4 W oknie dialogowym Właściwości wybierz żądane ustawienia.

- **Typ nośnika**/**Jakość**
- **Format papieru**
- **Strona Układ**
- **Ustawienia kolorów**
- **Skalowanie**
- **Użyj znaku wodnego**
- **Drukuj Datę i Czas**
- **6** Kliknij **OK**.
- **6** Kliknij OK, aby rozpocząć drukowanie.

## **11 Jak skanować do komputera <sup>11</sup>**

## **Skanowanie dokumentu <sup>11</sup>**

Istnieje kilka sposobów skanowania dokumentów. Istnieje możliwość użycia przycisku **SKANUJ** na urządzeniu lub sterowników skanera w komputerze.

- a Aby korzystać z funkcji skanera w urządzeniu, należy zainstalować sterownik skanera. Jeśli urządzenie jest podłączone do sieci, należy skonfigurować jego adres TCP/IP.
	- Zainstaluj sterowniki skanera z instalacyjnej płyty CD-ROM. (Patrz *Podręcznik Szybkiej Obsługi* oraz *Skanowanie* w *Instrukcja oprogramowania*.)
	- Jeśli funkcja skanowania sieciowego nie działa, skonfiguruj adres TCP/IP urządzenia. (Patrz *Konfigurowanie skanowania sieciowego* w *Instrukcji oprogramowania*).
- b <sup>W</sup>łóż dokument. (Patrz *Jak ł[adowa](#page-31-2)<sup>ć</sup> dokumenty* [na stronie 24\)](#page-31-2).
	- Aby skanować wiele stron dokumentów, użyj podajnika ADF. Pozwala on na automatyczne podawanie kolejnych arkuszy dokumentu.
	- Szyba skanera pozwala na skanowanie jednocześnie jednej strony książki lub jednego arkusza.
- c Wykonaj jedną z następujących czynności:
	- Aby skanować przy pomocy przycisku **SKANUJ**, przejdź do *[Skanowanie przy pomocy przycisku](#page-58-0)  [skanowania](#page-58-0)*.
	- Aby skanować przy pomocy sterownika skanera w komputerze, przejdź do *[Skanowanie przy pomocy](#page-58-1)  [sterownika skanera](#page-58-1)*.

## <span id="page-58-0"></span>**Skanowanie przy pomocy przycisku skanowania**

Aby uzyskać dodatkowe informacje, patrz *Używanie klawisza skanowania* w *Instrukcji oprogramowania*.

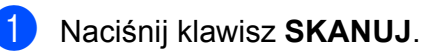

Wybierz żądany tryb skanowania.

- Skan do pliku
- Skan do med.
- Skan do e-mail
- $\blacksquare$  Skan do OCR  $^1$  $^1$
- Skan do obrazu
- <span id="page-58-2"></span><sup>1</sup> (Użytkownicy komputerów Macintosh) Przed użytkowaniem należy pobrać i zainstalować program Presto! PageManager. Dodatkowe instrukcje, patrz *Dostę[p do](#page-12-0)  [pomocy technicznej Brother \(Macintosh\)](#page-12-0)* [na stronie 5.](#page-12-0)
- c (Użytkownicy sieci) Wybierz komputer, do którego dane mają być przesyłane.
- d Naciśnij **Start**, aby rozpocząć skanowanie.

## <span id="page-58-1"></span>**Skanowanie przy pomocy sterownika skanera <sup>11</sup>**

Aby uzyskać dodatkowe informacje, patrz *Skanowanie dokumentu za pomocą sterownika zgodnego ze standardem TWAIN* lub *Skanowanie dokumentu za pomocą sterownika WIA* w *Instrukcji oprogramowania* .

a Uruchom aplikację skanowanie, a następnie kliknij przycisk **Skanuj**.

- b Zmodyfikuj ustawienia, takie jak **Rozdzielczość**, **Jasność** i **Typ skanowania** w oknie dialogowym **Ustawienia skanera**.
- c Kliknij **Start** lub **Skanuj**, aby rozpocząć skanowanie.

# **A**

## **Rutynowa obsługa konserwacyjna**

## <span id="page-59-0"></span>**Wymiana wkładów**   $a$ *atramentowych*

Urządzenie jest wyposażone w licznik kropek atramentu. Licznik kropli atramentu automatycznie monitoruje poziom atramentu w każdym z 4 wkładów. Gdy urządzenie wykryje, ze wkład atramentowy wyczerpuje się, wyświetli odpowiedni komunikat na wyświetlaczu LCD.

Komunikat na wyświetlaczu LCD poinformuje, który wkład się wyczerpuje lub wymaga wymiany. Upewnij się, że postępujesz zgodnie z poleceniami wyświetlanymi na wyświetlaczu, aby wymienić wkłady atramentowe w prawidłowej kolejności.

Mimo, że urządzenie informuje o konieczności wymiany wkładu atramentowego, może w niej jeszcze znajdować się niewielka ilość atramentu. Wymagane jest zachowanie niewielkiej ilości atramentu we wkładzie, aby zapobiec wysuszeniu przez powietrze i uszkodzeniu zespołu głowicy drukującej.

**WAŻNE**

Wielofunkcyjne urządzenia firmy Brother są przeznaczone do pracy z atramentem o specjalnej specyfikacji i działają optymalnie, jeżeli używa się oryginalnych wkładów atramentowych marki Brother. Firma Brother nie może zagwarantować takiego optymalnego i wydajnego działania, jeżeli używane są atramenty lub wkłady atramentowe o innych specyfikacjach. Dlatego też firma Brother nie zaleca stosowania wkładów innych niż oryginalne wkłady marki Brother ani też ponownego napełniania używanych wkładów atramentem z innych źródeł. Jeżeli uszkodzenie głowicy drukującej lub innej części urządzenia jest spowodowane używaniem niezgodnych produktów, wszelkie wynikające z tego naprawy nie są objęte gwarancją.

Otwórz pokrywę wkładu atramentowego. Jeśli jeden lub kilka wkładów atramentowych osiągnęło koniec czasu eksploatacji, na wyświetlaczu zostanie wyświetlony komunikat Druk niemożliwy lub Tylko druk mono.

b Naciśnij dźwignię zwolnienia blokady (jak to zostało przedstawione), aby zwolnić wkład wskazany na wyświetlaczu LCD. Usuń wkład z urządzenia.

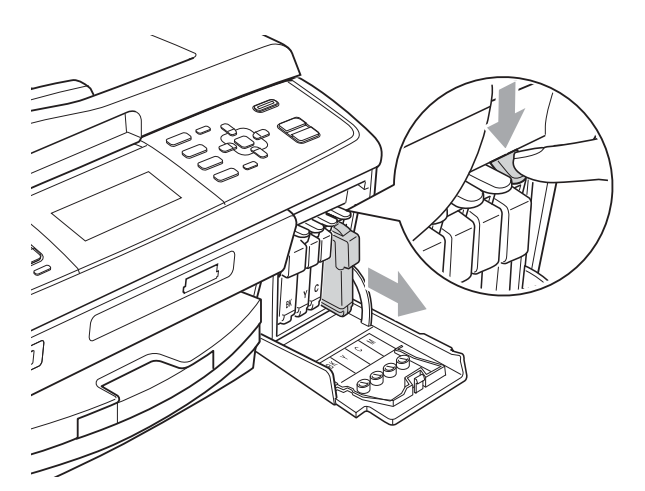

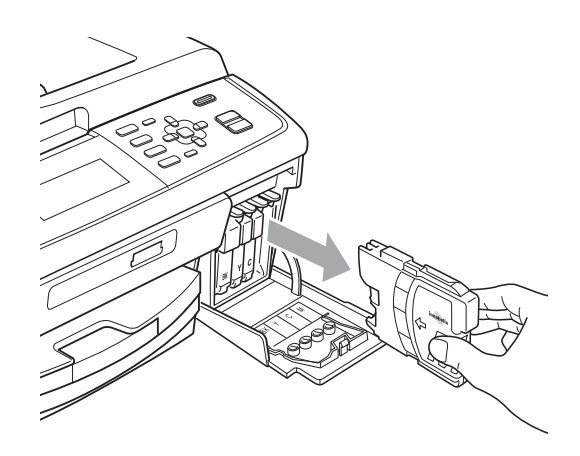

c Otwórz nowe opakowanie z wkładem atramentowym dla koloru wskazanego na wyświetlaczu LCD, a następnie wyjmij wkład.

4 Obróć zielone pokretło na żółtej osłonie ochronnej w prawo, aby usłyszeć trzask oznaczający rozhermetyzowanie uszczelnienia próżniowego, a następnie zdejmij osłonę (1).

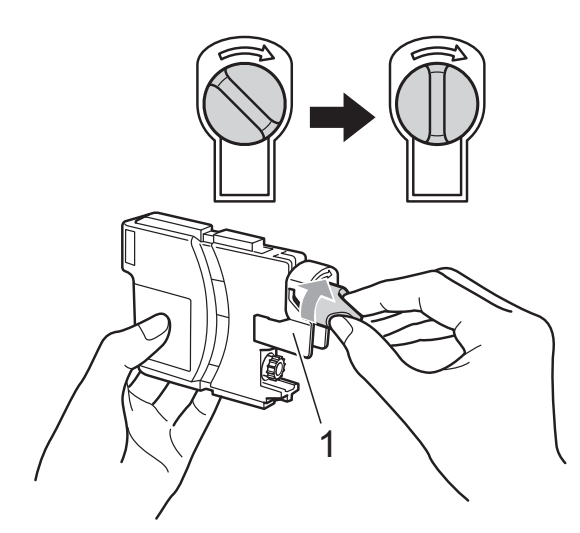

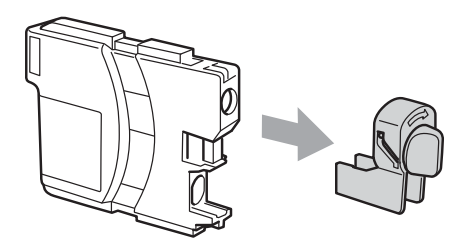

6 Każdy kolor ma swoją prawidłową pozycję. Włóż wkład atramentowy w kierunku wskazanym strzałką znajdującą się na etykiecie.

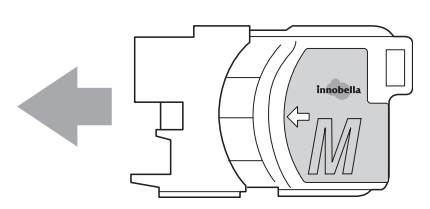

**6** Delikatnie naciśnij wkład aż do zatrzaśnięcia, a następnie zamknij pokrywę wkładów atramentowych.

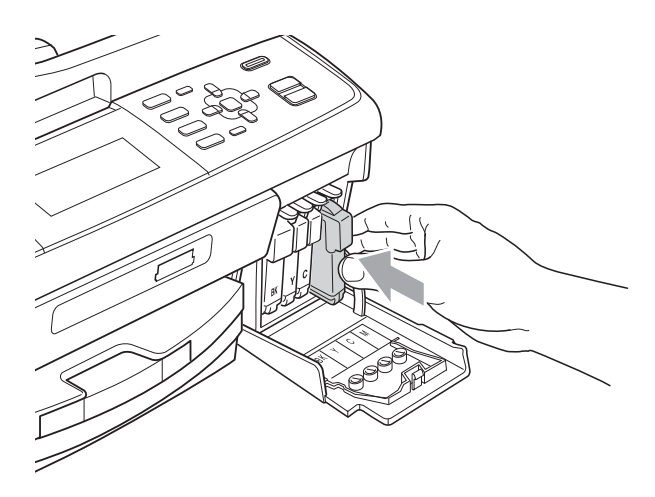

Urządzenie automatycznie zresetuje licznik wkładu.

### **Informacja**

- Po dokonaniu wymiany wkładu atramentowego, na przykład czarnego, na wyświetlaczu LCD może pojawić się monit o sprawdzenie, czy jest on całkowicie nowy (Czy wymieniłeś BK czarny). Dla każdego nowo zainstalowanego wkładu naciśnij **1** (Tak), aby automatycznie wyzerować licznik dla danego koloru. Jeśli zainstalowany wkład nie jest fabrycznie nowy, naciśnij **2** (Nie).
- Jeśli po zainstalowaniu wkładu na wyświetlaczu pojawi się komunikat Brak wkładu atr. lub Nie można wykryć, sprawdź, czy wkłady atramentowe zostały zainstalowane prawidłowo.

## **UWAGA**

Jeżeli atrament dostanie się do oczu, należy natychmiast przemyć je wodą, natomiast w przypadku podrażnienia należy skontaktować się z lekarzem.

## **WAŻNE**

- NIE wyjmuj wkładu atramentowego, jeśli nie ma potrzeby jego wymiany. W przeciwnym razie może się zmniejszyć ilość atramentu i urządzenie nie będzie znało ilości atramentu, jaka pozostała we wkładzie.
- NIE dotykaj gniazd wkładów. Atrament może poplamić skórę.
- Jeśli atrament zabrudzi skórę lub ubranie, należy przemyć je natychmiast wodą z mydłem lub innym detergentem.
- Jeśli doszło do pomyłki kolorów, po zmianie gniazda i przed rozpoczęciem drukowania należy kilkakrotnie wykonać procedurę czyszczenia głowicy.
- Po odpakowaniu wkładu atramentowego należy zainstalować go w urządzeniu i wykorzystać w ciągu 6 miesięcy od zainstalowania. Należy stosować wyłącznie nierozpakowane wkłady atramentowe, na których widnieje data ważności.
- NIE należy rozkładać lub rozmontowywać wkładów atramentowych, ponieważ może dojść do wycieku atramentu na zewnątrz.

## **Czyszczenie i**   $s$ **prawdzanie urządzenia**

## **Czyszczenie szyby skanera**

Podnieś pokrywę dokumentu (1). Wyczyść szybę skanera (2) i biały plastik (3) przy pomocy miękkiej ściereczki nie pozostawiającej włókien, zwilżonej niepalnym środkiem do czyszczenia szkła.

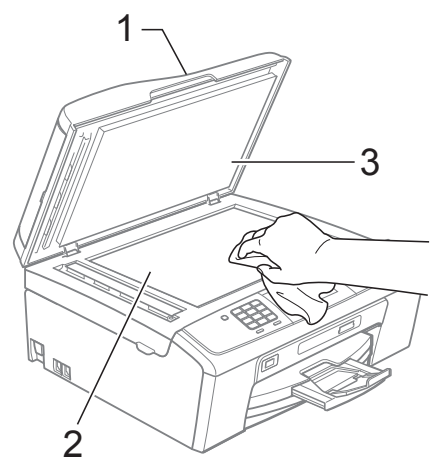

b W zespole ADF wyczyść białą listwę (1) i pasek szyby (2) nie strzępiącą się szmatką zwilżoną niepalnym środkiem do czyszczenia szyb.

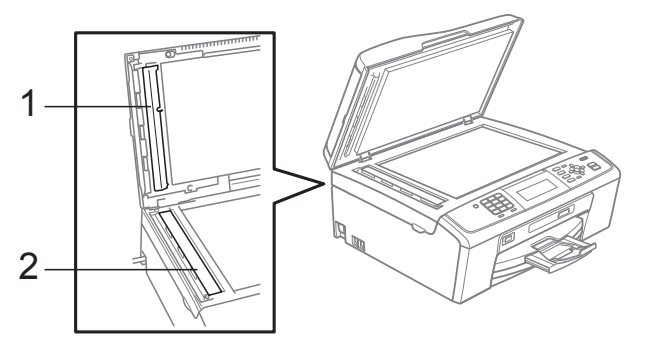

## **Informacja**

Po oczyszczeniu szyby skanera i paska szyby niepalnym środkiem do czyszczenia szkła przesuń palcem po pasku szyby, aby sprawdzić, czy nie znajdują się na niej żadne zabrudzenia. W razie wykrycia zabrudzeń ponownie oczyść pasek szyby w tym obszarze. Konieczne może być trzy- lub czterokrotne powtórzenie procesu czyszczenia. W celu sprawdzenia czystości wykonaj kopię po każdym czyszczeniu.

### **Czyszczenie wałków podawania papieru <sup>A</sup>**

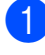

**Wyciągnij tacę papieru z urządzenia.** 

b Odłącz urządzenie od gniazda elektrycznego, a następnie otwórz pokrywę usuwania zacięć (1).

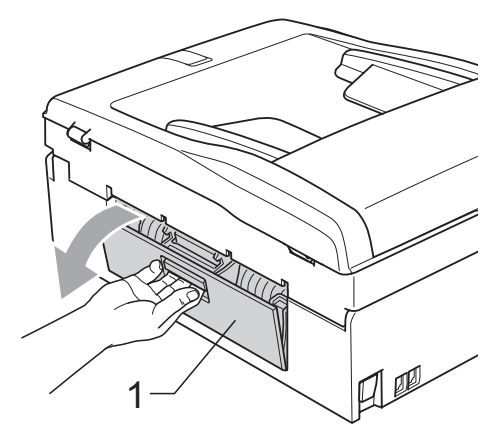

 $\boxed{3}$  Wyczyść wałki podawania papieru (1) wacikiem zwilżonym alkoholem izopropylowym.

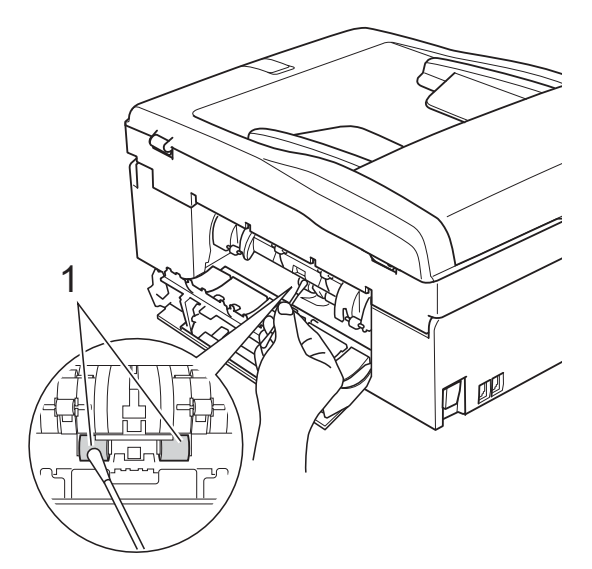

- Zamknij pokrywę usuwania zacięć. Upewnij się, że pokrywa jest zamknięta prawidłowo.
- **Mocno wsuń tace papieru ponownie do** urządzenia.
	- Podłącz ponownie przewód zasilający.

### **Czyszczenie głowicy drukującej <sup>A</sup>**

Aby zapewnić wysoką jakość wydruków, urządzenie automatycznie i regularnie czyści głowicę drukującą (w razie potrzeby). W razie problemów z jakością wydruku, proces czyszczenia można uruchomić ręcznie.

Głowicę i wkłady atramentowe należy wyczyścić, jeśli w tekście lub na grafice pojawiają się puste miejsca lub poziome linie. Czyszczenie można przeprowadzić tylko dla koloru czarnego, jednocześnie dla trzech kolorów (żółty/cyjan/magenta) lub też jednocześnie dla wszystkich czterech kolorów.

Czyszczenie głowicy zużywa atrament. Zbyt częste czyszczenie powoduje nadmierne, niepotrzebne zużycie atramentu.

## **WAŻNE**

NIE DOTYKAJ głowicy drukującej. Dotykanie głowicy drukującej może spowodować jej trwałe uszkodzenie i unieważnić gwarancję na nią.

### a Naciśnij **Menu**.

- Naciśnij **▲** lub ▼, aby wybrać Zarz.tuszami. Naciśnij **OK**.
- **3** Naciśnij **▲ lub ▼**, aby wybrać Czyszczenie. Naciśnij **OK**.
- Naciśnij **▲** lub ▼, aby wybrać Czarny, Kolor lub Wszystkie.

Naciśnij **OK**.

Urządzenie rozpocznie czyszczenie głowicy drukującej.

Po zakończeniu czyszczenia urządzenie przejdzie automatycznie do trybu gotowości.

### **Informacja**

W przypadku co najmniej pięciokrotnego czyszczenia głowicy drukującej i braku polepszenia jakości druku, spróbuj zainstalować nowy, oryginalny wkład zastępczy Innobella™ firmy Brother dla każdego koloru, z którym występuje problem. Spróbuj ponownie wyczyścić głowicę do pięciu razy. Jeżeli jakość wydruku nie poprawia się, skontaktuj się z przedstawicielem firmy Brother.

## **Kontrola jakości wydruku <sup>A</sup>**

Jeśli tekst i kolory na wydrukach są wyblakłe lub w paski, kolory i tekst wydają się być słabe, niektóre z dysz mogą być zatkane. Można to sprawdzić przez wydrukowanie arkusza sprawdzania jakości wydruku i obejrzenie próbki.

- **1** Naciśnij Menu.
- b Naciśnij **a** lub **b**, aby wybra<sup>ć</sup> Zarz.tuszami. Naciśnij **OK**.
- **3** Naciśnij **▲** lub ▼, aby wybrać Wydruk testowy. Naciśnij **OK**.
- d Naciśnij **a** lub **b**, aby wybra<sup>ć</sup> Jakość druku. Naciśnij **OK**.
- e Naciśnij **Start Kolor**. Urządzenie wydrukuje arkusz sprawdzania jakości drukowania.
- <span id="page-63-1"></span>6 Sprawdź jakość czterech bloków koloru na arkuszu.
- g Na ekranie LCD pojawi się pytanie, czy jakość druku jest prawidłowa. Wykonaj jedną z następujących czynności:
	- Jeśli wszystkie linie są wyraźne i widoczne, naciśnij **1** (Tak), aby zakończyć kontrolę jakości wydruku i przejść do [k](#page-63-0)roku $\mathbf{\Phi}$ .
	- Jeśli brakuje linii krótkich, jak to zostało przedstawione poniżej, naciśnij **2**, aby wybrać Nie.

OK Jakość słaba

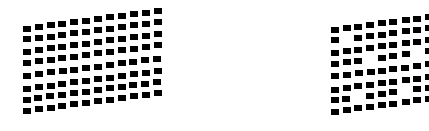

h Na ekranie LCD pojawi się pytanie, czy jakość druku dla czarnego i trzech kolorów jest prawidłowa. Naciśnij **1** (Tak) lub **2** (Nie).

- Na wyświetlaczu LCD pojawi się pytanie, czy chcesz rozpocząć czyszczenie. Naciśnij **1** (Tak). Urządzenie rozpocznie czyszczenie głowicy drukującej.
- 10 Po zakończonym czyszczeniu naciśnij **Start Kolor**. Urządzenie wydrukuje arkusz sprawdzania jakości drukowania. Powróć do kroku **@**.

#### <span id="page-63-0"></span>k Naciśnij **Stop/Zakończ**.

Jeśli po co najmniej pięciokrotnym powtórzeniu tej procedury jakość nie poprawi się, wymień wkład atramentowy dla zablokowanego koloru. Po wymianie wkładu sprawdź jakość drukowania. Jeśli problem nadal występuje, powtórz czyszczenie i procedury testowe co najmniej pięć razy po zainstalowaniu nowego wkładu atramentowego. Jeśli nadal brakuje atramentu, skontaktuj się z przedstawicielem firmy Brother.

## **WAŻNE**

NIE DOTYKAJ głowicy drukującej. Dotykanie głowicy drukującej może spowodować jej trwałe uszkodzenie i unieważnić gwarancję na nią.

## **Informacja**

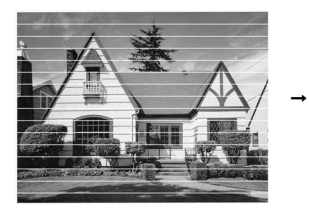

Gdy dysza głowicy drukującej jest zatkana, wydrukowana próbka wygląda w ten sposób.

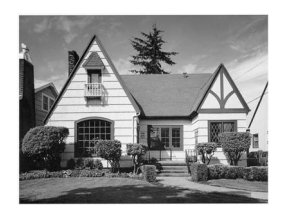

Po oczyszczeniu dyszy głowicy drukującej znikają linie poziome.

### **Sprawdzanie wyrównania drukowania <sup>A</sup>**

Po transporcie urządzenia może zajść konieczność dostosowania wyrównania wydruku, jeżeli drukowany tekst jest rozmyty lub obrazy są wyblakłe.

- 
- **1** Naciśnij Menu.
- b Naciśnij **a** lub **b**, aby wybra<sup>ć</sup> Zarz.tuszami. Naciśnij **OK**.
- **3** Naciśnij **▲** lub ▼, aby wybrać Wydruk testowy. Naciśnij **OK**.
- d Naciśnij **a** lub **b**, aby wybra<sup>ć</sup> Ustaw. W linii. Naciśnij **OK**.
- e Naciśnij **Start Mono** lub **Start Kolor**. Urządzenie rozpocznie drukowanie arkusza sprawdzania wyrównania.
- 6 Sprawdź wydruki testowe 600 dpi i 1 200 dpi, aby stwierdzić, czy numer 5 jest najbardziej zbliżony do 0.
- **Z** Wykonaj jedną z następujących czynności:
	- Jeśli wydruki testowe numer 5 najlepiej odpowiadają rozdzielczości 600 dpi oraz 1 200 dpi, naciśnij **1** (Tak), aby zakończyć sprawdzanie wyrównania, a następnie przejdź do kroku $\mathbf{0}$ .
	- $\blacksquare$  Jeśli inny numer wydruku testowego lepiej odpowiada rozdzielczości 600 dpi lub 1 200 dpi, naciśnij **2** (Nie), aby go wybrać.
- 8 W przypadku rozdzielczości 600 dpi naciśnij numer wydruku testowego, który jest najbardziej zgodny z próbką numer 0 (1–8).
- <sup>9</sup> W przypadku rozdzielczości 1 200 dpi naciśnij numer wydruku testowego, który jest najbardziej zgodny z próbką numer 0 (1–8).

<span id="page-64-0"></span>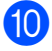

j Naciśnij **Stop/Zakończ**.

**A**

**B**

## **Usuwanie niesprawności <sup>B</sup>**

## **Komunikaty o błędach i konserwacji <sup>B</sup>**

Tak, jak w przypadku każdego wyrafinowanego produktu biurowego, mogą pojawiać się błędy i może wystąpić potrzeba wymiany zużywających się części. W takim przypadku twoje urządzenie identyfikuje problem i wyświetla odpowiedni komunikat o błędzie. Najczęściej występujące komunikaty przedstawiono poniżej.

Samodzielnie można skorygować większość błędów i przeprowadzać rutynowe czynności konserwacyjne. Jeśli wymagana jest dodatkowa pomoc, Brother Solutions Center oferuje najnowsze wskazówki i najczęściej zadawane pytania dotyczące rozwiązywania problemów.

Odwiedź naszą stronę internetową: <http://solutions.brother.com/>

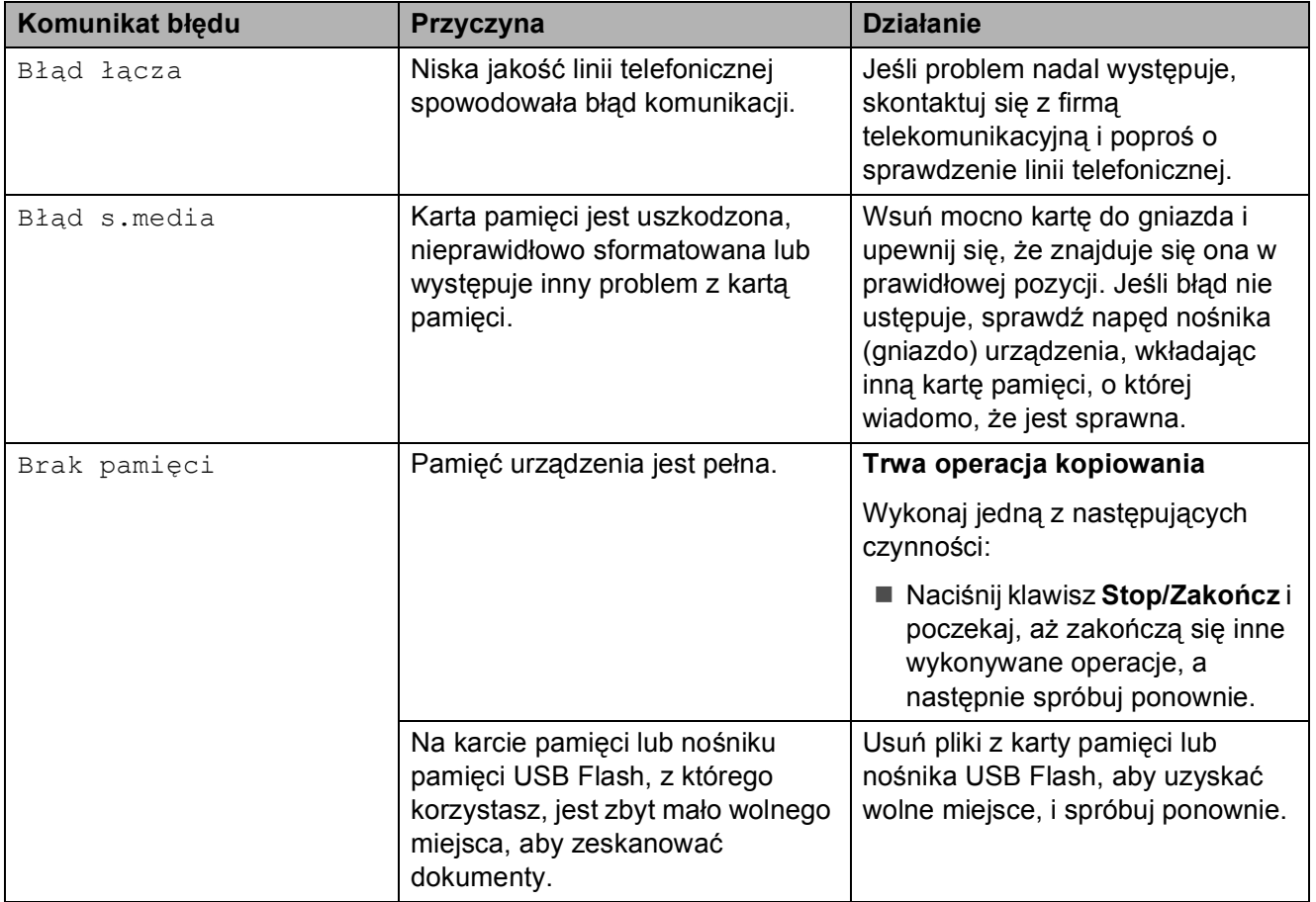

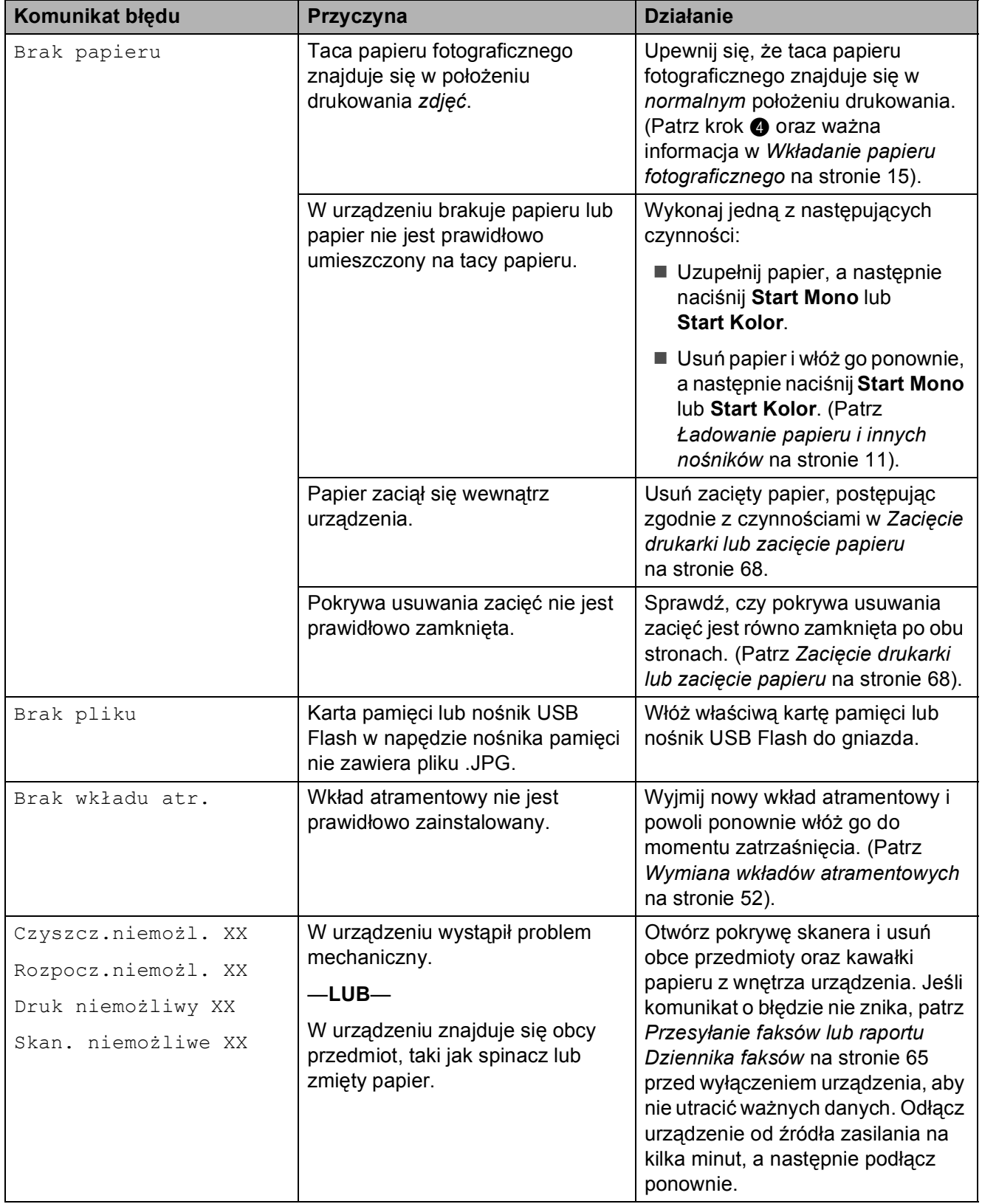

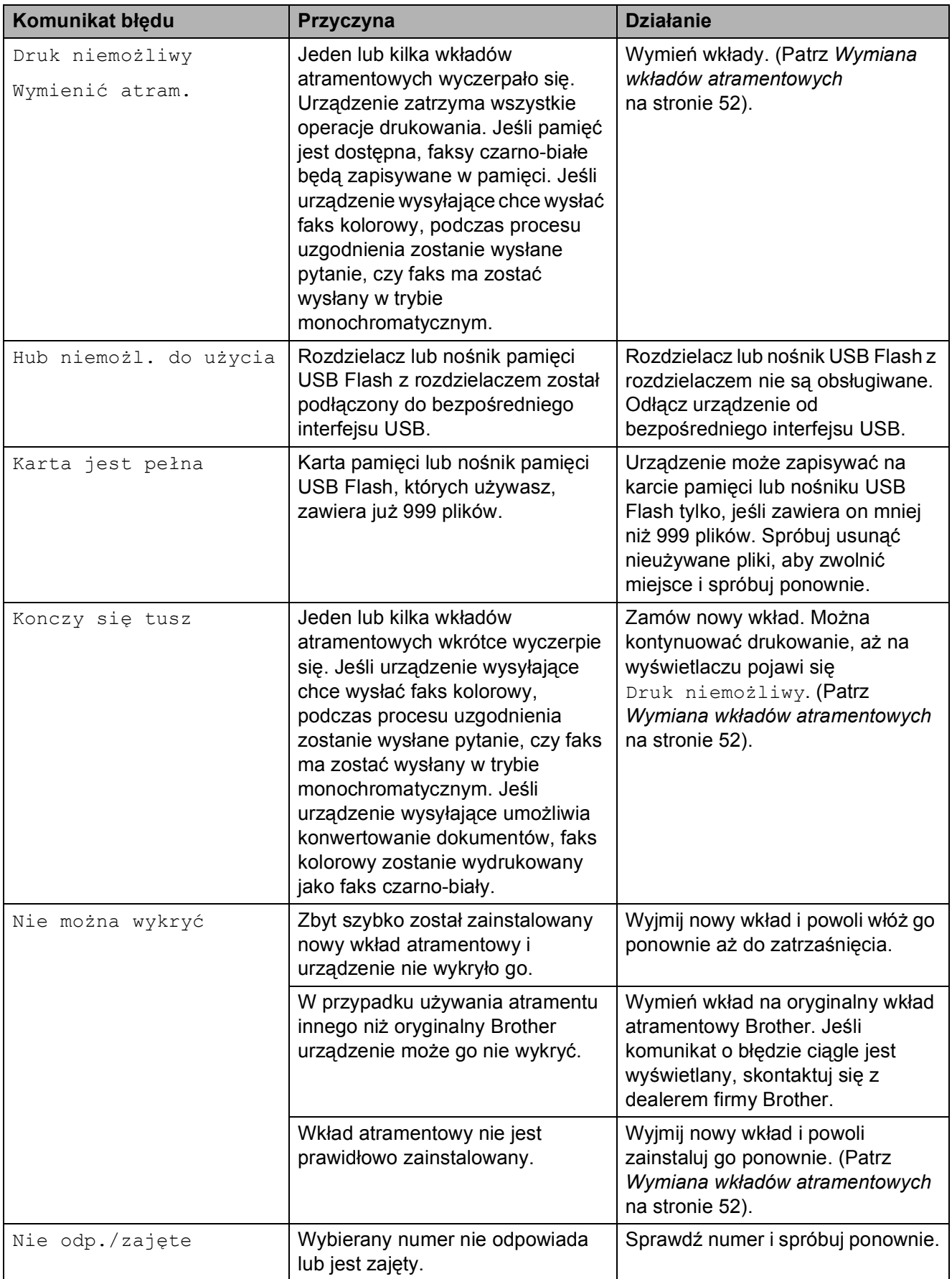

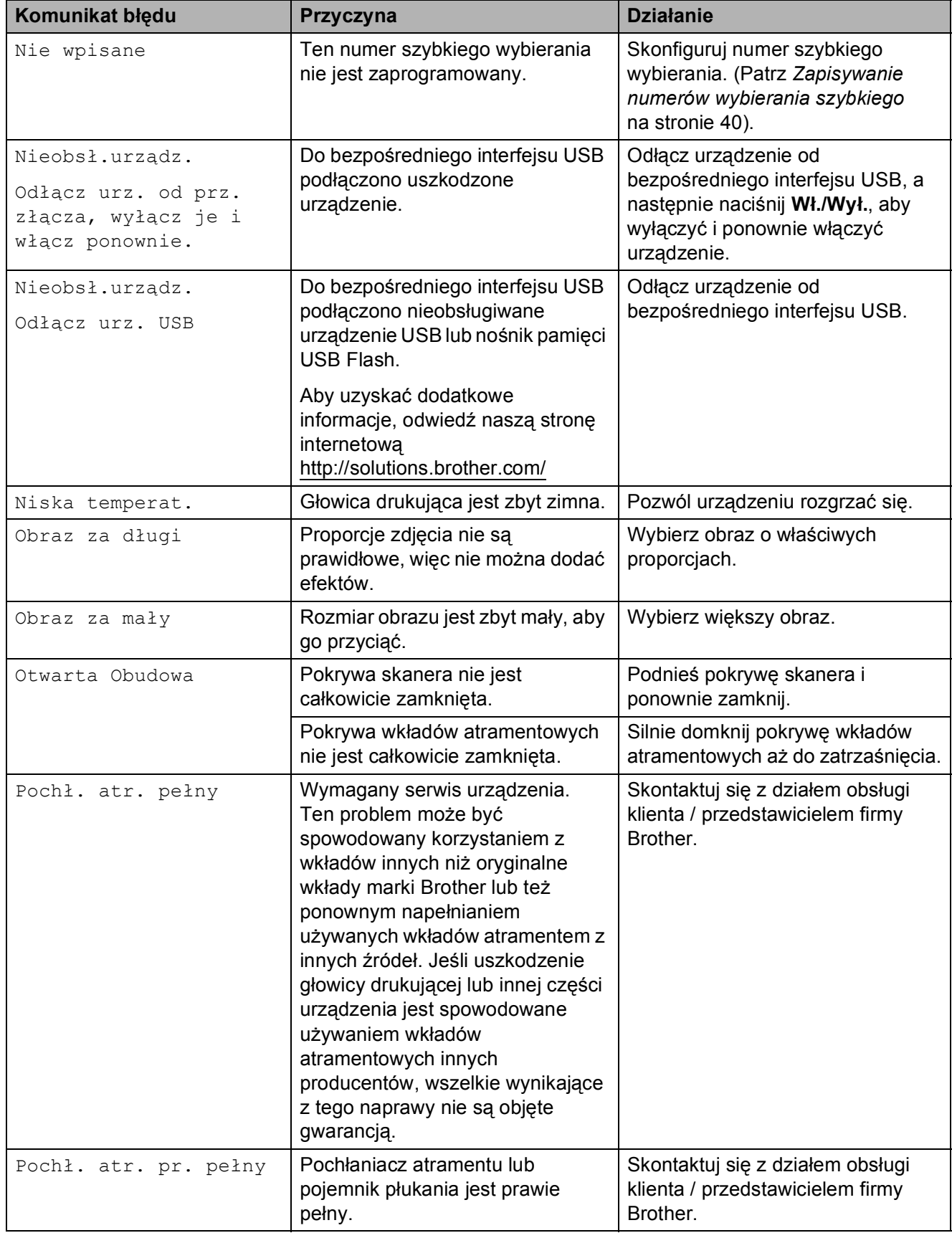

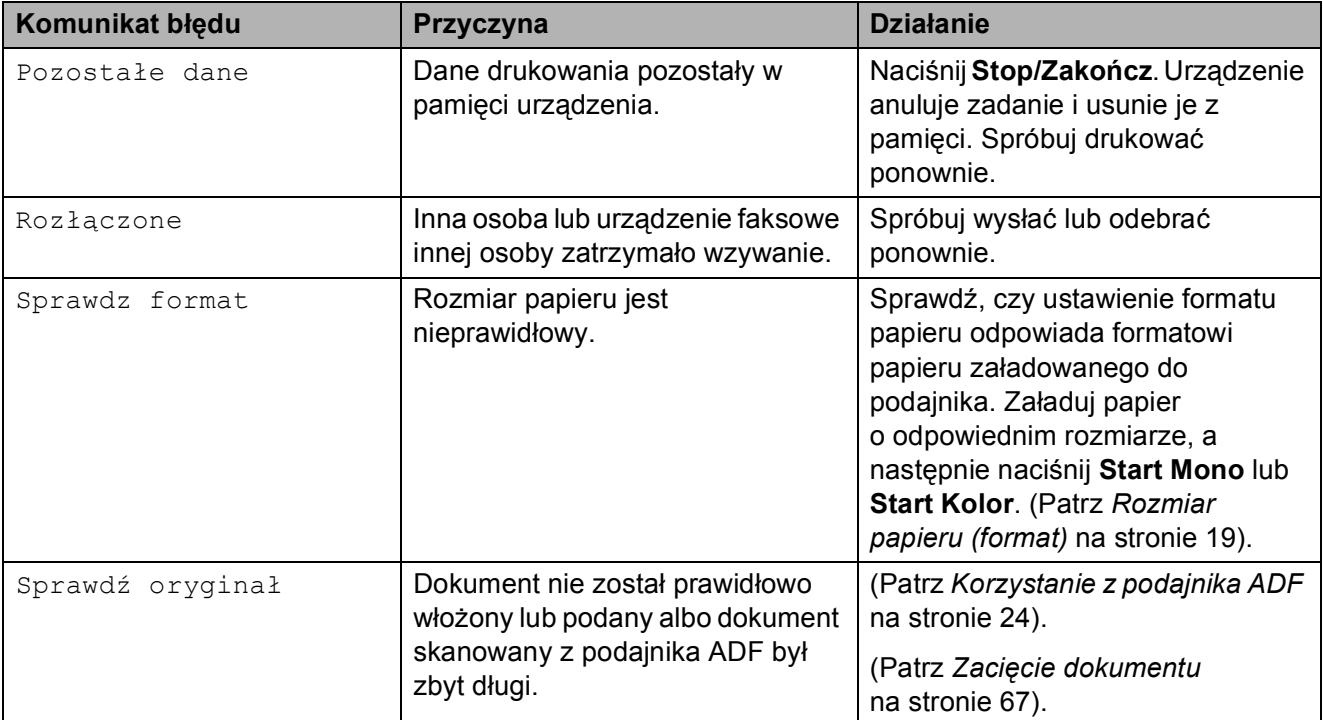

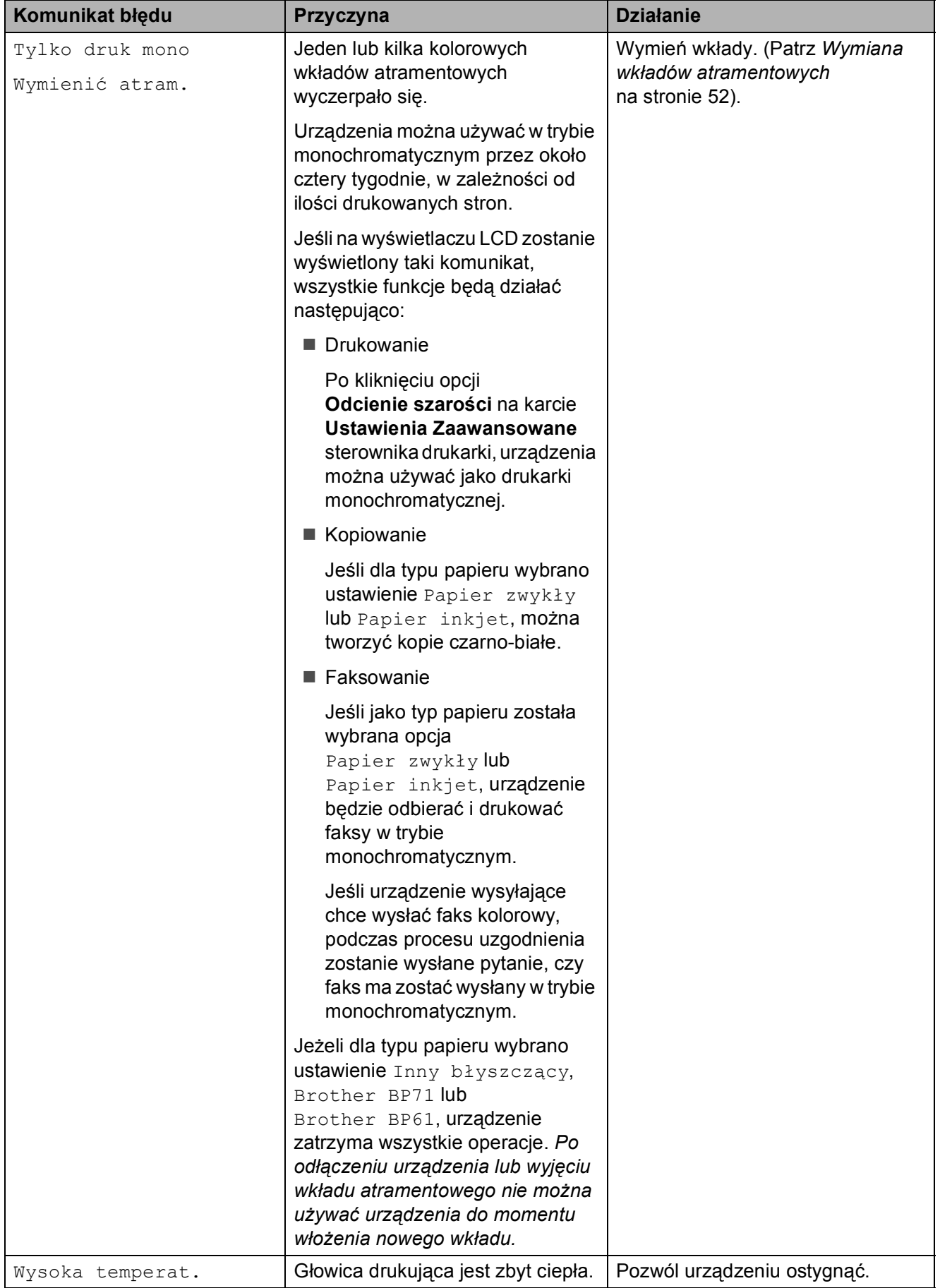

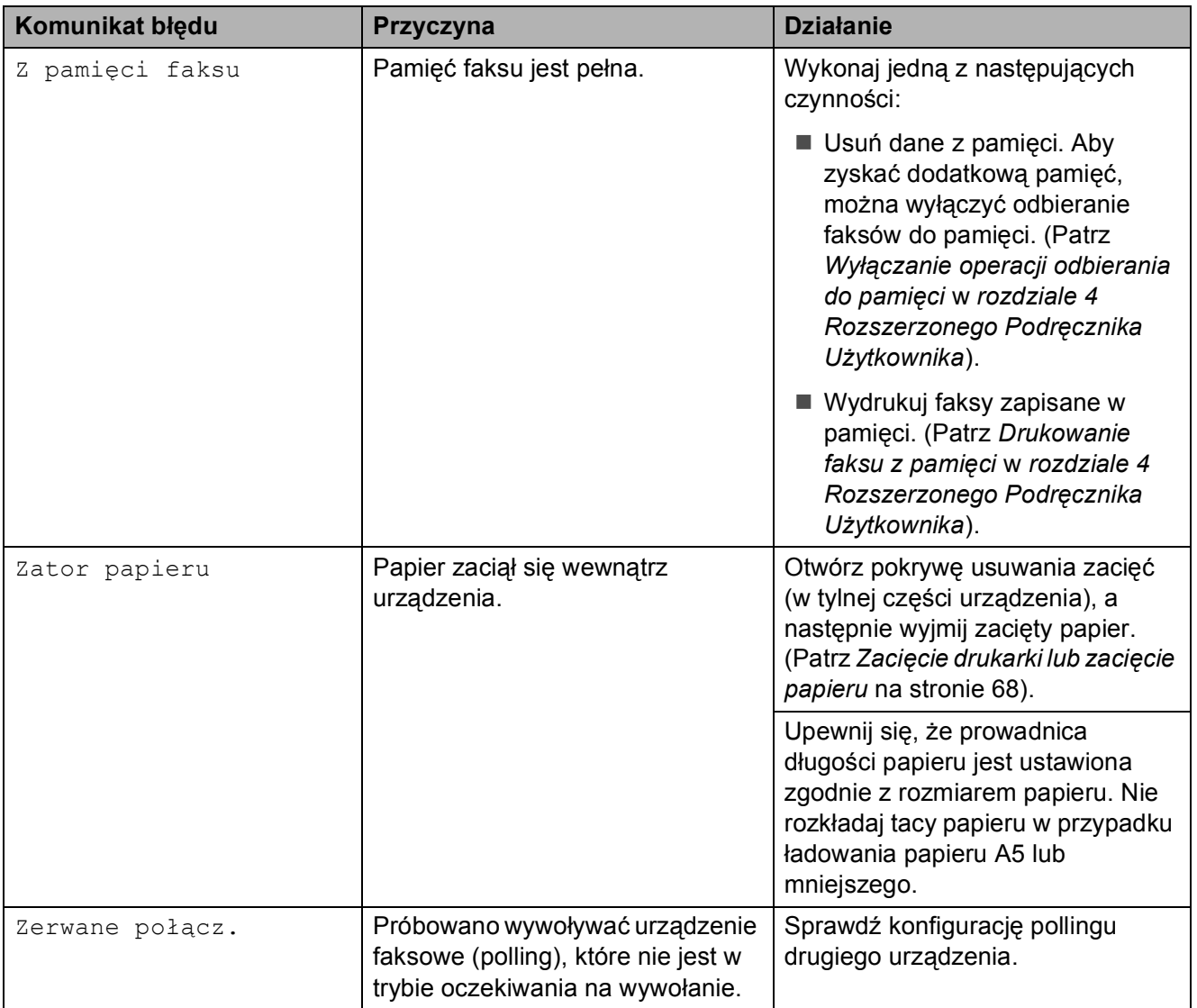
### **Wyświetlane animacje błędów <sup>B</sup>**

W przypadku zacięcia papieru animacje błędu przedstawiają szczegółowe instrukcje usuwania zacięcia. Z kolejnymi krokami można się zapoznawać w dowolnym tempie, naciskając klawisz **c**, aby przejść dalej, lub klawisz **d**, aby cofnąć.

### <span id="page-72-1"></span>**Przesyłanie faksów lub raportu Dziennika faksów <sup>B</sup>**

Jeśli na ekranie LCD wyświetlany jest:

- Czyszcz.niemożl. XX
- Rozpocz.niemożl. XX
- Druk niemożliwy XX
- Skan. niemożliwe XX

Zalecamy przesłanie faksów do innego urządzenia faksowego lub do komputera. (Patrz *Przesył[anie faksów do innego](#page-72-0)  urzą[dzenia faksowego](#page-72-0)* na stronie 65 lub *Przesył[anie faksów do komputera](#page-73-0)* [na stronie 66\)](#page-73-0).

Można przesłać także raport dziennika faksów, aby sprawdzić, czy są faksy, które należy wysłać. (Patrz *[Transfer raportu](#page-73-1)  [dziennika faksów na inne urz](#page-73-1)ądzenie faksowe* [na stronie 66](#page-73-1)).

#### <span id="page-72-0"></span>**Przesyłanie faksów do innego urządzenia faksowego <sup>B</sup>**

Jeśli adres IP stacji nie został skonfigurowany, nie można wprowadzać trybu przesyłania faksów. (Patrz *Wprowadzanie informacji osobistych (identyfikator stacji)* w *Podręczniku szybkiej obsługi*).

- a Naciśnij **Stop/Zakończ**, aby tymczasowo naprawić błąd.
- b Naciśnij **Menu**.
- c Naciśnij **a** lub **b**, aby wybra<sup>ć</sup> Serwis. Naciśnij **OK**.
- d Naciśnij **a** lub **b**, aby wybra<sup>ć</sup> Przekaz danych. Naciśnij **OK**.
- e Naciśnij **a** lub **b**, aby wybra<sup>ć</sup> Przekaz faksu. Naciśnij **OK**.
- Wykonaj jedną z następujących czynności:
	- Jeśli na ekranie LCD jest wyświetlany komunikat Brak danych, w pamięci urządzenia nie ma żadnych faksów.

Naciśnij **Stop/Zakończ**.

- Wprowadź numer faksu, na który faksy mają być przesyłane.
- g Naciśnij **Start Mono**.

#### <span id="page-73-0"></span>**Przesyłanie faksów do komputera**

Faksy z pamięci urządzenia można przesyłać do komputera.

- a Naciśnij **Stop/Zakończ**, aby tymczasowo naprawić błąd.
- 2 Upewnij się, że komputerze został zainstalowany pakiet **MFL-Pro Suite**, a następnie włącz w komputerze funkcję **Odbieranie PC-FAX**. (Aby uzyskać szczegółowe informacje, patrz *Odbiór PC-FAKSU* w *Instrukcji oprogramowania* ).
- **3** Upewnij się, że w urządzeniu została ustawiona funkcja odbierania PC-FAX. (Patrz *Funkcja PC-Fax Receive (tylko system Windows®)* w *rozdziale 4 Rozszerzonego Podręcznika Użytkownika*). Jeśli podczas ustawiania funkcji odbierania PC-FAX w pamięci urządzenia znajdują się faksy, na ekranie LCD pojawi się pytanie, czy mają być przesłane do komputera.
- 4 Wykonaj jedną z następujących czynności:
	- Aby przesłać wszystkie faksy do komputera, naciśnij **1**. Zostanie wyświetlone pytanie, czy ma zostać wydrukowa kopia zapasowa.
	- Aby przerwać i pozostawić faksy w pamięci, naciśnij **2**.
- e Naciśnij **Stop/Zakończ**.

#### <span id="page-73-1"></span>**Transfer raportu dziennika faksów na inne urządzenie faksowe**

Jeśli adres IP stacji nie został skonfigurowany, nie można wprowadzać trybu przesyłania faksów. (Patrz *Wprowadzanie informacji osobistych (identyfikator stacji)* w *Podręczniku szybkiej obsługi*).

> a Naciśnij **Stop/Zakończ**, aby tymczasowo naprawić błąd.

- b Naciśnij **Menu**.
- **3** Naciśnij **▲** lub ▼, aby wybrać Serwis. Naciśnij **OK**.
- Naciśnij **▲** lub ▼, aby wybrać Przekaz danych. Naciśnij **OK**.
- **5** Naciśnij **▲** lub ▼, aby wybrać Przekaz rap. Naciśnij **OK**.
- 6 Wprowadź numer faksu, na który ma być przesłany raport dziennika faksów.
	- g Naciśnij **Start Mono**.

## **Zacięcie dokumentu**

Jeśli dokumenty nie zostały prawidłowo ułożone lub podane lub też jeśli są zbyt długie, może dojść do ich zacięcia w podajniku ADF. Wykonaj poniższe kroki, aby usunąć zacięcie dokumentu.

#### **Dokument zaciął się na górze zespołu ADF <sup>B</sup>**

- **4 Wyjmij z podajnika ADF papier, który nie** jest zacięty.
- 

2 Otwórz pokrywę podajnika ADF.

**3** Wyjmij zacięty dokument, ciągnąc go w lewo.

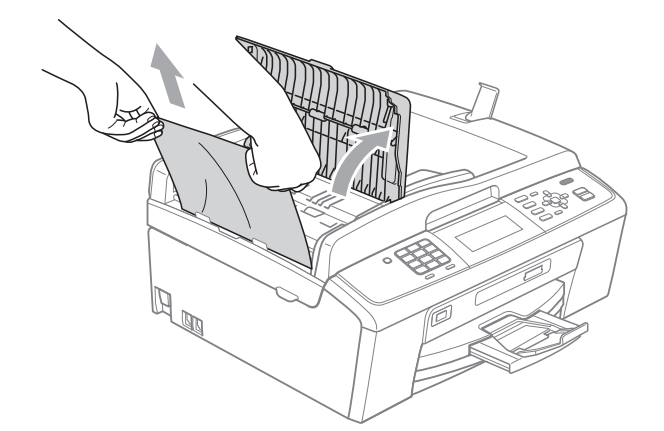

4 Zamknij pokrywę podajnika ADF.

e Naciśnij **Stop/Zakończ**.

#### **WAŻNE**  $\mathbf \Omega$

Aby uniknąć zacięć dokumentów, zamykaj prawidłowo pokrywę podajnika ADF, naciskając ją delikatnie na środku.

#### **Dokument zacięty wewnątrz podajnika ADF <sup>B</sup>**

- **Wyjmij z podajnika ADF papier, który nie** jest zacięty.
	- Podnieś pokrywę dokumentu.
- 3 Wyjmij zacięty dokument, ciągnąc go w lewo.

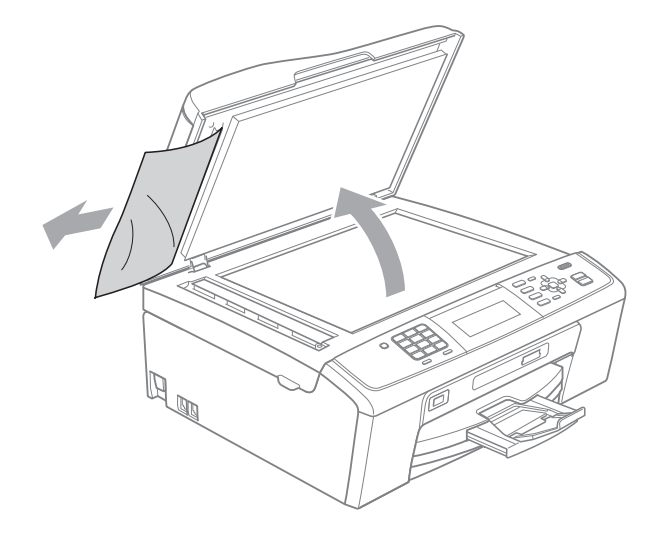

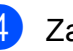

- Zamknij pokrywę dokumentu.
- e Naciśnij **Stop/Zakończ**.

### <span id="page-75-0"></span>**Zacięcie drukarki lub zacięcie papieru <sup>B</sup>**

Wyciągnij zablokowany papier w zależności od miejsca blokady.

a Odłącz urządzenie z gniazdka elektrycznego.

#### **WAŻNE** O

Przed odłączeniem urządzenia od źródła zasilania, można przenieść faksy zapisane w pamięci na komputer lub na inne urządzenie faksowe, aby nie stracić ważnych danych. (Patrz *[Przesy](#page-72-1)łanie [faksów lub raportu Dziennika faksów](#page-72-1)* [na stronie 65\)](#page-72-1).

2 Otwórz pokrywę usuwania zacięć (1) z tyłu urządzenia. Wyciągnij zablokowany papier z urządzenia.

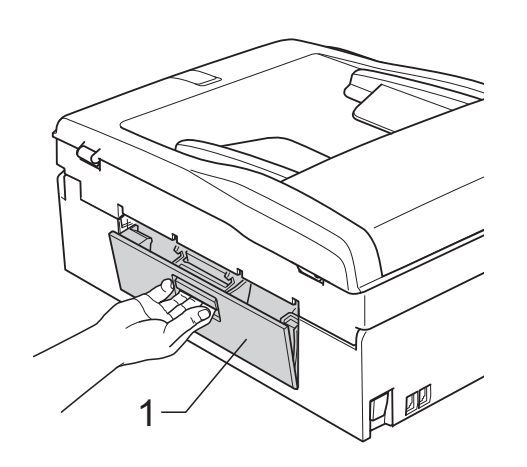

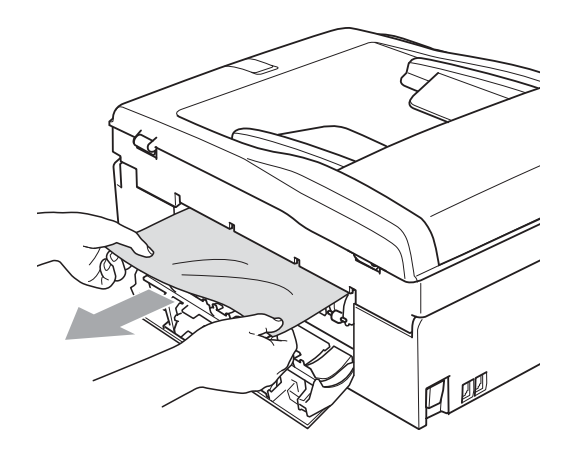

**3** Zamknij pokrywę usuwania zacięć. Upewnij się, że pokrywa została prawidłowo zamknięta.

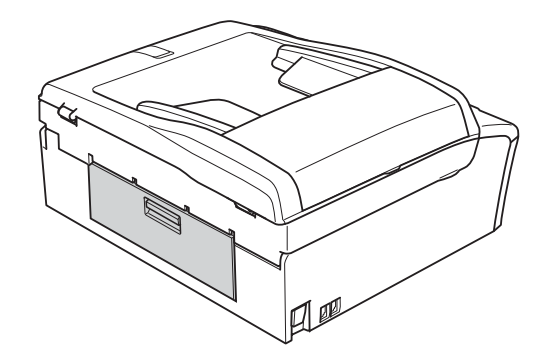

d Jeśli klapka podpory papieru jest otwarta, zamknij ją, a następnie zamknij podporę papieru. Wyciągnij tacę papieru z urządzenia.

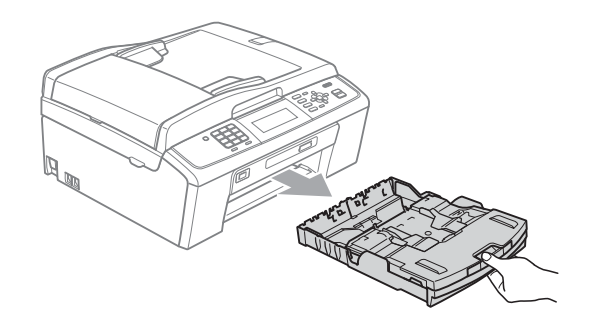

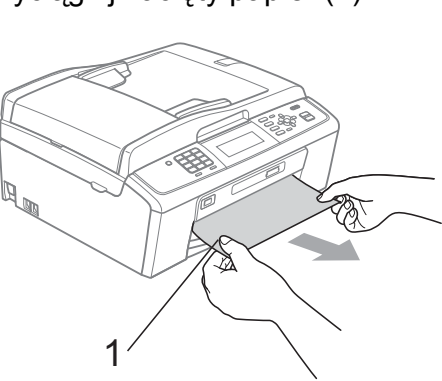

Wyciągnij zacięty papier (1).

6 Obiema rękami chwyć za plastikowe zakładki po obu stronach urządzenia, a następnie podnieś pokrywę skanera (1) aż do zatrzaśnięcia w położeniu otwartym.

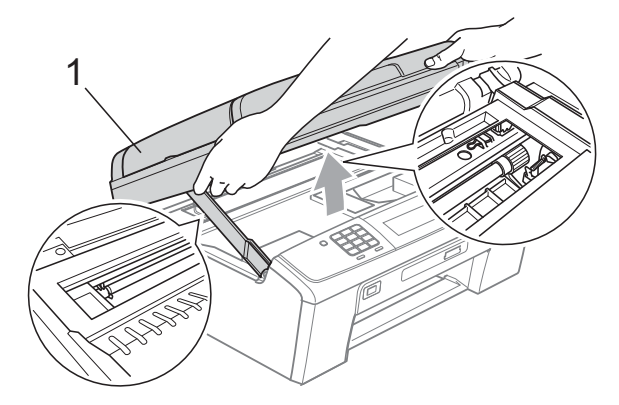

Przesuń głowicę drukującą (w razie potrzeby), aby wyjąć pozostały papier z tego obszaru. Upewnij się, że zacięty papier nie pozostał w narożnikach urządzenia. Sprawdź *oba* końce wkładu drukującego.

#### **Informacja**

Jeżeli głowica drukująca znajduje się w prawym rogu, jak przedstawiono na ilustracji, nie można jej przesunąć. Podłącz ponownie przewód zasilający, a następnie naciśnij i przytrzymaj **Stop/Zakończ**, aż głowica drukująca przesunie się na środek. Odłącz urządzenie od zasilania i wyjmij papier.

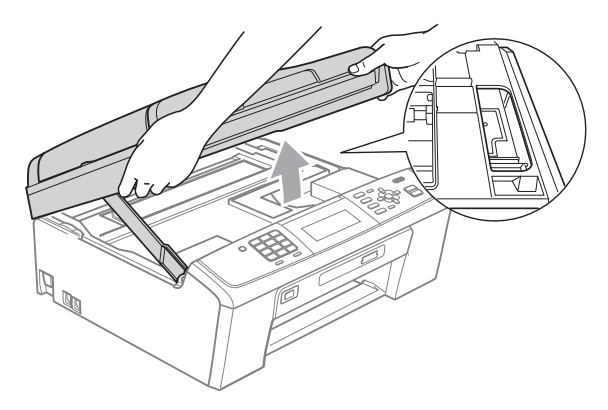

**WAŻNE**

Jeśli atrament zabrudzi skórę lub ubranie, należy przemyć je natychmiast wodą z mydłem lub innym detergentem.

7 Podnieś pokrywę skanera, aby zwolnić blokadę (1). Ostrożnie pchnij podporę pokrywy skanera  $(2)$ ) i zamknij ją  $(3)$ obiema rękami.

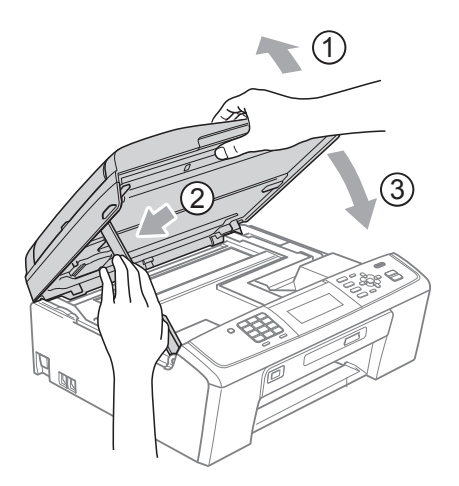

- 8 Włóż tacę z powrotem do urządzenia.
- Przytrzymując tace papieru, wysuń podporę papieru  $(1)$  aż do zatrzaśnięcia, a następnie rozłóż klapkę podpory papieru  $(2)$ .

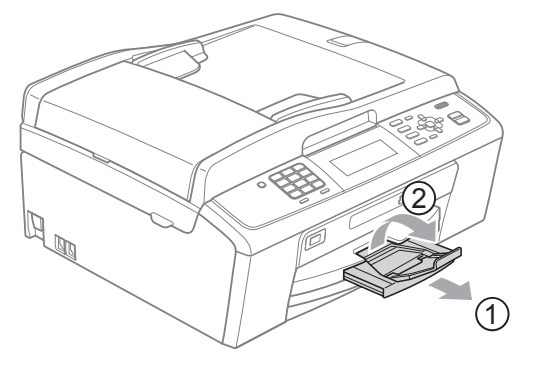

Wyciągnij podporę papieru aż do zatrzaśnięcia.

**WAŻNE**

NIE używaj klapki podpory papieru do papieru formatu Legal.

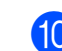

10 Podłącz ponownie przewód zasilający.

# **Usuwanie niesprawności**

Jeśli występują problemy z urządzeniem, skorzystaj z tabeli poniżej i wykonaj wskazane działania w celu rozwiązania problemów.

Większość problemów można rozwiązać samodzielnie. Jeśli wymagana jest dodatkowa pomoc, w centrum Brother Solutions Center dostępna jest najnowsza wersja najczęściej zadawanych pytań (FAQ) oraz wskazówki dotyczące rozwiązywania problemów. Odwiedź nas na stronie <http://solutions.brother.com/>

### **W przypadku problemów z urządzeniem <sup>B</sup>**

#### **Drukowanie**

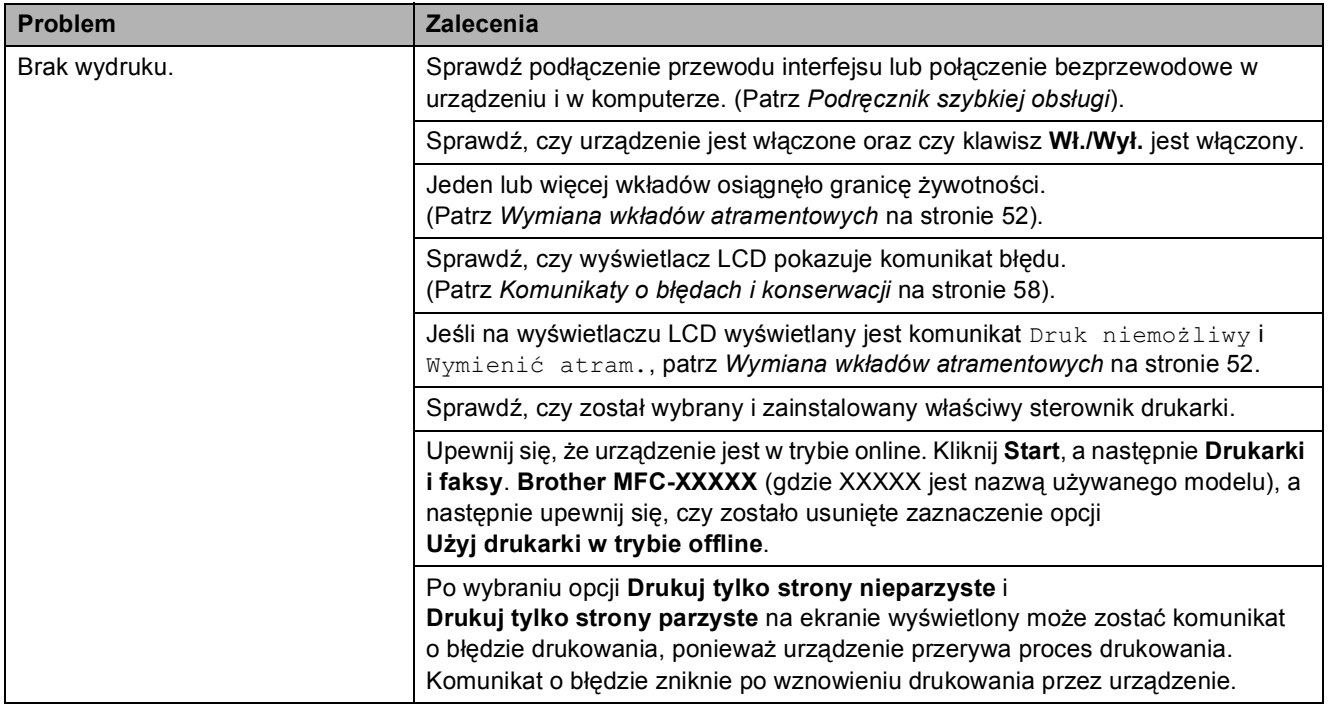

### **Drukowanie (Ciąg dalszy)**

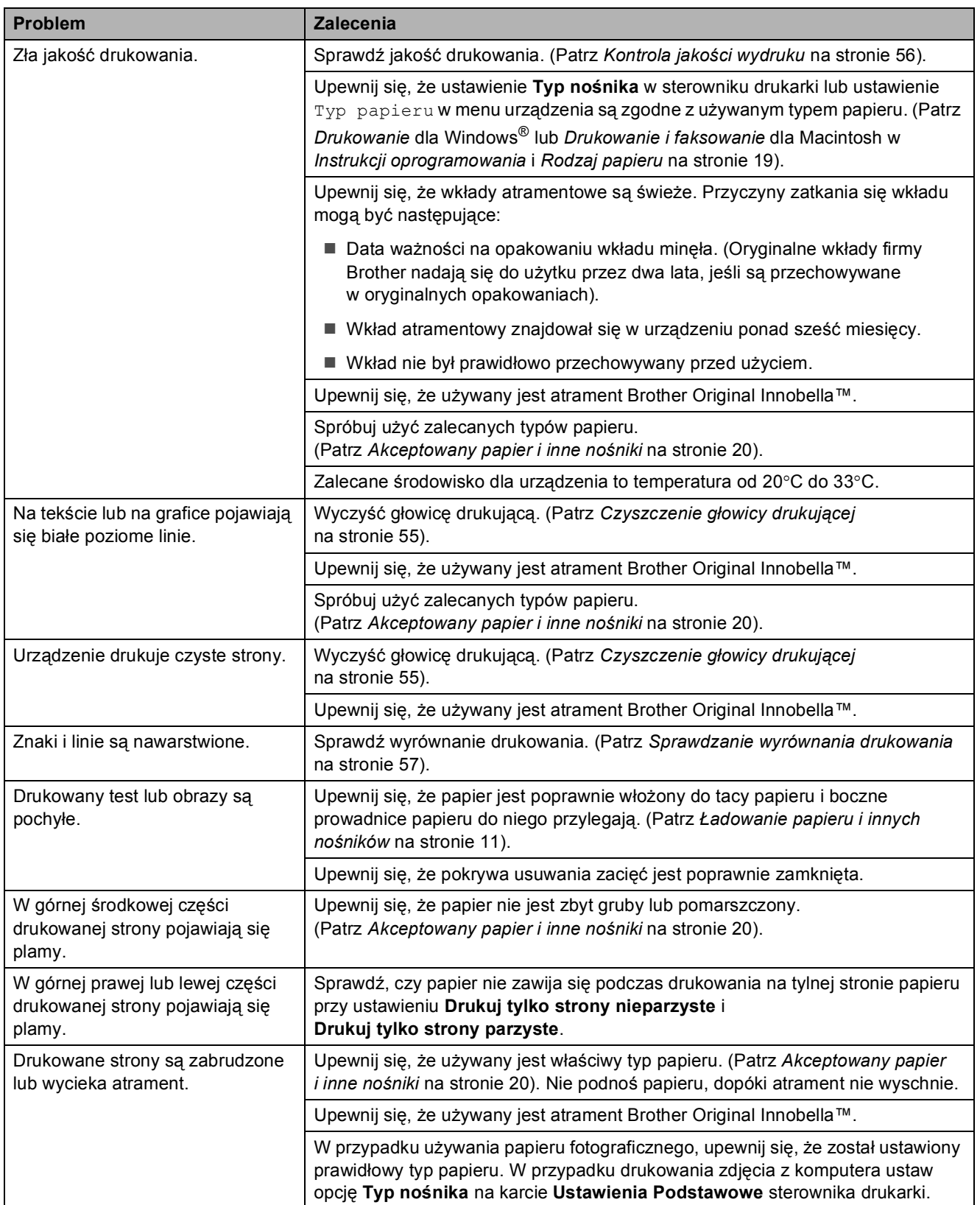

### **Drukowanie (Ciąg dalszy)**

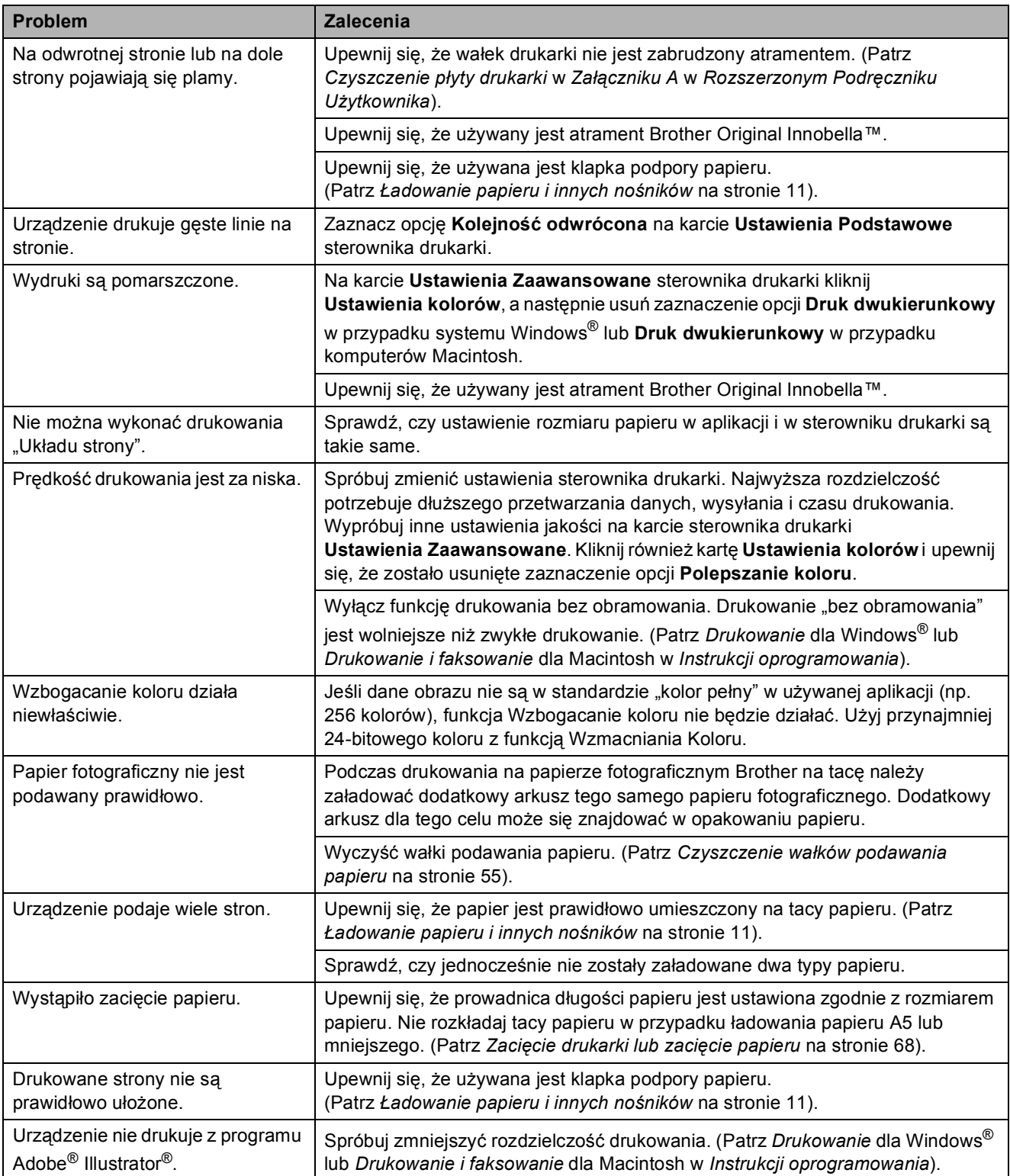

#### **Drukowanie odebranych faksów**

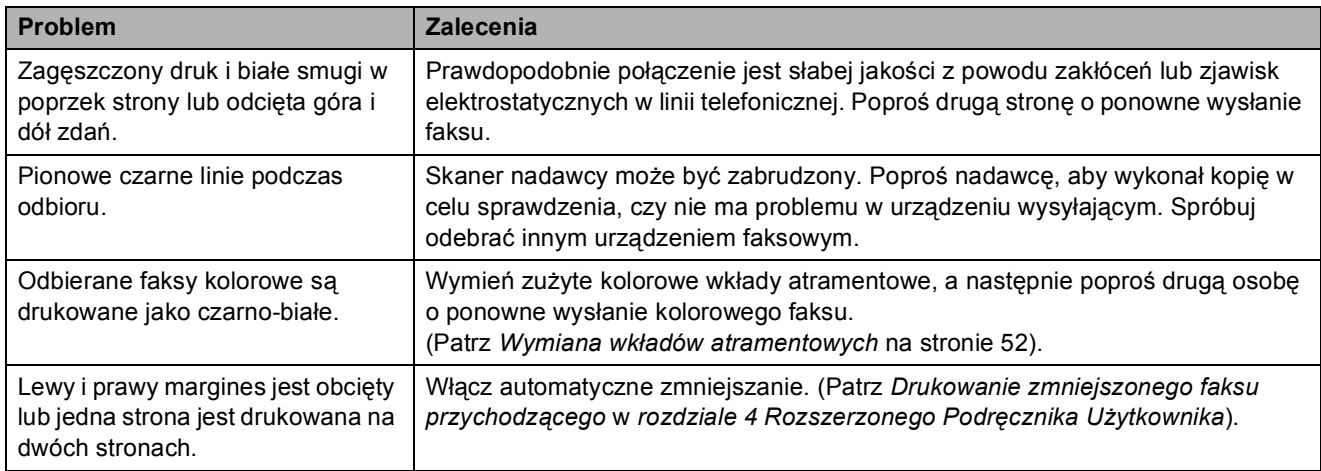

#### **Linia telefoniczna lub połączenia**

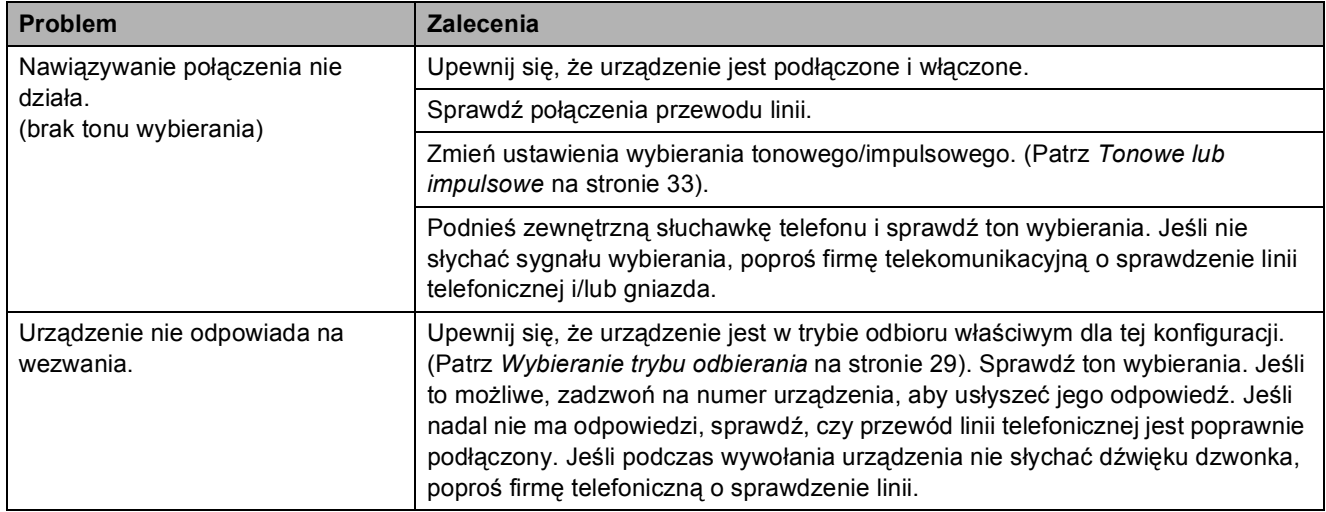

#### **Odbieranie faksów**

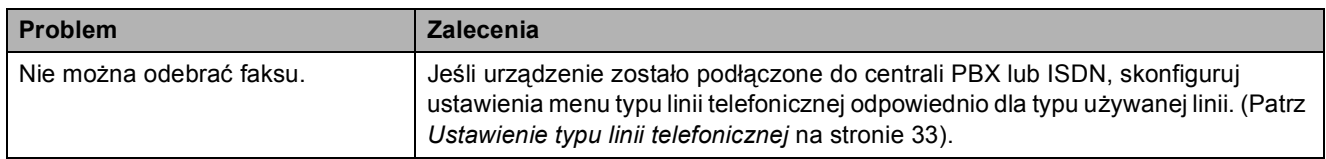

#### **Wysyłanie faksów**

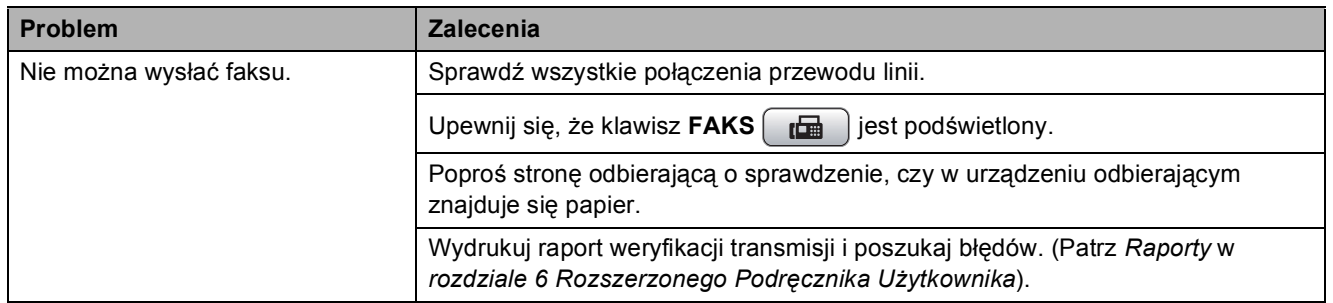

### **Wysyłanie faksów (Ciąg dalszy)**

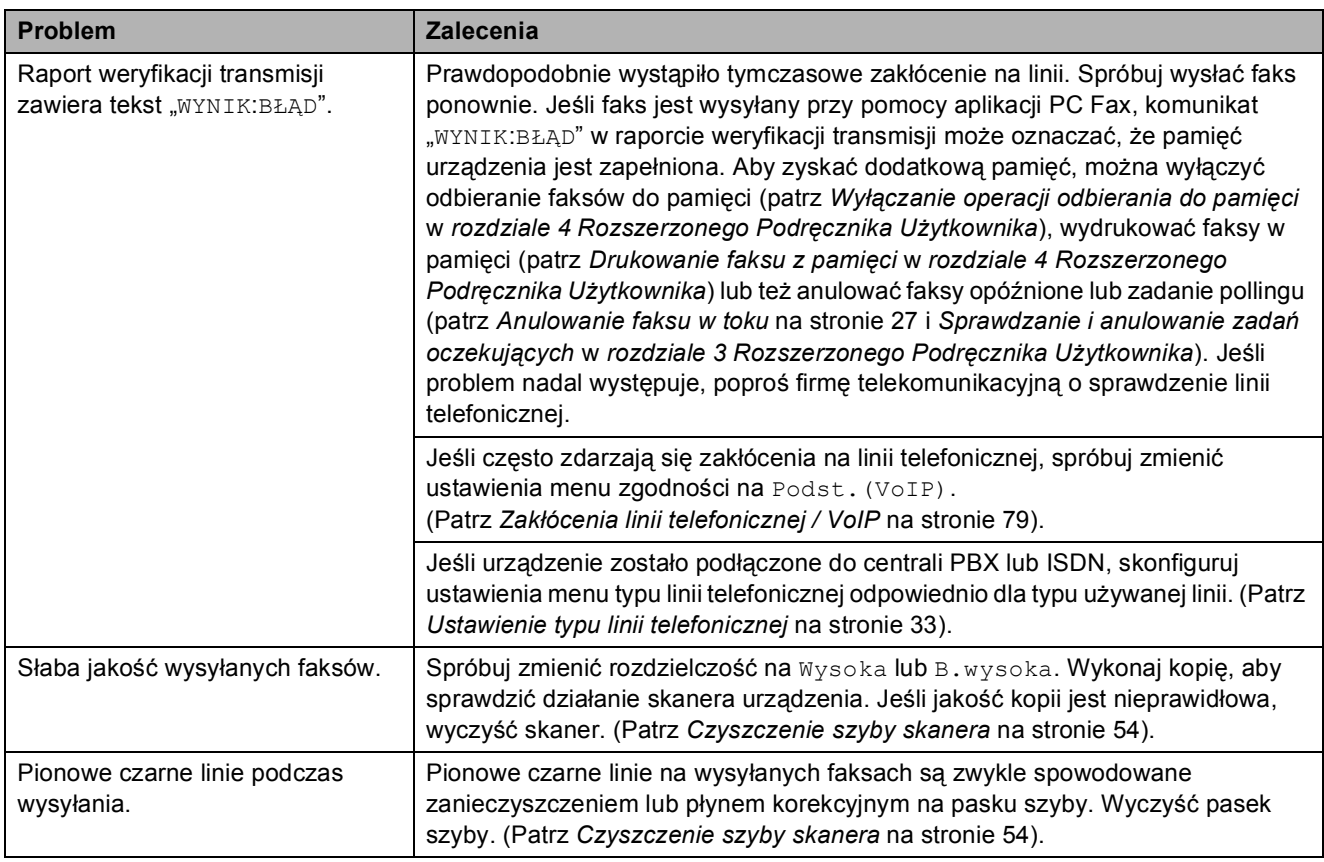

### **Obsługa przychodzących połączeń**

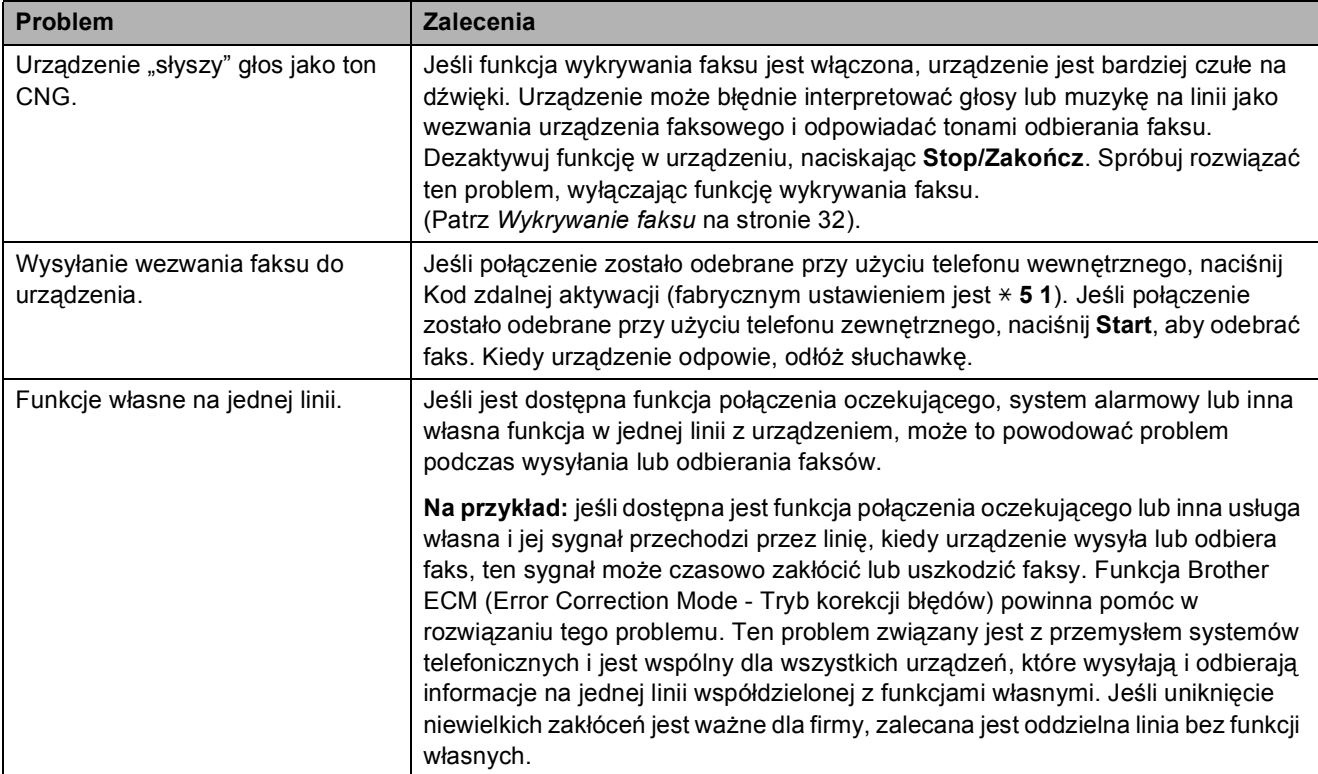

#### **Problemy z kopiowaniem**

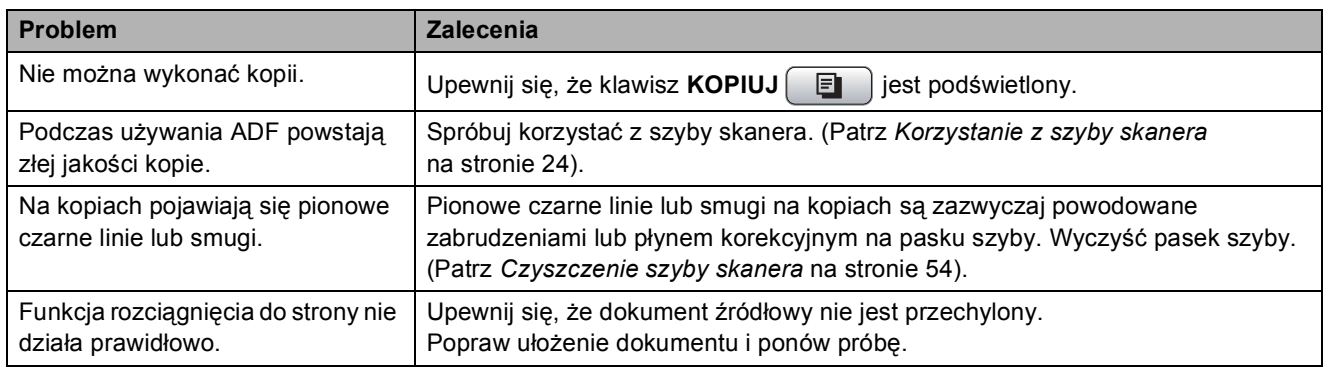

#### **Problemy ze skanowaniem**

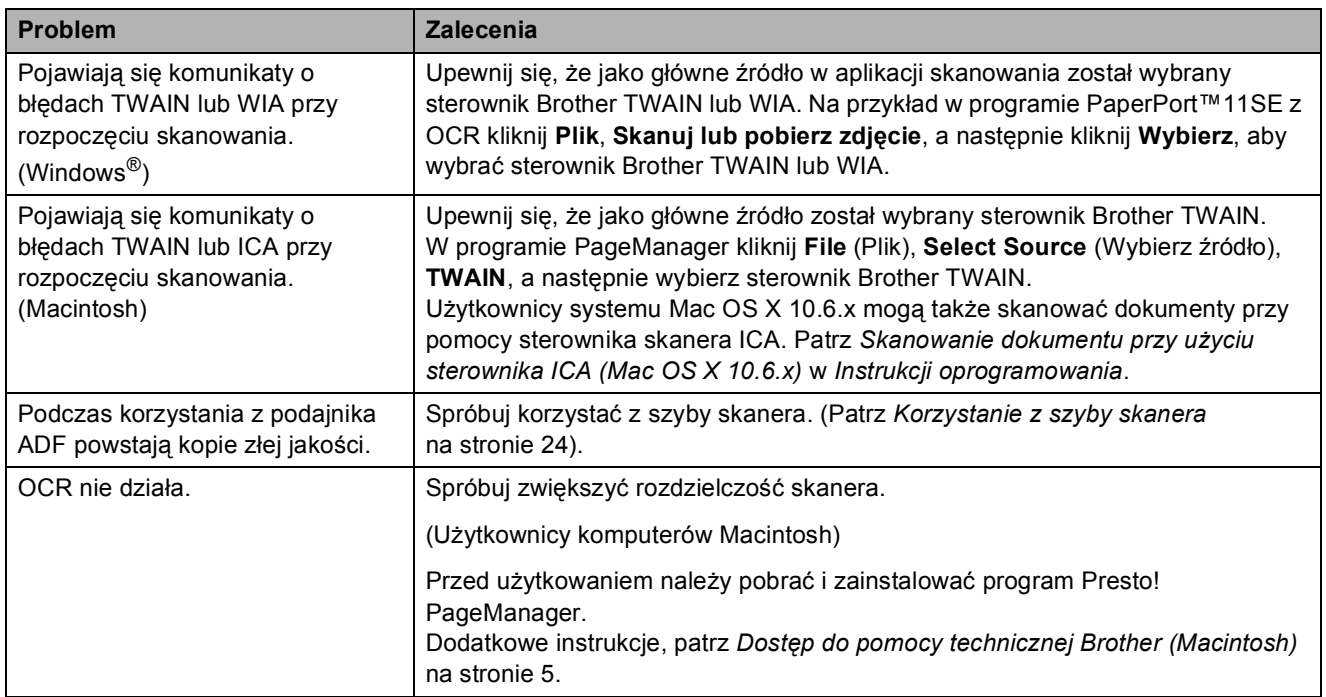

### **Problemy z oprogramowaniem**

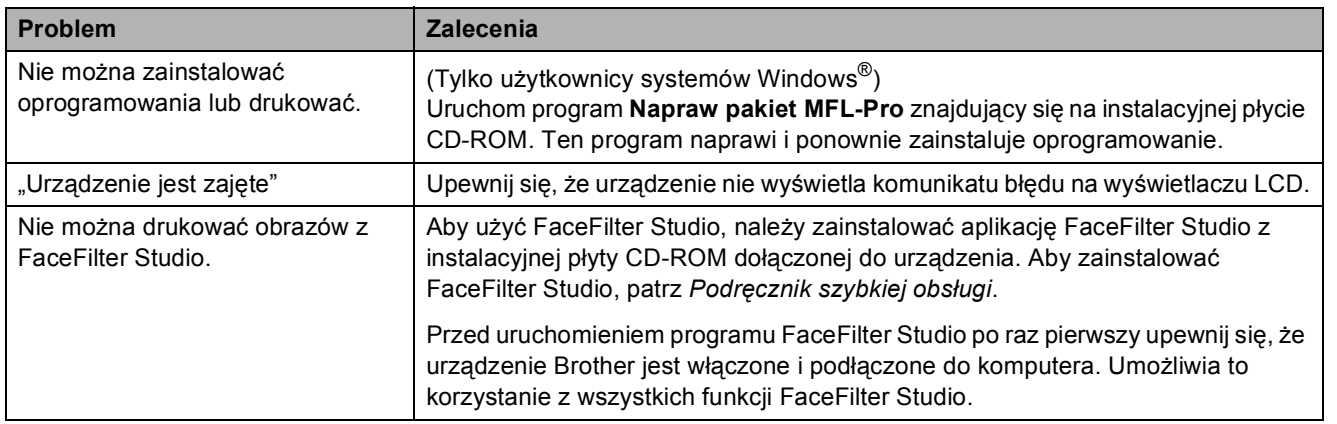

### **Problemy z PhotoCapture Center™**

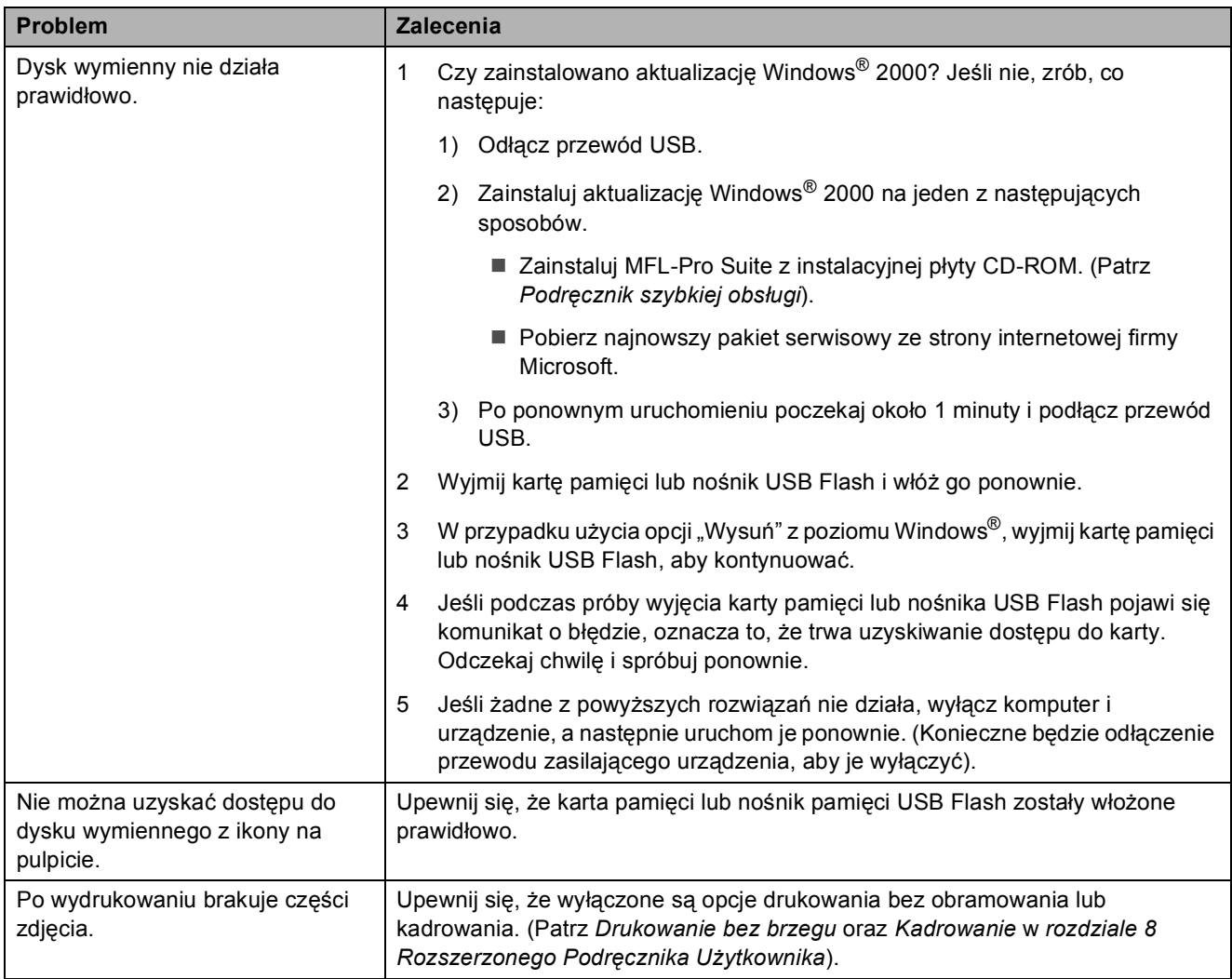

### **Problemy z siecią**

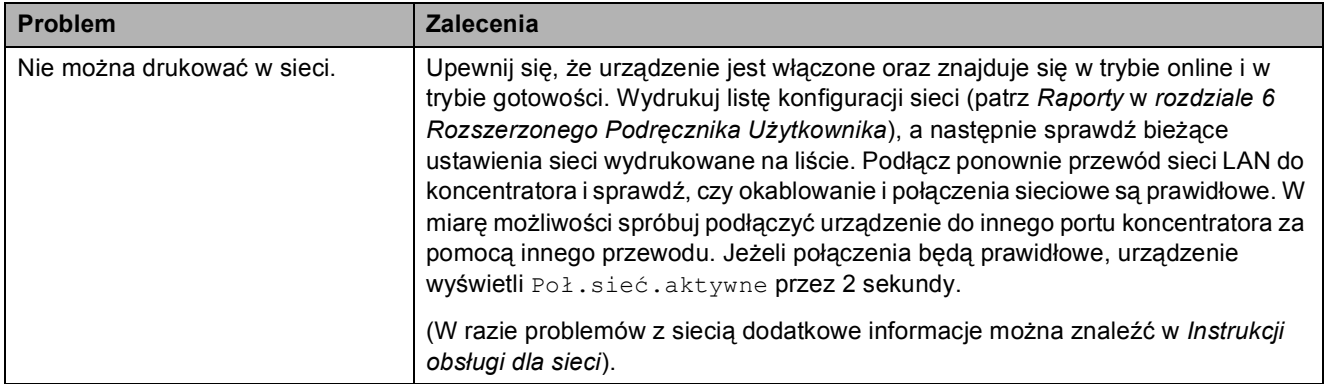

### **Problemy z siecią (Ciąg dalszy)**

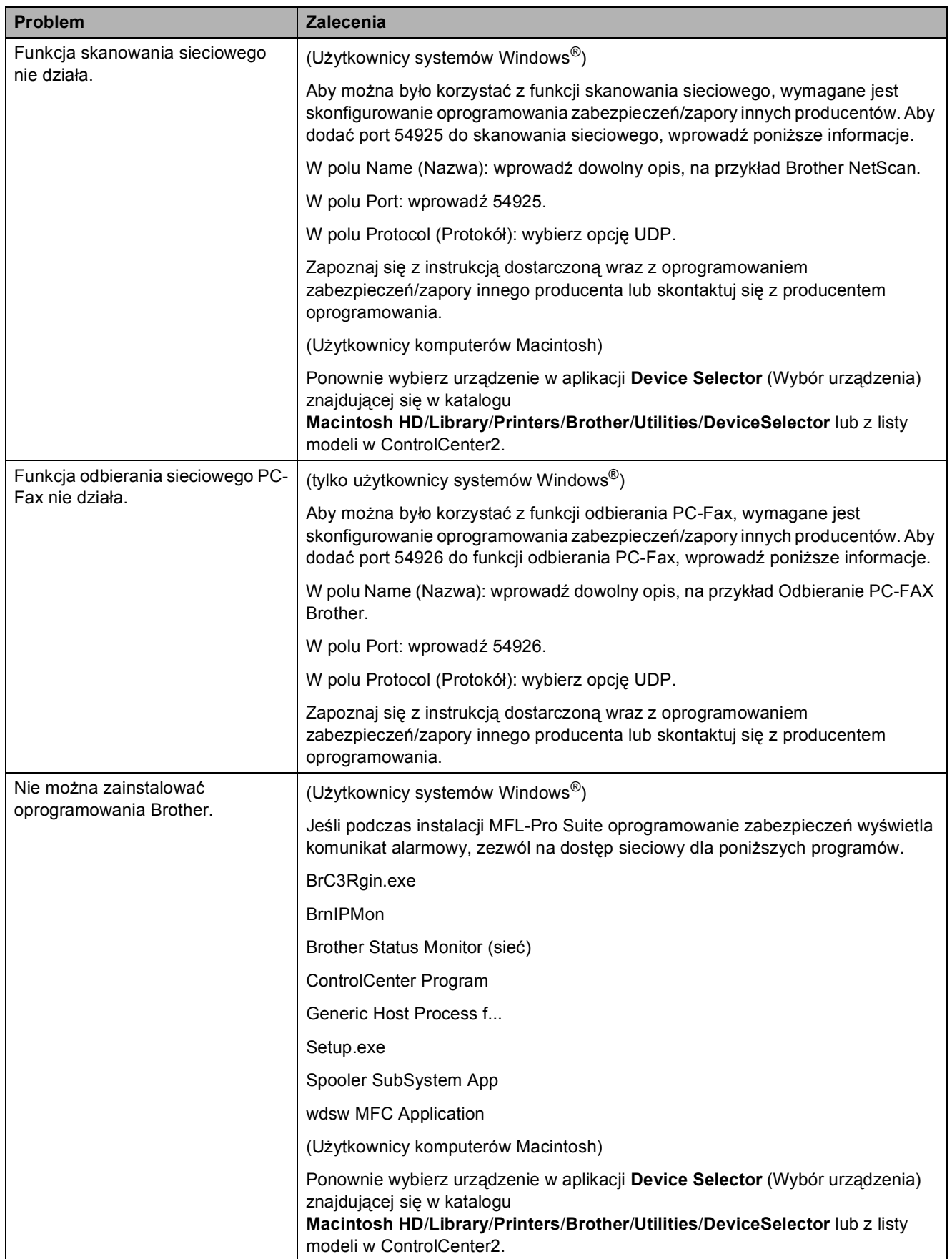

### **Problemy z siecią (Ciąg dalszy)**

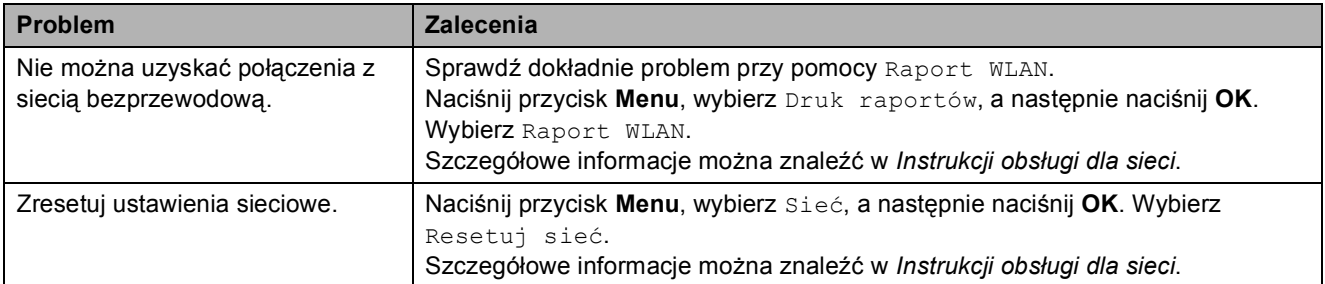

### <span id="page-86-1"></span>**Detekcja tonu wybierania <sup>B</sup>**

Podczas automatycznego wysyłania faksu urządzenie odczeka ustawiony czas, a następnie rozpoczyna wybieranie numeru. Poprzez zmianę ustawienia tonu wybierania na Wykrywanie, urządzenie może się połączyć natychmiast po wykryciu tonu wybierania. To ustawienie może zaoszczędzić pewien czas podczas wysyłania faksu do wielu różnych numerów. Jeśli po zmianie tego ustawienia występują problemy z nawiązywaniem połączenia, należy przywrócić ustawienie do wartości fabrycznej Brak wykrywania.

#### a Naciśnij **Menu**.

- b Naciśnij **a** lub **b**, aby wybra<sup>ć</sup> Wstępne ustaw. Naciśnij **OK**.
- **63** Naciśnij ▲ lub ▼, aby wybrać Wybieranie ton.
- 4 Naciśnij ◀ lub ▶, aby wybrać Wykrywanie lub Brak wykrywania. Naciśnij **OK**.
	- e Naciśnij **Stop/Zakończ**.

#### <span id="page-86-2"></span><span id="page-86-0"></span>**Zakłócenia linii telefonicznej / VoIP <sup>B</sup>**

W przypadku problemów podczas wysyłania lub odbierania faksów z powodu możliwych zakłóceń na linii telefonicznej, można zmienić ustawienia zgodności, które obniżają prędkość modemu, w celu minimalizacji błędów.

- 
- **1** Naciśnij Menu.
- b Naciśnij **a** lub **b**, aby wybra<sup>ć</sup> Wstępne ustaw. Naciśnij **OK**.
- c Naciśnij **a** lub **b**, aby wybra<sup>ć</sup> Kompatybilność.
	- - Naciśnij **∢** lub ▶, aby wybrać Wysoka, Normalna lub Podst.(VoIP).
		- Podst. (VoIP) redukuje prędkość modemu do 9 600 b/s i wyłącza funkcję ECM z wyjątkiem wysyłania faksów kolorowych. O ile zakłócenia nie są powtarzającym się problemem twojej linii telefonicznej, można korzystać z tego ustawienia tylko w razie potrzeby.

Aby poprawić zgodność z większością usług VoIP, firma Brother zaleca zmianę ustawienia zgodności na Podst.(VoIP).

- Normalna ustawia szybkość modemu na 14 400 b/s.
- Wysoka zwiększa prędkość modemu do 33 600 b/s. (ustawienie fabryczne)

Naciśnij **OK**.

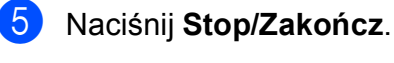

#### **Informacja**

VoIP (Voice over IP) to rodzaj systemu telefonicznego, który wykorzystuje połączenie internetowe zamiast tradycyjnej linii telefonicznej.

# **Informacje o urządzeniu <sup>B</sup>**

### <span id="page-87-0"></span>**Sprawdzanie numeru**  seryjnego

Na wyświetlaczu można zobaczyć numer seryjny urządzenia.

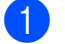

a Naciśnij **Menu**.

- **Naciśnij**  $\triangle$  **lub**  $\nabla$ , aby wybrać Specyf.aparatu. Naciśnij **OK**.
- $\overline{3}$  Naciśnij  $\overline{4}$  lub  $\overline{v}$ , aby wybrać Nr seryjny. Naciśnij **OK**.

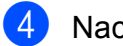

d Naciśnij **Stop/Zakończ**.

### <span id="page-87-1"></span>**Funkcje resetowania <sup>B</sup>**

Dostępne są następujące funkcje resetowania:

1 Sieć

Pozwala zresetować serwer wydruku do domyślnych ustawień fabrycznych (np. hasło i adres IP).

2 Szyb. wyb&fax

Wybieranie szybkie i faks resetują następujące ustawienia:

Wybieranie szybkie

(Wybieranie szybkie i ustawienia grup)

■ Zaprogramowanie zadania faksowania w pamięci

(Transmisja pollingu, Opóźniony faks i Opóźniona transmisja wsadowa)

■ Identyfikator stacji

(Nazwa i numer)

■ Opcje zdalnego faksu

(Wysyłka faksów)

Ustawienia raportu

(Raport weryfikacji transmisji, Lista szybkiego wybierania i Dziennik faksów)

 $\blacksquare$  Historia

(Połączenia wychodzące)

- $\blacksquare$  Faksy w pamięci
- 3 Ustawienia

Pozwala zresetować wszystkie ustawienia urządzenia do ustawień fabrycznych.

Firma Brother zaleca użycie tej operacji w przypadku utylizacji urządzenia.

### **Informacja**

Odłącz przewód interfejsu przed wybraniem Sieć lub Ustawienia.

#### **Resetowanie urządzenia**

#### a Naciśnij **Menu**.

- b Naciśnij **a** lub **b**, aby wybra<sup>ć</sup> Wstępne ustaw. Naciśnij **OK**.
- c Naciśnij **a** lub **b**, aby wybra<sup>ć</sup> Reset. Naciśnij **OK**.
- d Naciśnij **a** lub **b**, aby wybra<sup>ć</sup> żądan<sup>ą</sup> operację resetowania. Naciśnij **OK**. Naciśnij **1**, aby zatwierdzić.
- e Naciśnij **1**, aby ponownie uruchomi<sup>ć</sup> urządzenie.

**C**

# **Menu oraz funkcje**

# **Programowanie na**   $w$ **y** świetlaczu

Urządzenie pozwala na łatwe programowanie na wyświetlaczu LCD za pomocą przycisków menu. Łatwe w użyciu programowanie pozwala na pełne wykorzystanie wszystkich opcji menu urządzenia.

Ponieważ programowanie odbywa się na wyświetlaczu LCD, stworzyliśmy zestaw dostępnych na wyświetlaczu instrukcji, które pomagają użytkownikowi krok po kroku zaprogramować urządzenie. Wystarczy postępować zgodnie z instrukcją, która prowadzi użytkownika przez poszczególne pozycje menu i opcje programowania.

# **Tabela menu**

Tabela menu pomaga zrozumieć wybory menu oraz opcje, znajdujące się w oprogramowaniu urządzenia. Ustawienia fabryczne są wytłuszczone i oznaczone gwiazdką.

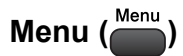

<span id="page-89-0"></span>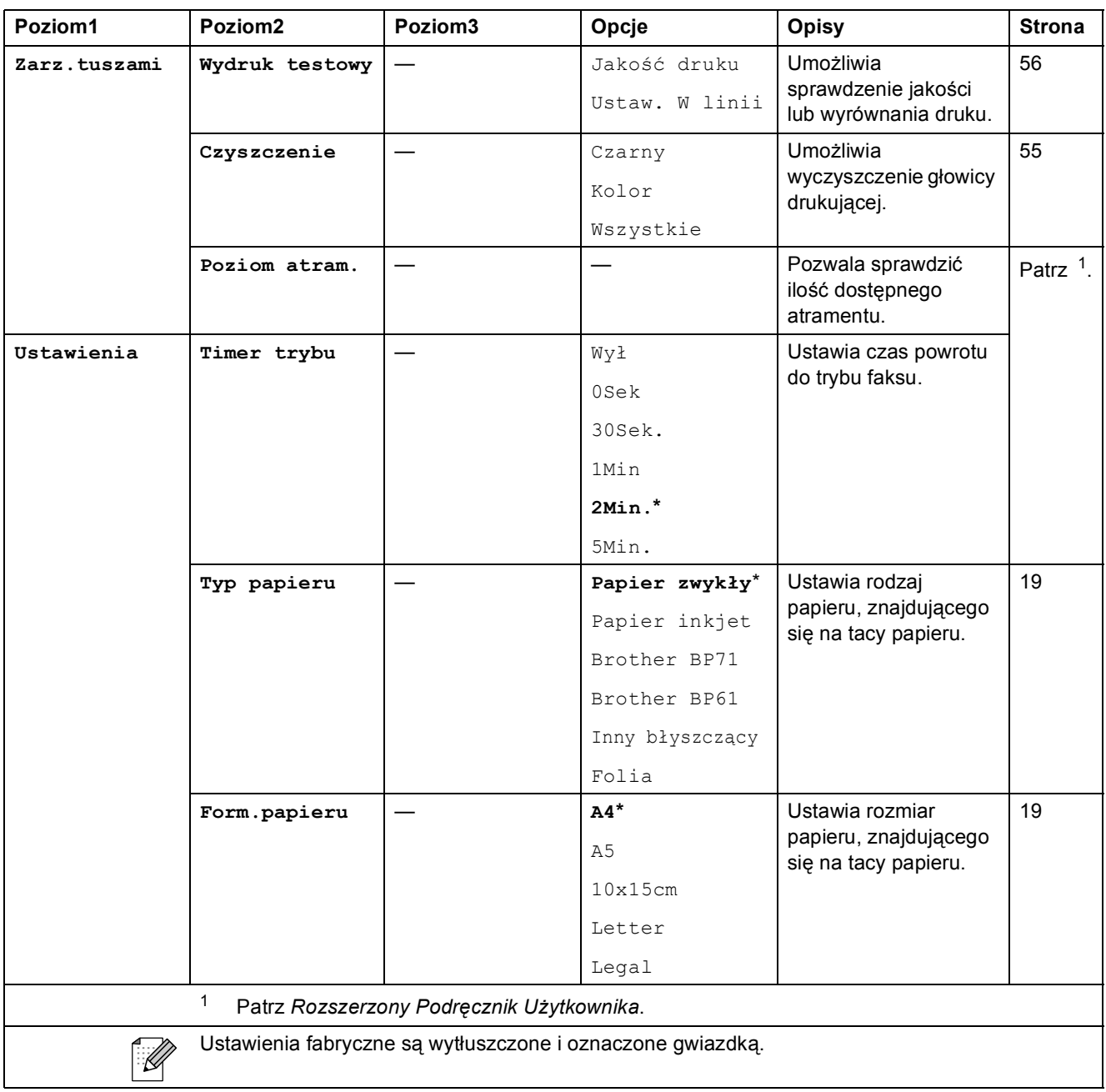

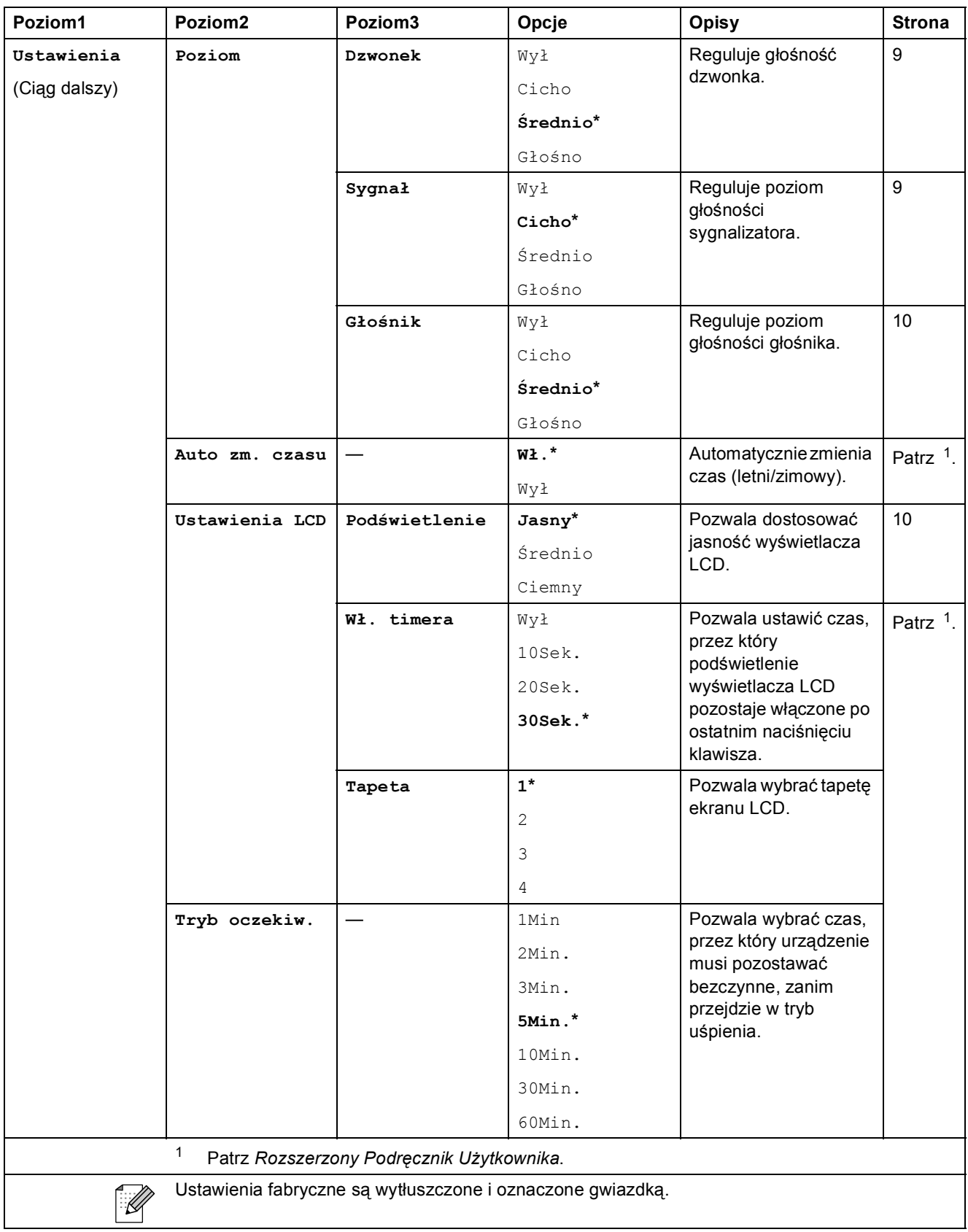

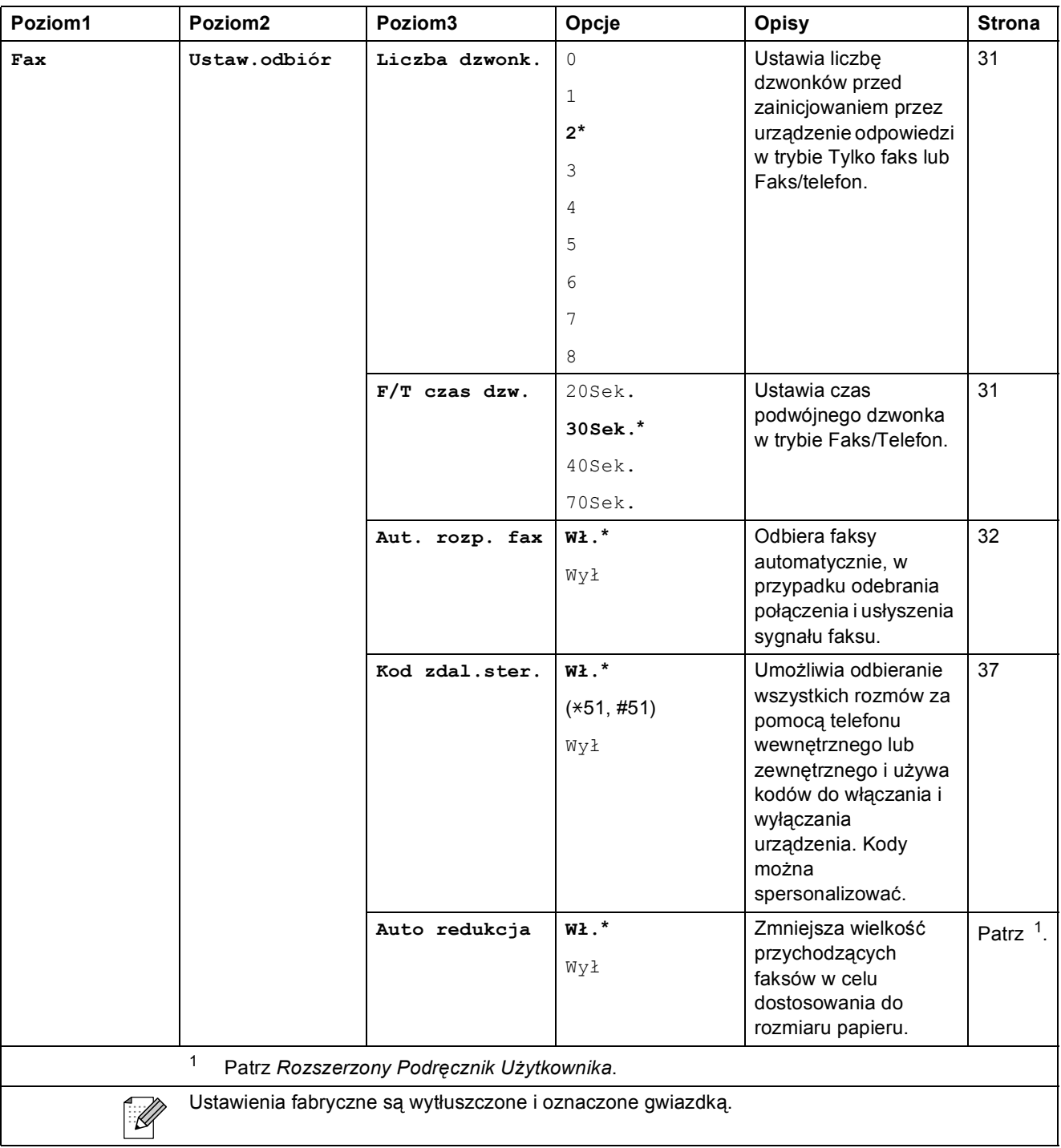

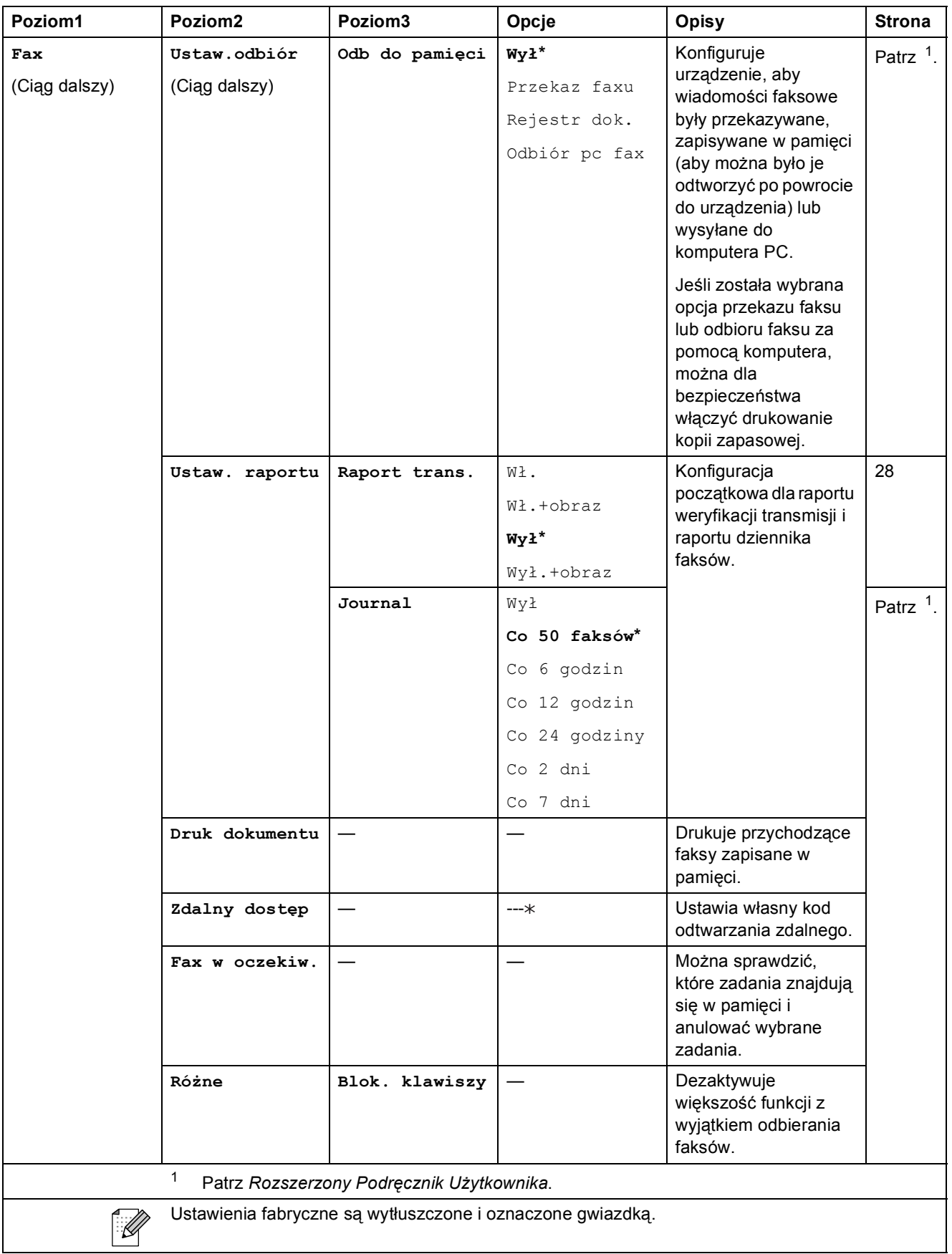

 $\overline{\phantom{a}}$ 

#### **Menu sieci**

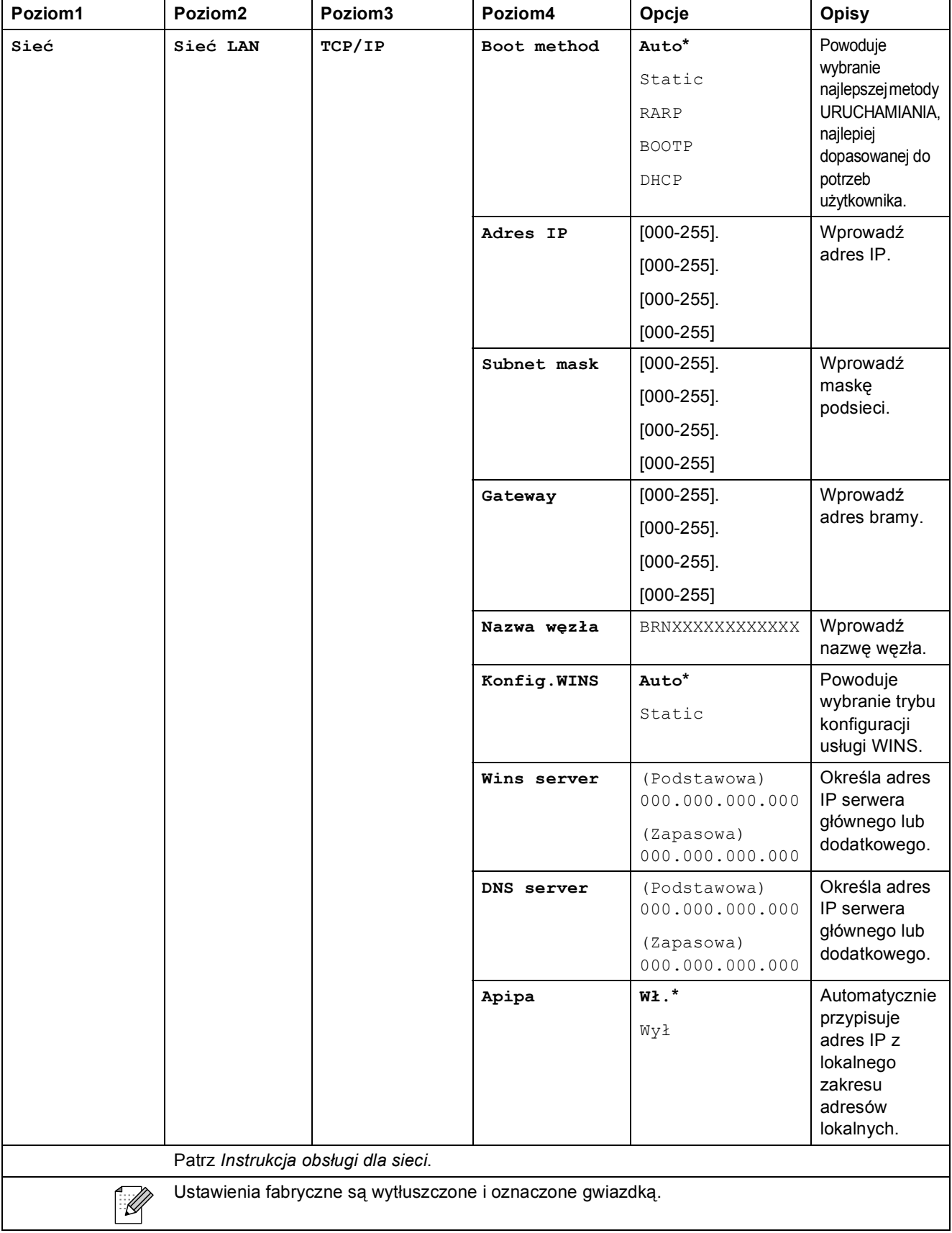

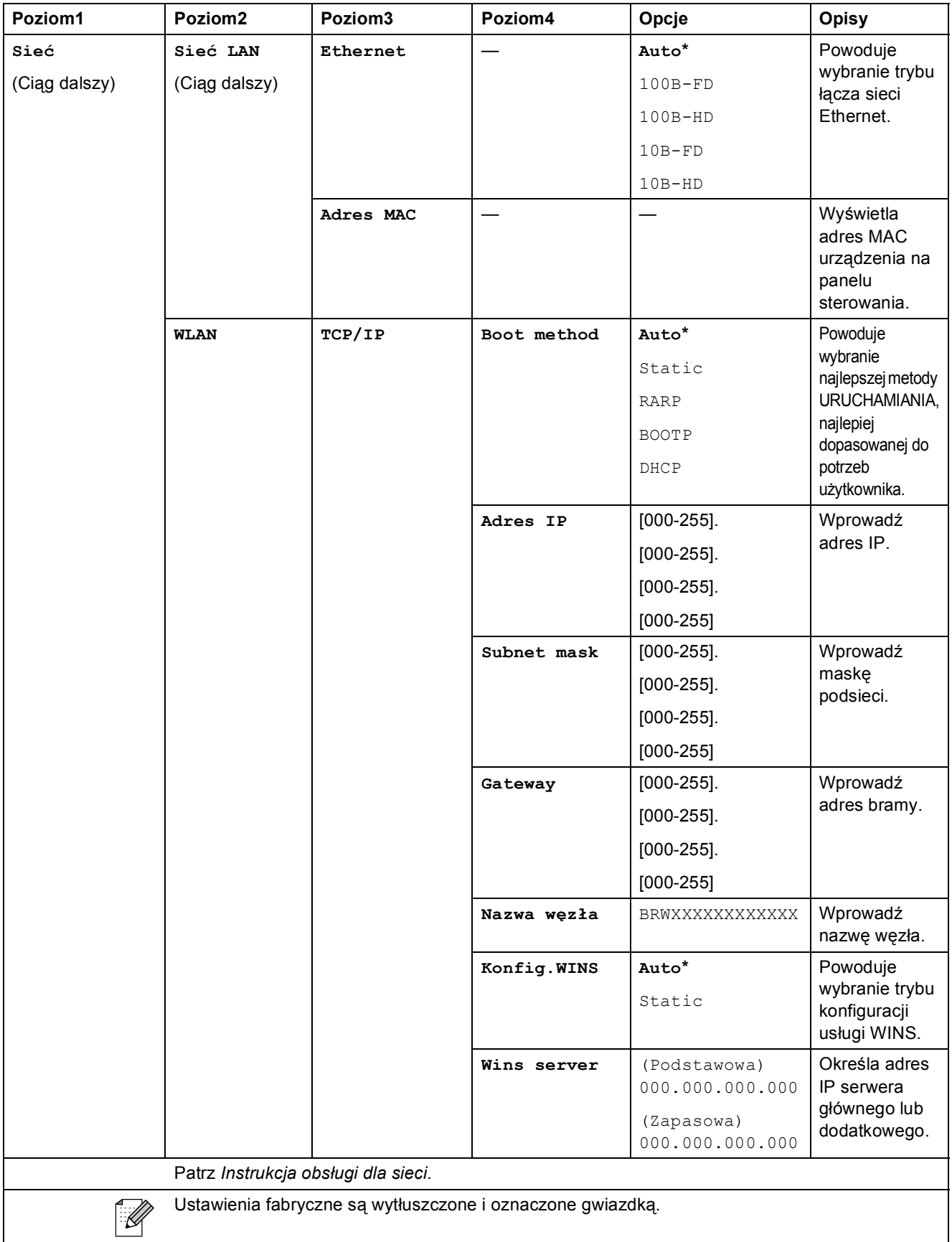

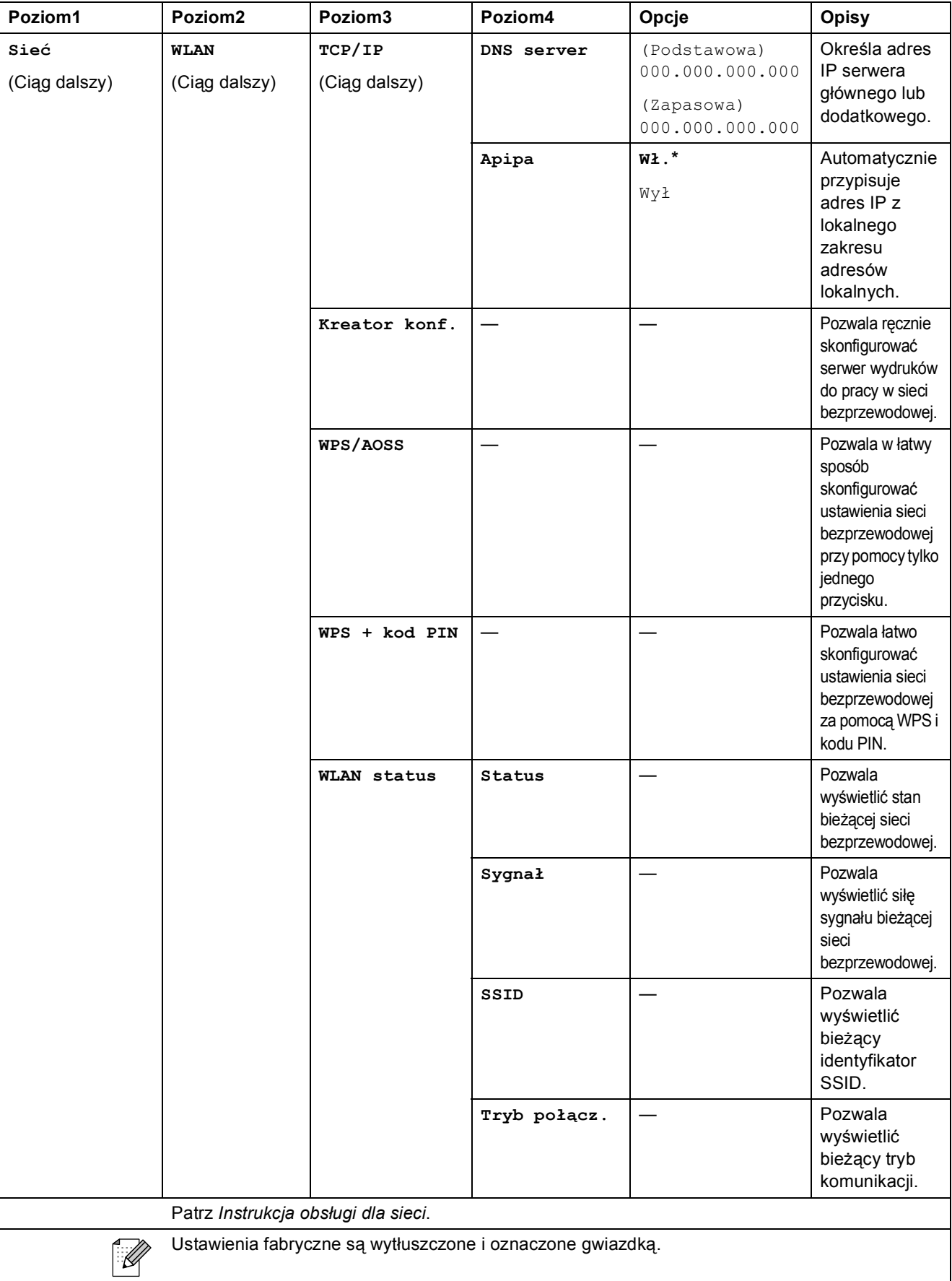

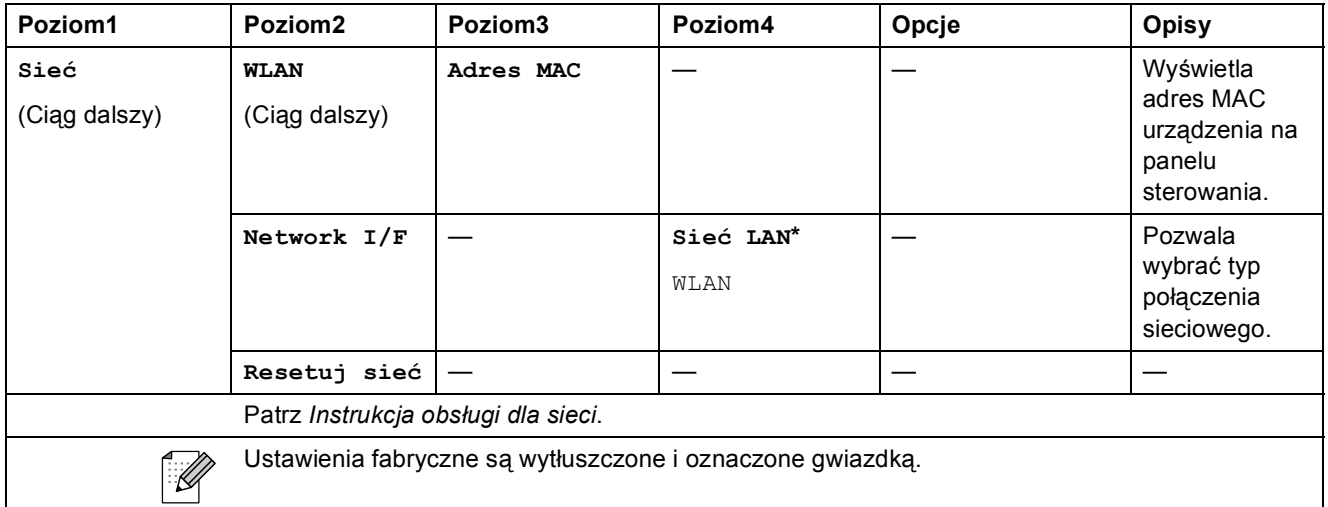

# **Menu** (<sup>Menu</sup>) (ciąg dalszy)

<span id="page-97-1"></span><span id="page-97-0"></span>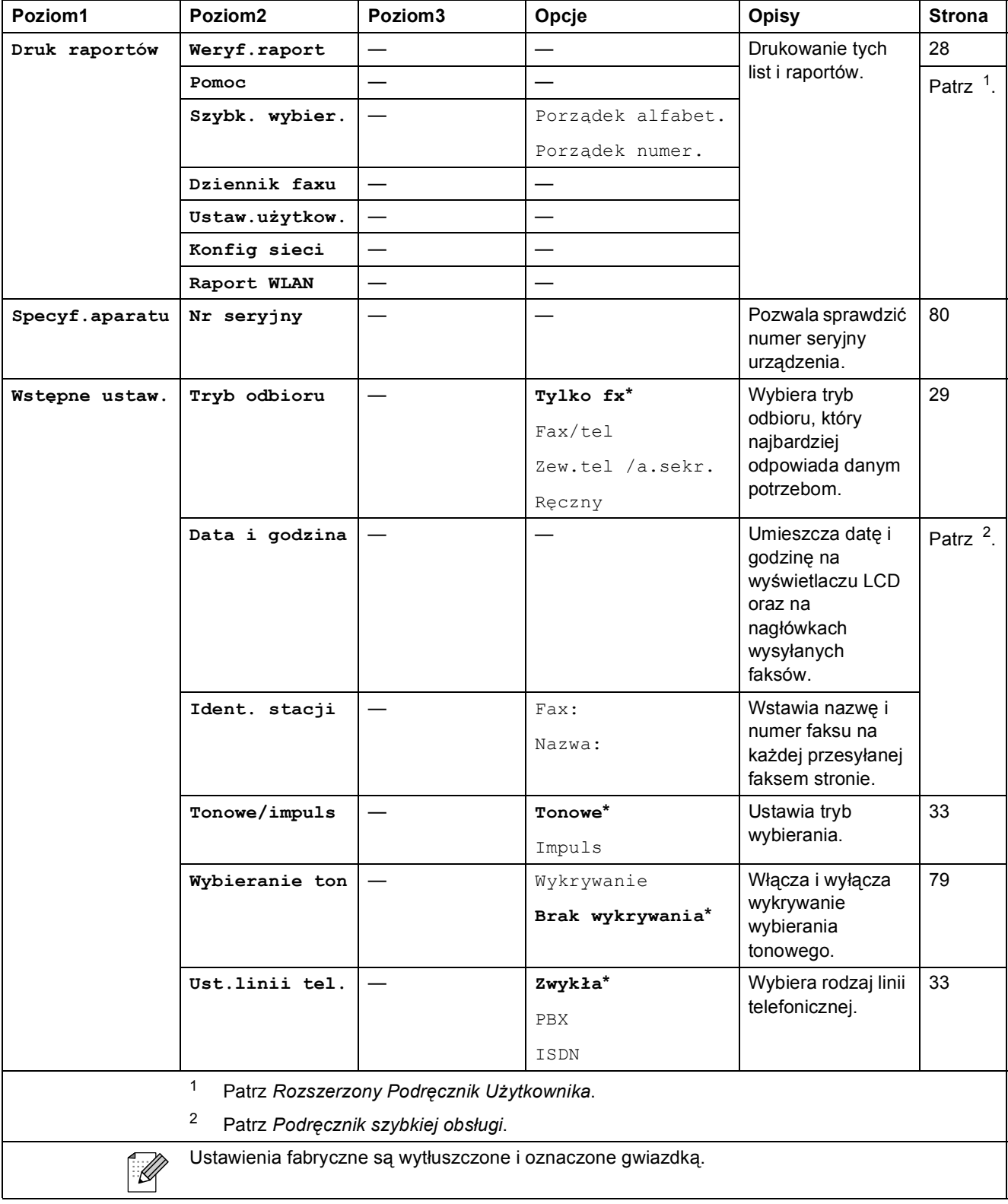

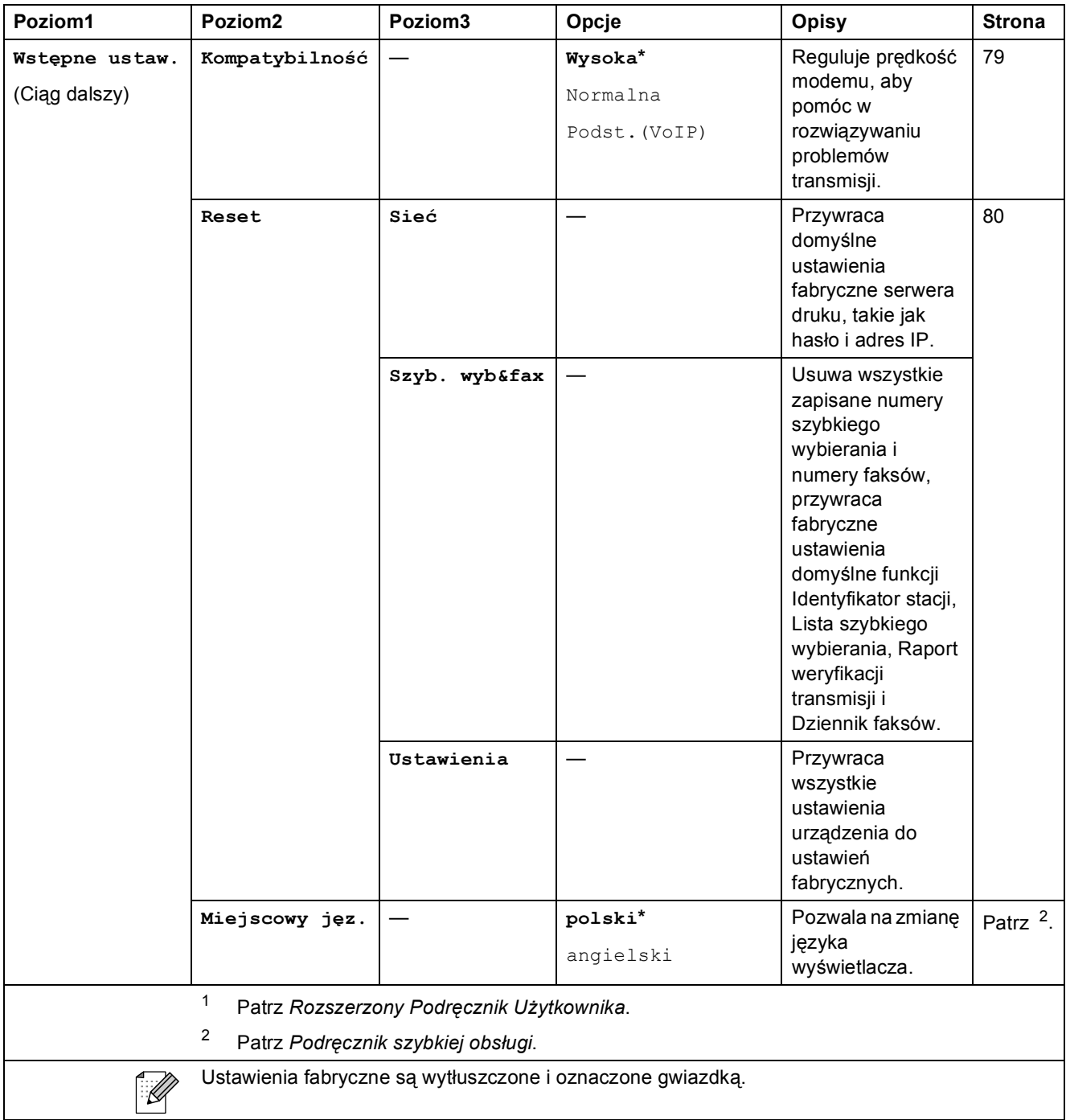

### FAKS (<del>個</del>)

<span id="page-99-0"></span>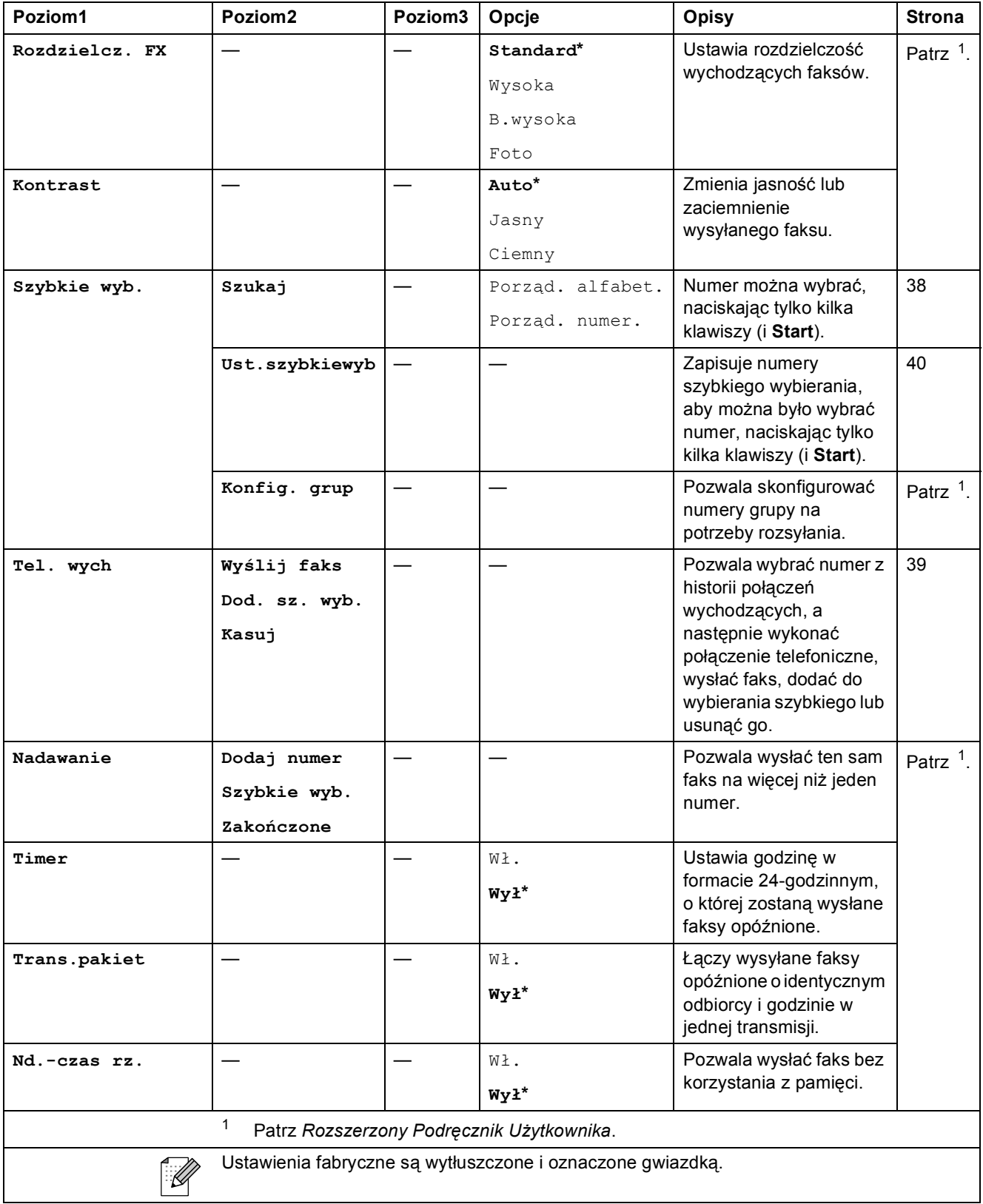

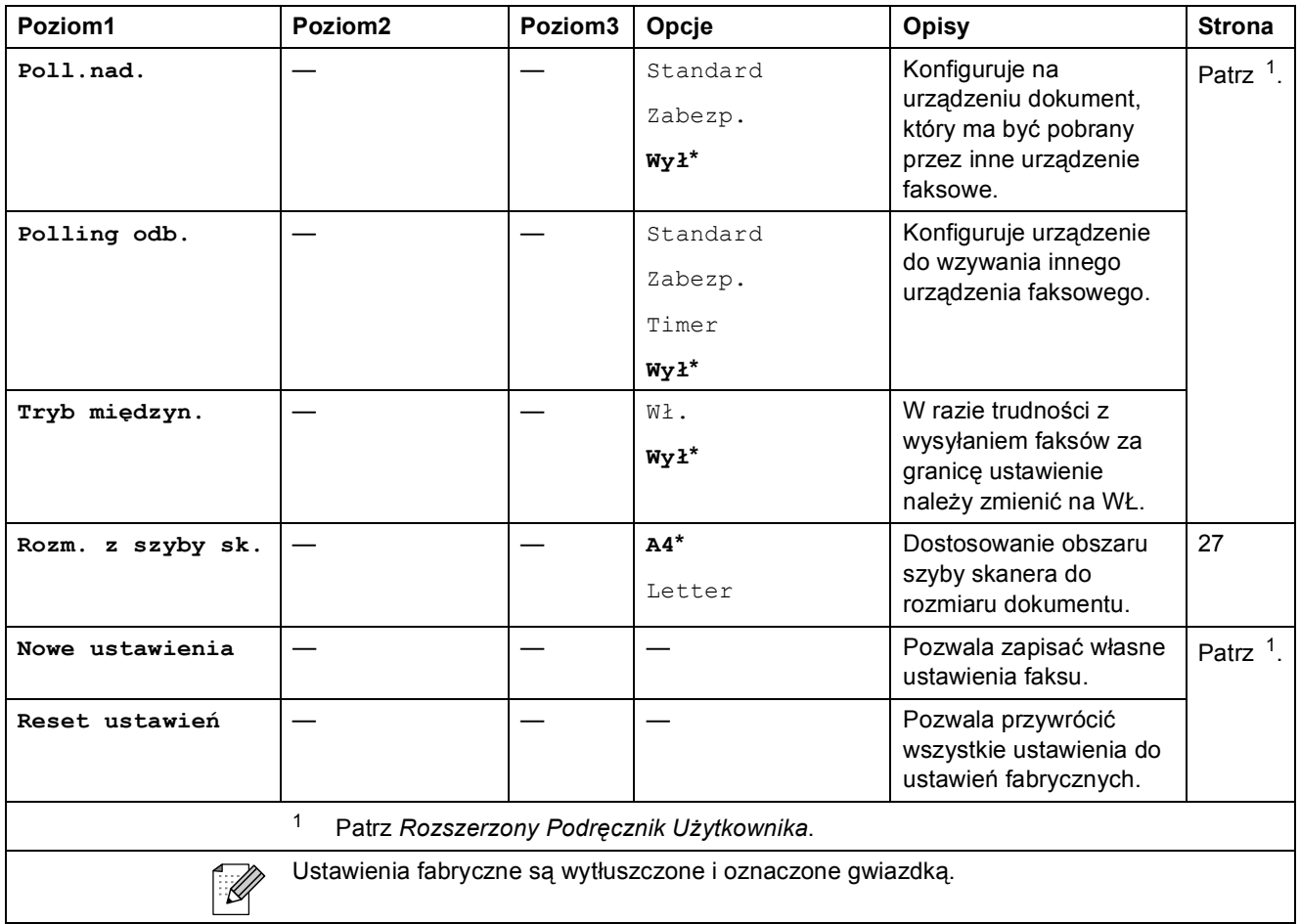

# **SKANUJ**  $(\Rightarrow)$

<span id="page-101-2"></span><span id="page-101-1"></span><span id="page-101-0"></span>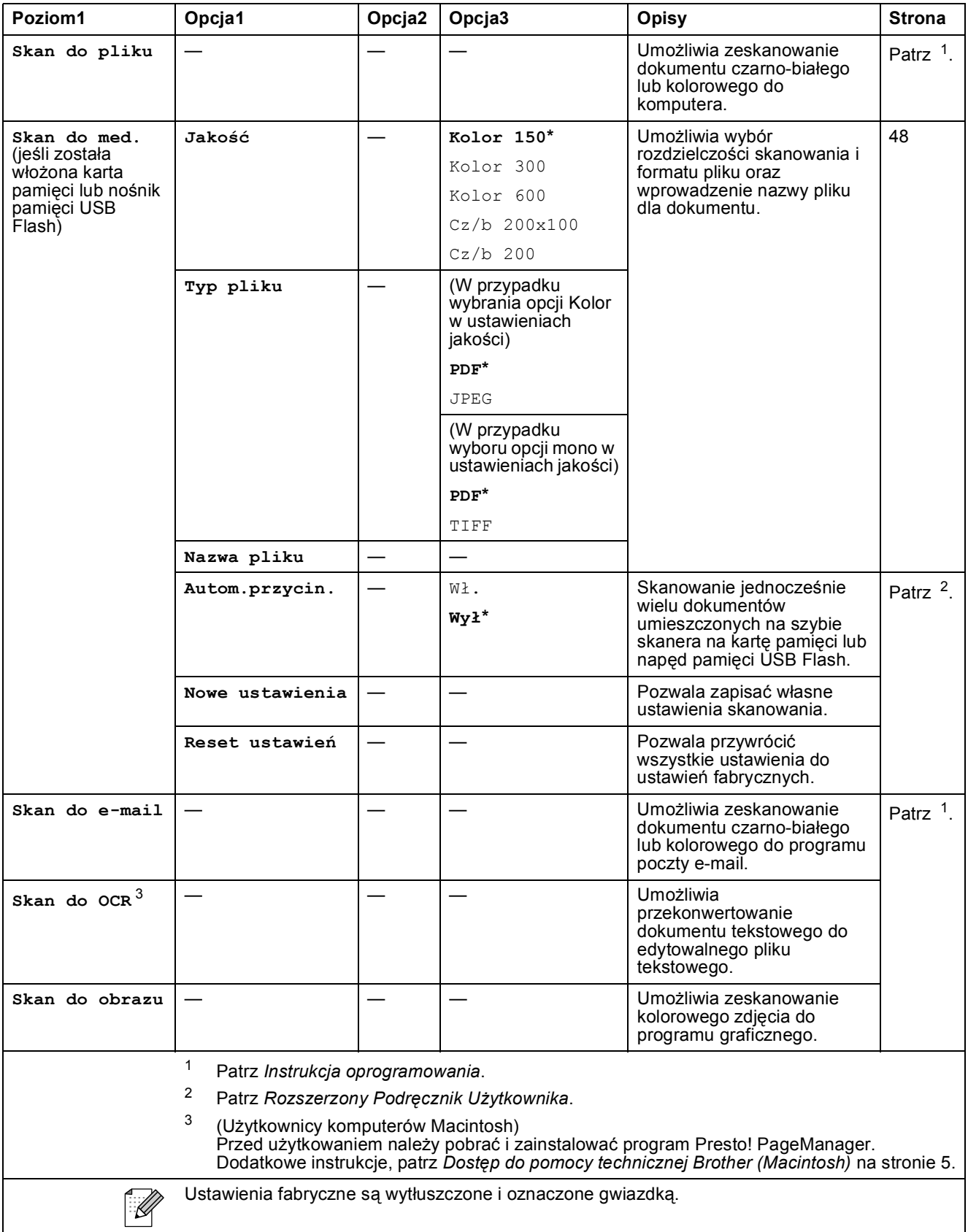

# **KOPIUJ** (**1**)

<span id="page-102-0"></span>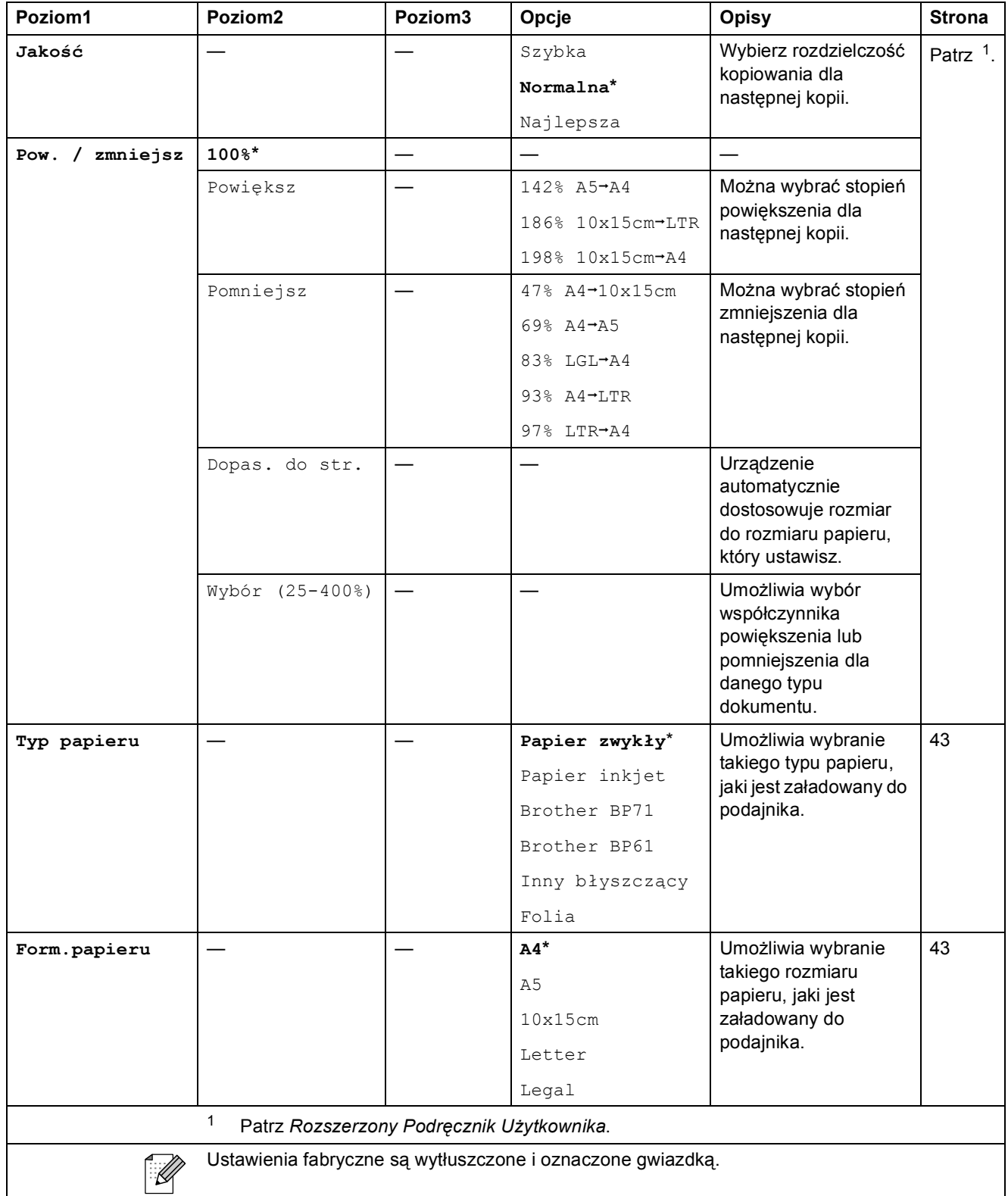

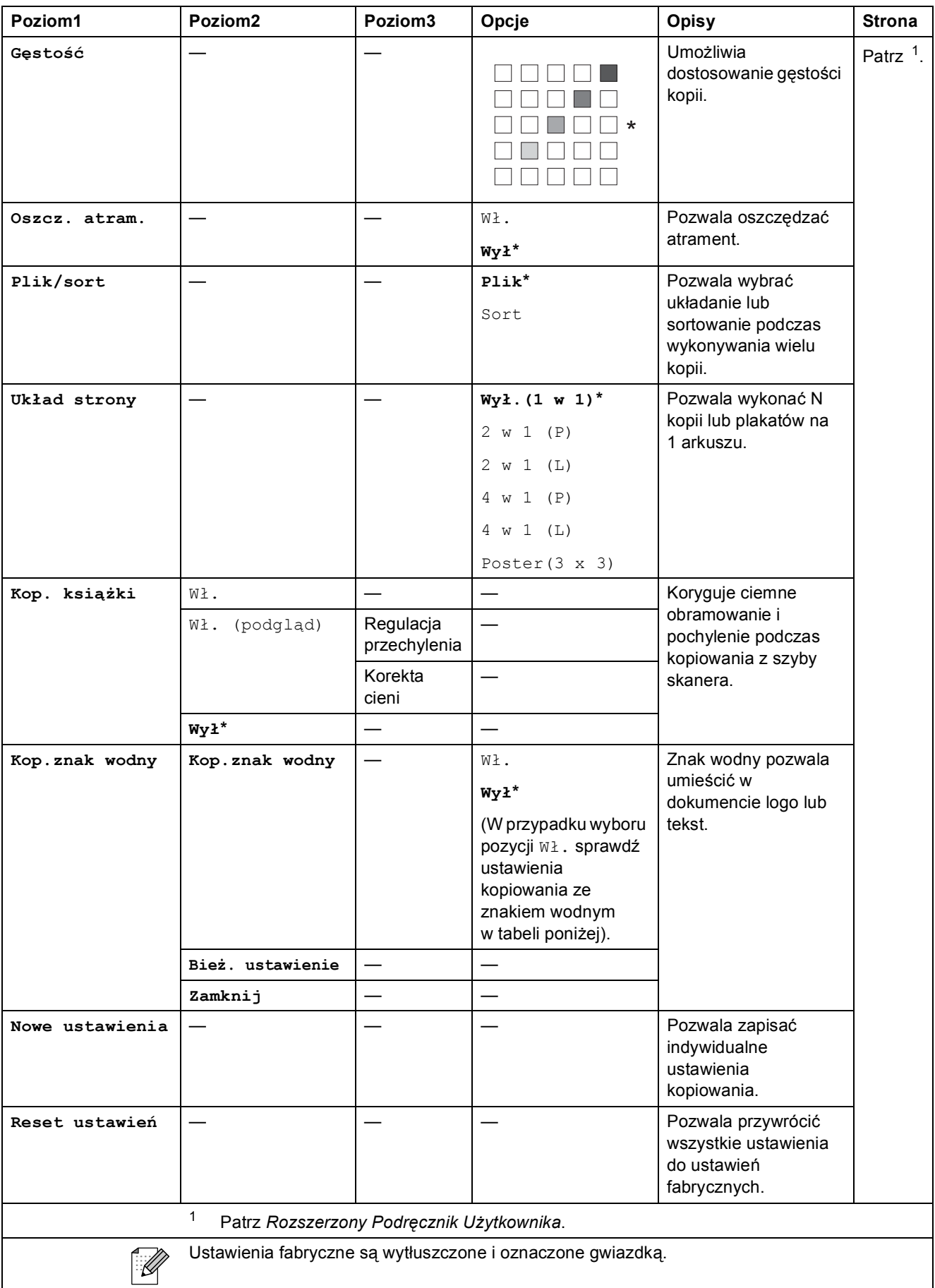

#### **Ustawienia kopiowania ze znakiem wodnym**

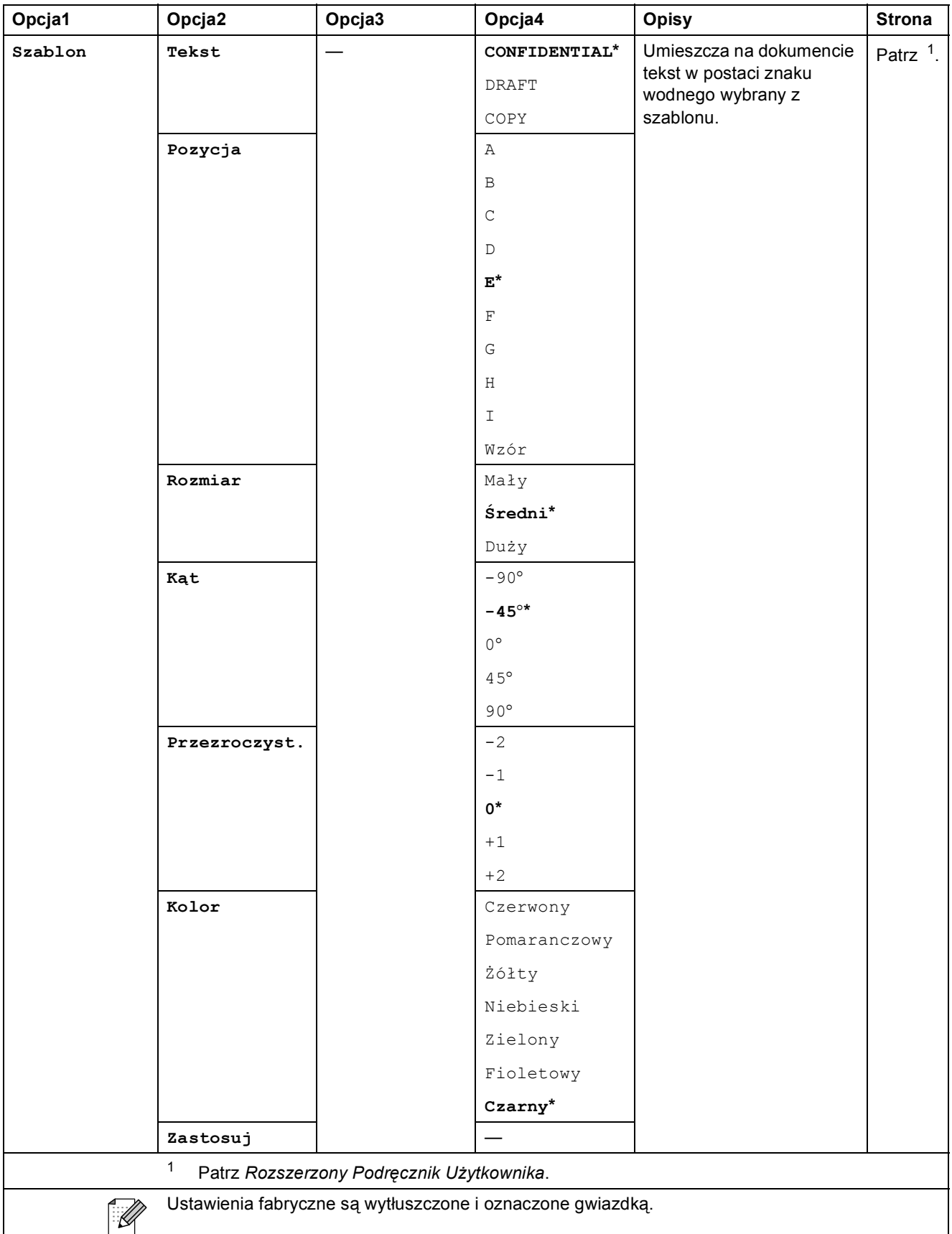

<span id="page-104-0"></span>**C**

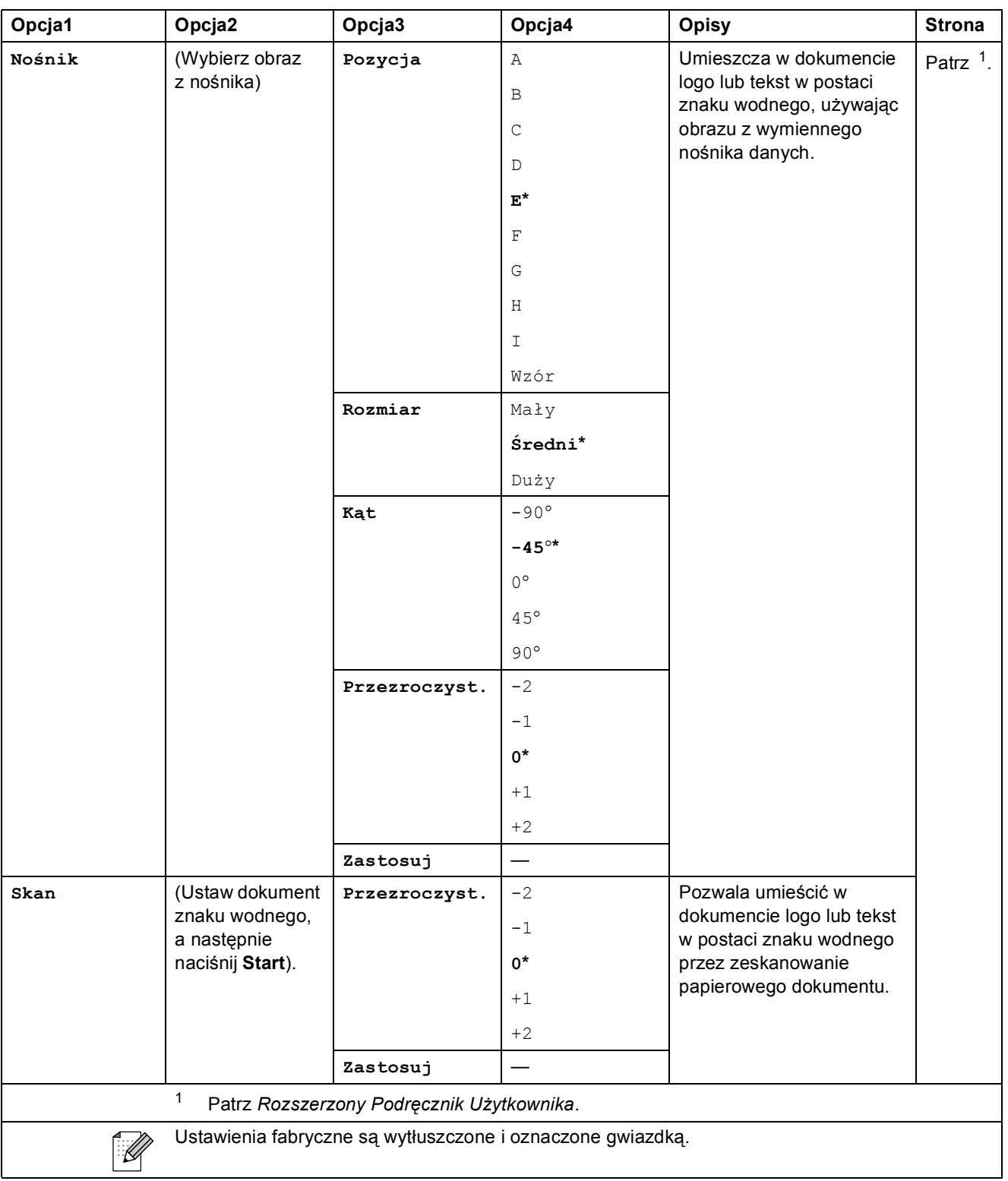

#### **PHOTO CAPTURE (B)**

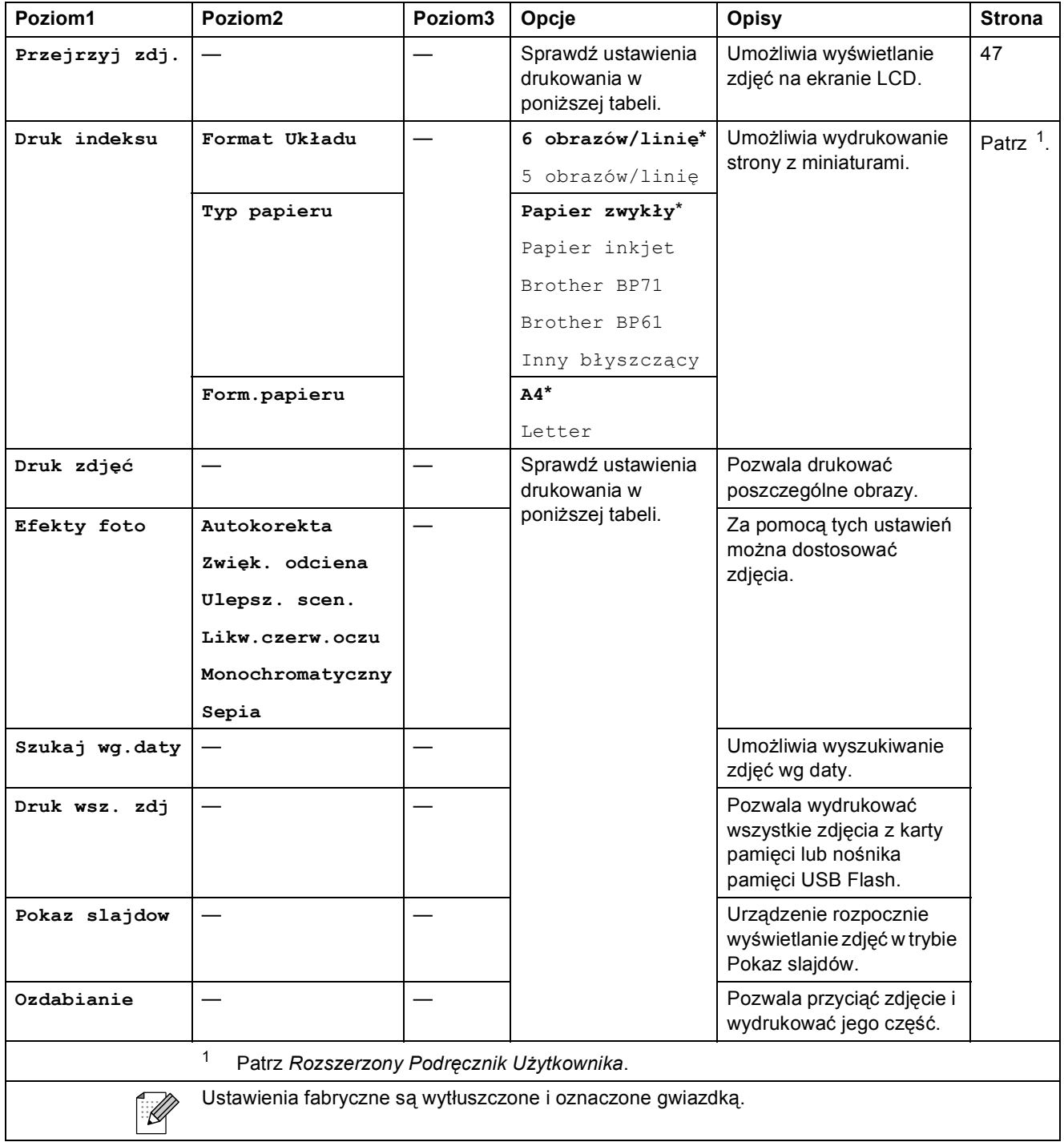

<span id="page-106-0"></span>**C**

#### **Ustawienia drukowania**

<span id="page-107-0"></span>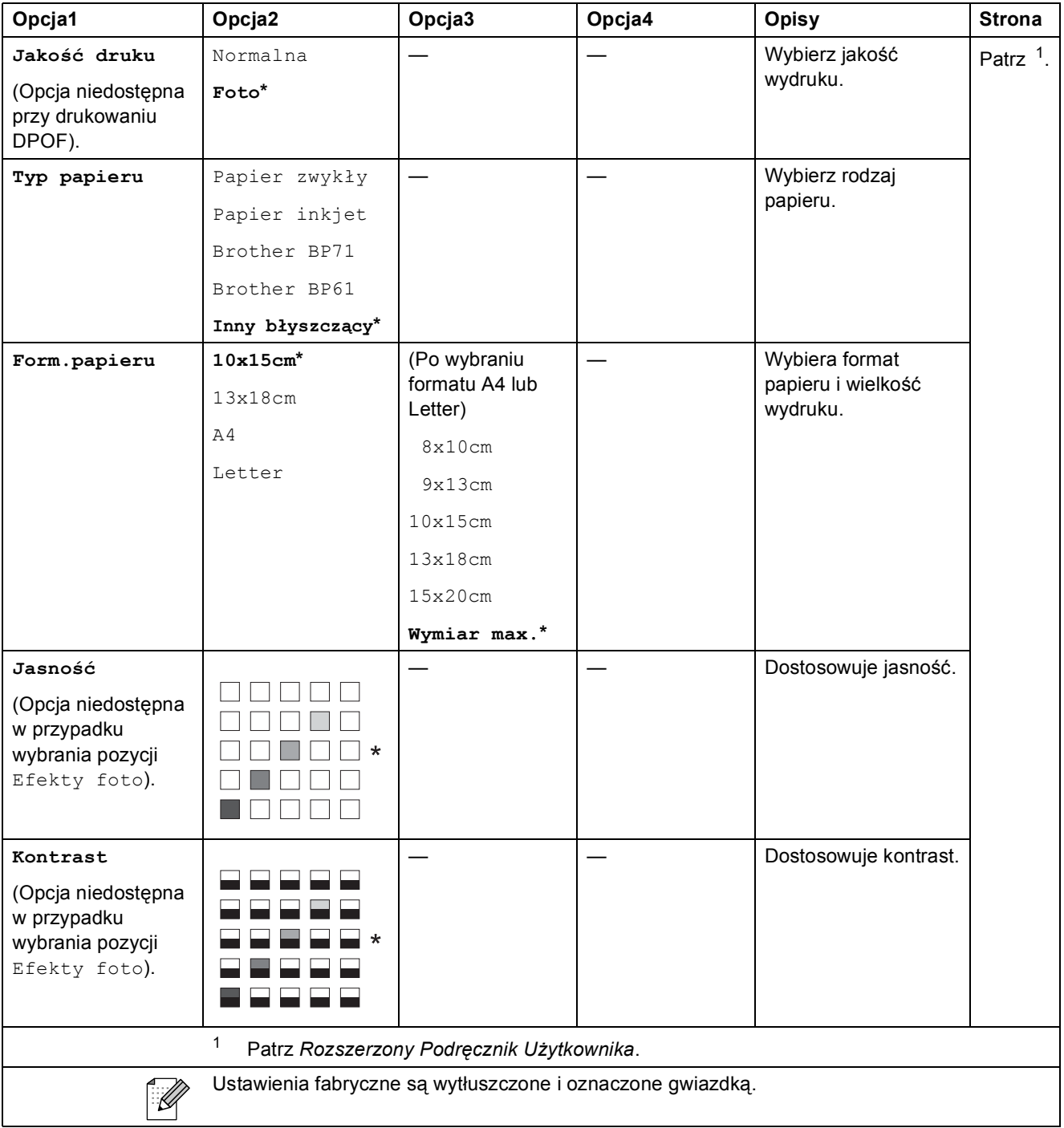
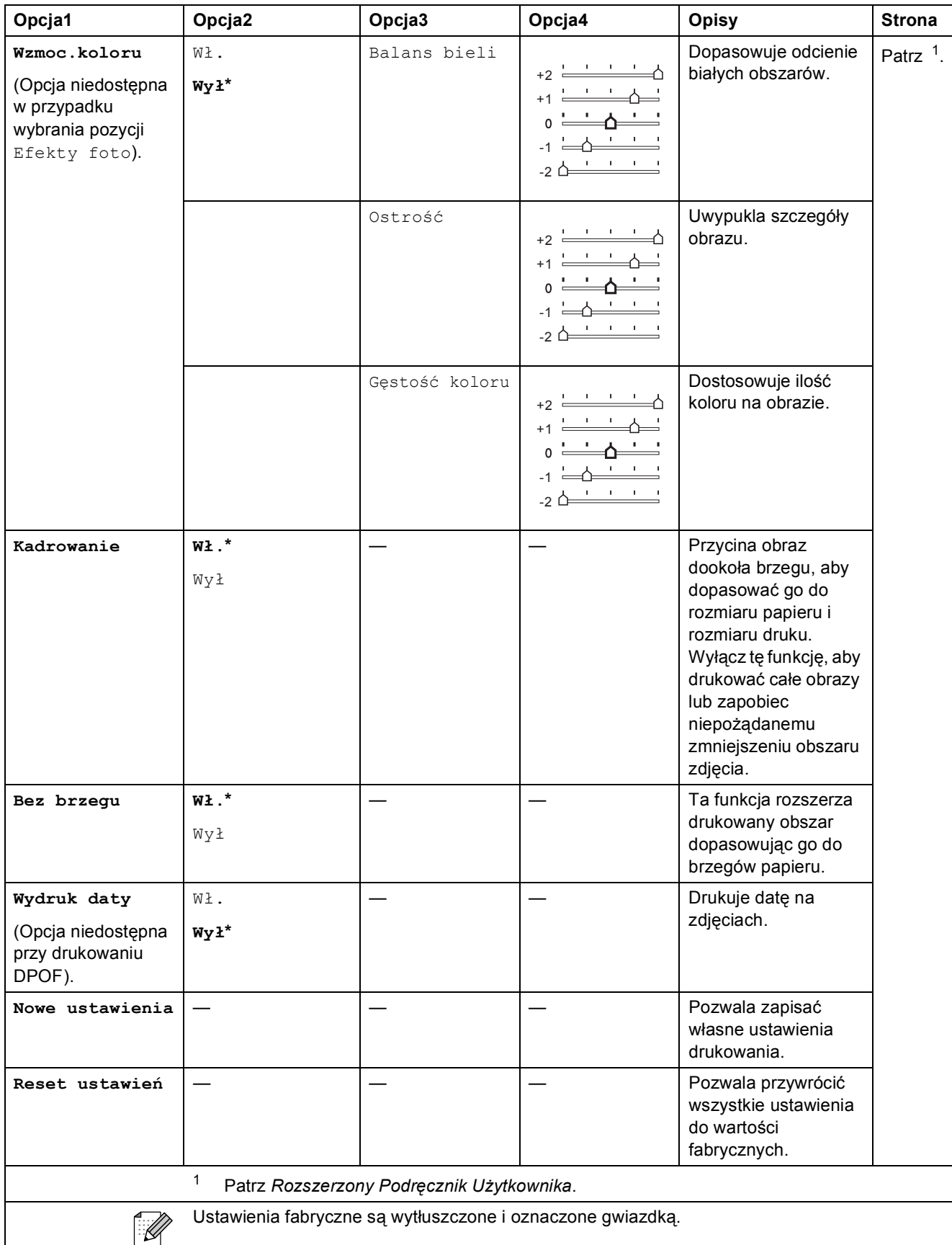

# Szybkie wybieranie ( $\Box$ )

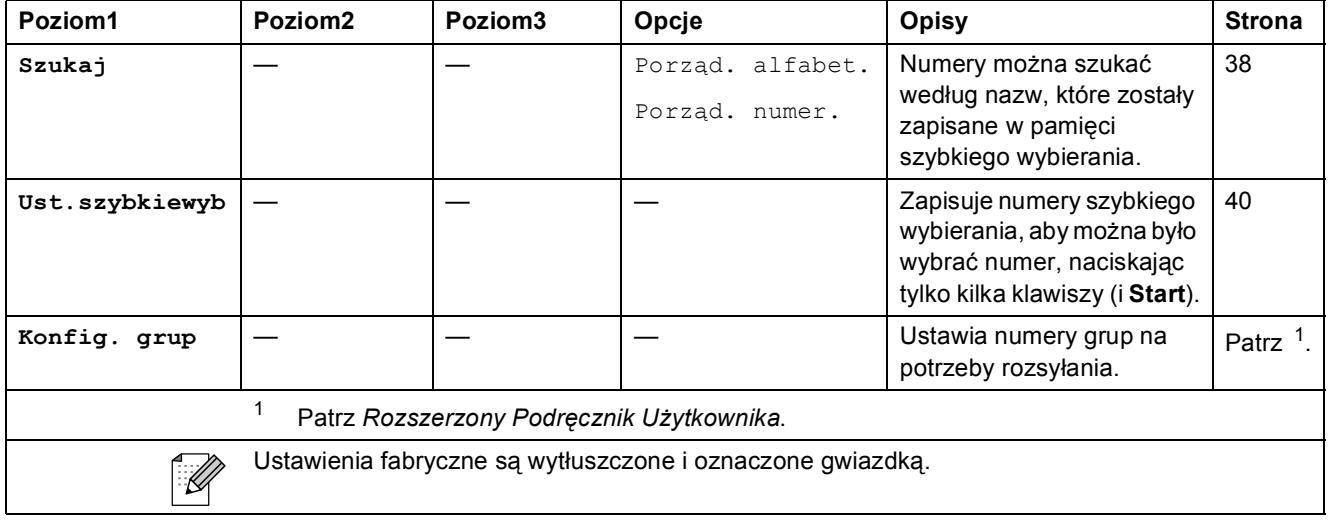

# <span id="page-109-0"></span>Powtórz wybieranie/Pauza (Powtórz wybieranie/Pauza)

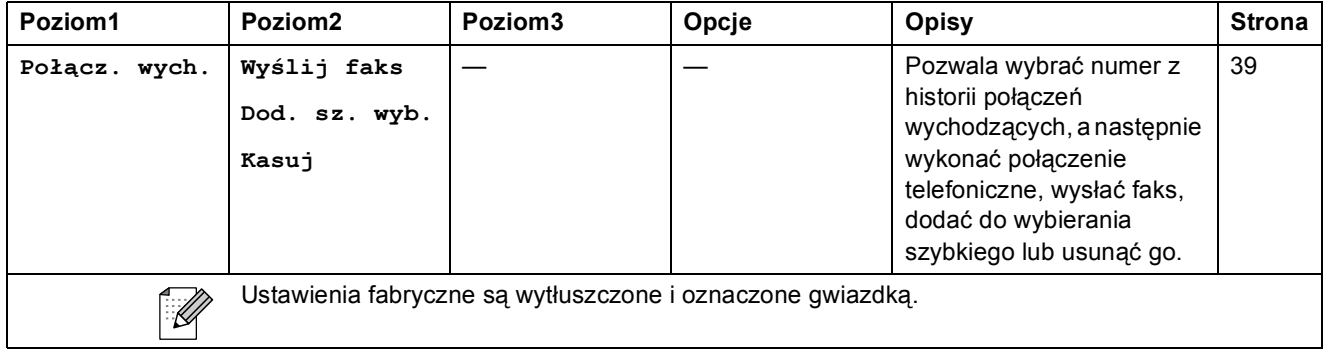

# <span id="page-110-0"></span>**Wprowadzanie tekstu**

Przy konfigurowaniu niektórych pozycji menu, np. identyfikatora stacji, zachodzi potrzeba wprowadzenia tekstu. Większość klawiszy ma naniesione trzy lub cztery litery. Jedynie przyciski **0**, # i  $*$  nie mają naniesionych liter, ponieważ są używane jako znaki specjalne.

Naciśnij odpowiedni przycisk szybkiego wybierania ilość razy przedstawioną w tej tabeli, aby uzyskać dostęp do wybranego znaku.

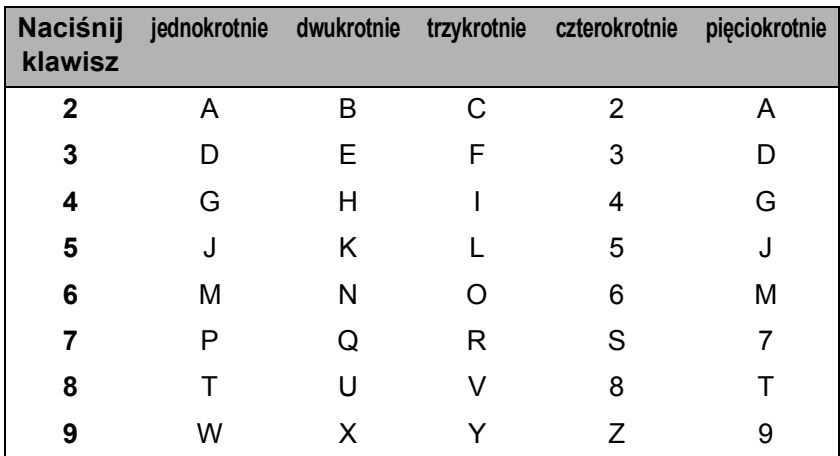

#### **Wstawianie spacji**

Aby wprowadzić spację w numerze faksu, naciśnij jednokrotnie **c** pomiędzy cyframi. Aby wprowadzić spację w nazwie, naciśnij dwukrotnie **c** pomiędzy znakami.

#### **Dokonywanie poprawek**

W przypadku wprowadzenia nieprawidłowej litery i konieczności jej zmiany naciśnij **d**, aby przesunąć kursor pod żądany znak. Następnie naciśnij **Wyczyść**. Wprowadź ponownie prawidłowy znak. Można także kopiować i wstawiać litery.

#### **Powtarzanie liter**

Jeśli wymagane jest wprowadzenie litery znajdującej się na tym samym klawiszu, na którym znajduje się poprzednio wprowadzona litera, przed ponownym naciśnięciem klawisza naciśnij **c**, aby przesunąć kursor w prawo.

#### <span id="page-110-1"></span>**Znaki specjalne i symbole**

Naciśnij kilkakrotnie \*, **#** lub **0**, aż zostanie wyświetlony żądany znak specjalny lub symbol.

Naciśnij \* aby wybrać (spacja) ! " # \$ % & ' ( ) \* + , - . / € Naciśnij # aby wybrać :: < = > ?  $@$  [ ] ^ Naciśnij 0 aby wybrać A Ć Ę Ł Ń Ó Ś Ź Ż 0

**D Specyfikacje** 

# **Ogólne**

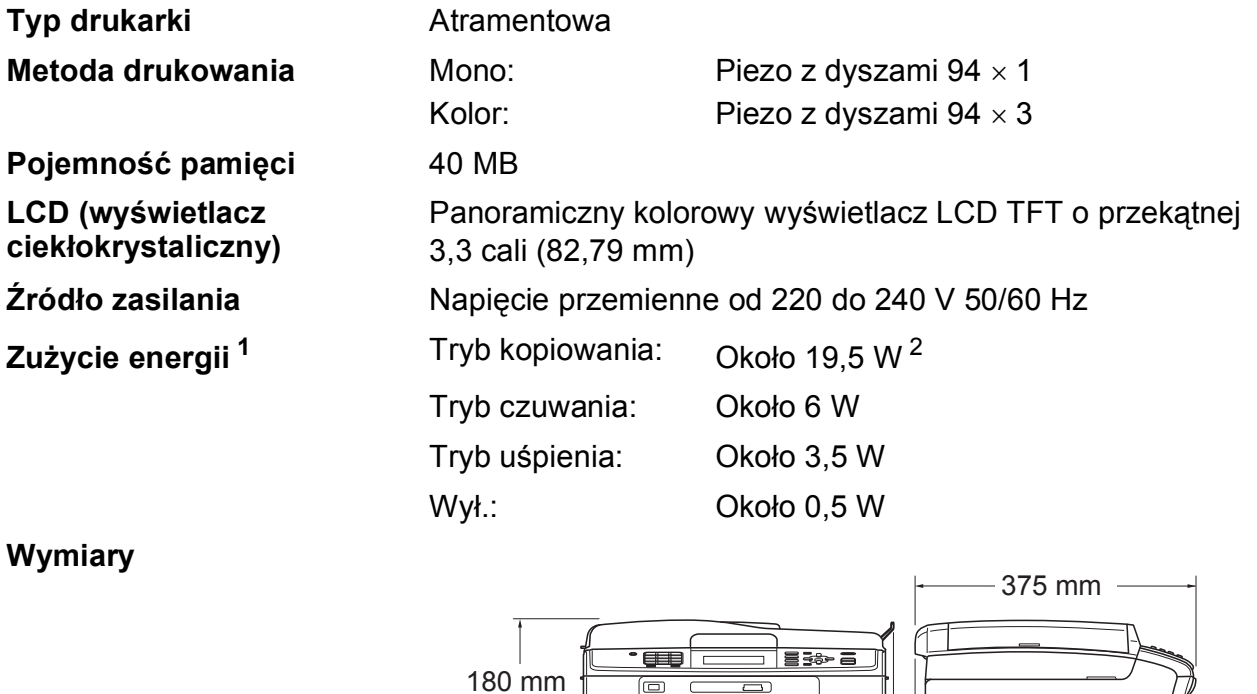

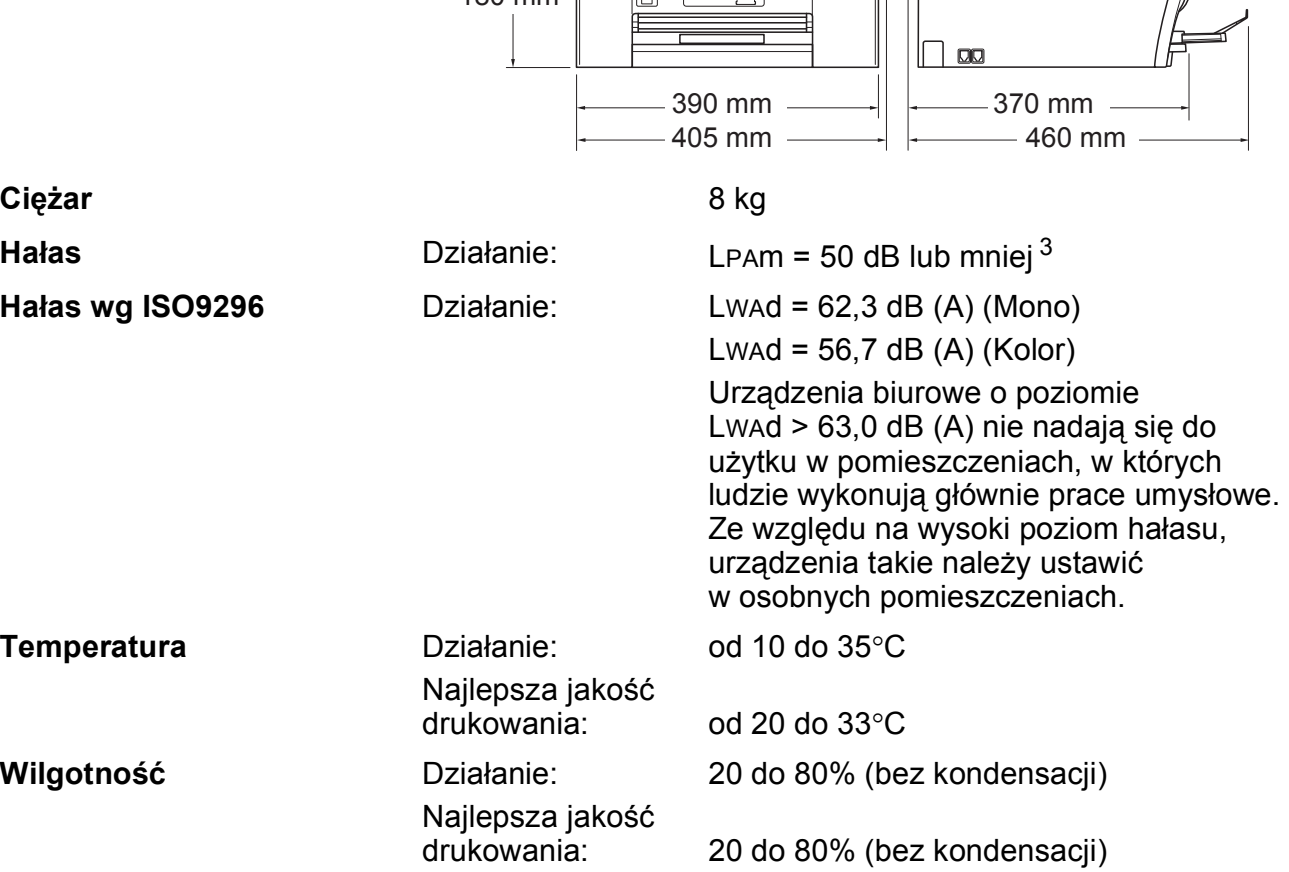

#### **ADF (automatyczny podajnik dokumentów)**

Do 15 stron Papier: rozmiaru A4 lub Letter 80 g/m<sup>2</sup> **Format dokumentu** Szerokość podajnika ADF: 148 mm do 215,9 mm Długość podajnika ADF: 148 mm do 355,6 mm Szerokość szyby skanera: maks. 215,9 mm Długość szyby skanera: maks. 297 mm

- <span id="page-112-0"></span><sup>1</sup> We wszystkich trybach podłączenie przez USB.
- <span id="page-112-1"></span><sup>2</sup> Drukowanie wzoru ISO/IEC24712 w rozdzielczości standardowej/roboczej z wykorzystaniem podajnika ADF.
- <span id="page-112-2"></span><sup>3</sup> Hałas zależy od warunków drukowania.

**D**

# <span id="page-113-4"></span>**Nośniki do drukowania**

**Wejście papieru Taca papieru**

Typ papieru:

Papier zwykły, papier do drukarek atramentowych (papier powlekany), papier błyszczący<sup>[1](#page-113-0)</sup>, folie<sup>12</sup> i koperty

Format papieru:

A4, Legal, Executive, Letter, A5, A6, JIS B5, Koperty (rozmiar handlowy nr 10, DL, C5, Monarch, JE4), Fotografie 10  $\times$  15 cm, Fotografie 2L (1[3](#page-113-2)  $\times$  18 cm), Karta Indeksu i Karta pocztowa  $^3$ 

Szerokość: 98 mm - 215,9 mm

Długość: 148 mm - 355,6 mm

Szczegółowe informacje, patrz *[Gramatura, grubo](#page-30-0)ść i liczba [arkuszy papieru](#page-30-0)* na stronie 23.

■ Maksymalna pojemność tacy papieru:

Około 100 arkuszy zwykłego papieru o gramaturze 80 g/m2

#### **Taca papieru fotograficznego**

 $\blacksquare$  Typ papieru:

Papier zwykły, papier do drukarek atramentowych (papier powlekany) i papier błyszczący [1](#page-113-0)

Format papieru:

Fotografie 10  $\times$  15 cm i Fotografie L 89  $\times$  127 mm

Szerokość: 89 mm - 102 mm

Długość: 127 mm - 152 mm

■ Maksymalna pojemność tacy papieru:

Ok. 20 arkuszy

**Wyjście papieru** Do 50 arkuszy A4 zwykłego papieru (podawanie do tacy wyjściowej papieru wydrukiem do góry)<sup>[1](#page-113-0)</sup>

- <span id="page-113-0"></span><sup>1</sup> Dla folii i papieru błyszczącego należy usuwać wydrukowane strony z tacy wyjściowej papieru natychmiast po wyjściu z urządzenia, aby uniknąć smug.
- <span id="page-113-3"></span><span id="page-113-1"></span><sup>2</sup> Należy używać tylko materiałów przeznaczonych dla drukarek atramentowych.
- <span id="page-113-2"></span><sup>3</sup> Patrz *[Typ i rozmiar papieru dla ka](#page-29-0)żdej operacji* na stronie 22.

## <span id="page-114-1"></span>**Faks <sup>D</sup>**

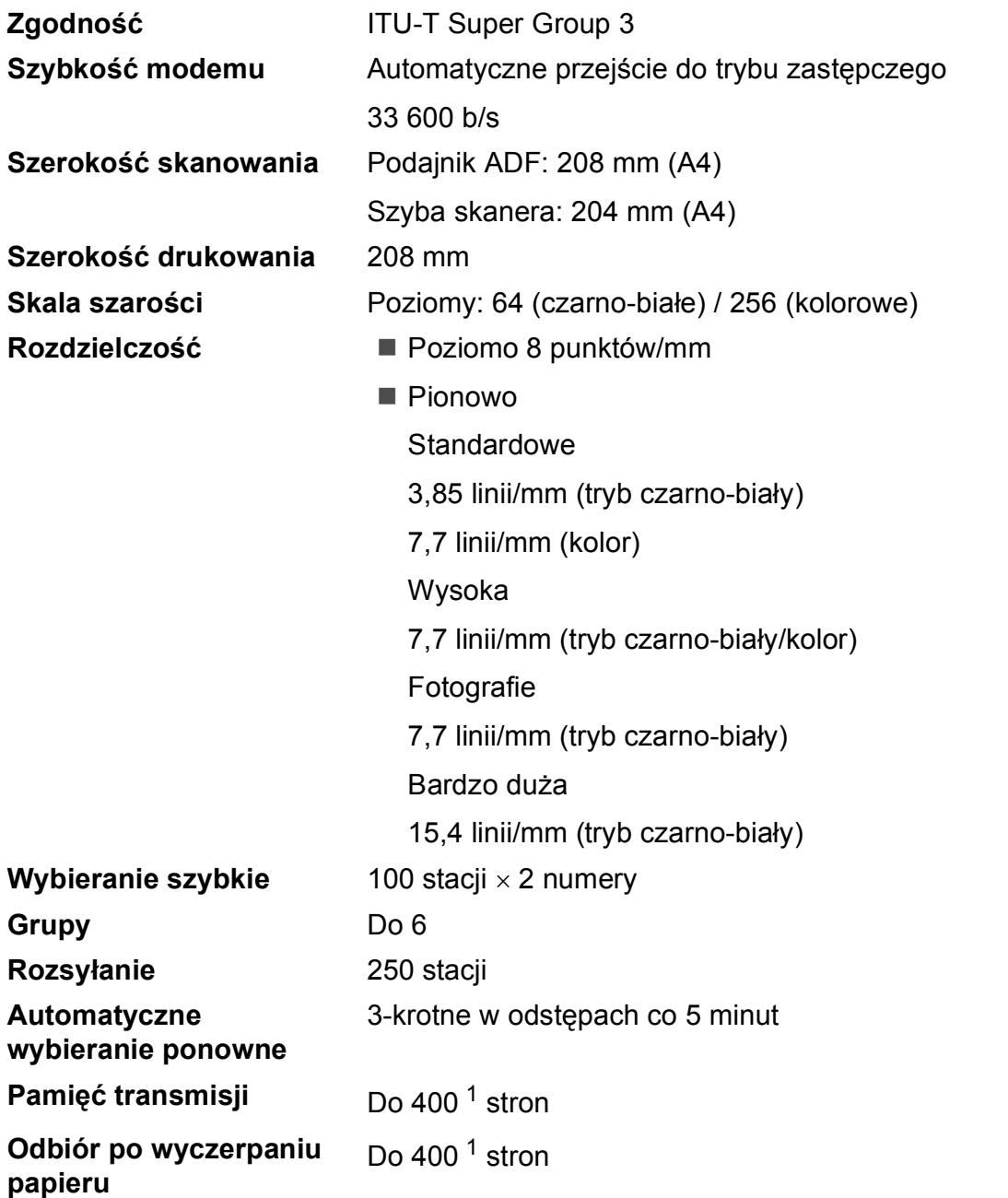

<span id="page-114-0"></span><sup>1</sup> Termin "Strony" odnosi się do "Karty Testu ITU-T nr 1" (typowy list firmowy, rozdzielczość standardowa, kod MMR). Specyfikacje i materiały drukowane podlegają zmianom bez uprzedniego powiadamiania.

**D**

# <span id="page-115-0"></span>**Kopiowanie**

**Kolor/Czarno-białe** Tak/Tak **Szerokość kopiowania** Maks. 210 mm **Rozdzielczość** (Tryb czarno-biały)

**Kopie wielokrotne** Układa/sortuje do 99 stron **Powiększ/Pomniejsz** 25% do 400% (w przedziałach po 1%) Drukuje do 1 200  $\times$  1 200 dpi (Kolorowy) Drukuje do  $600 \times 1200$  dpi

# <span id="page-116-5"></span>**PhotoCapture Center™**

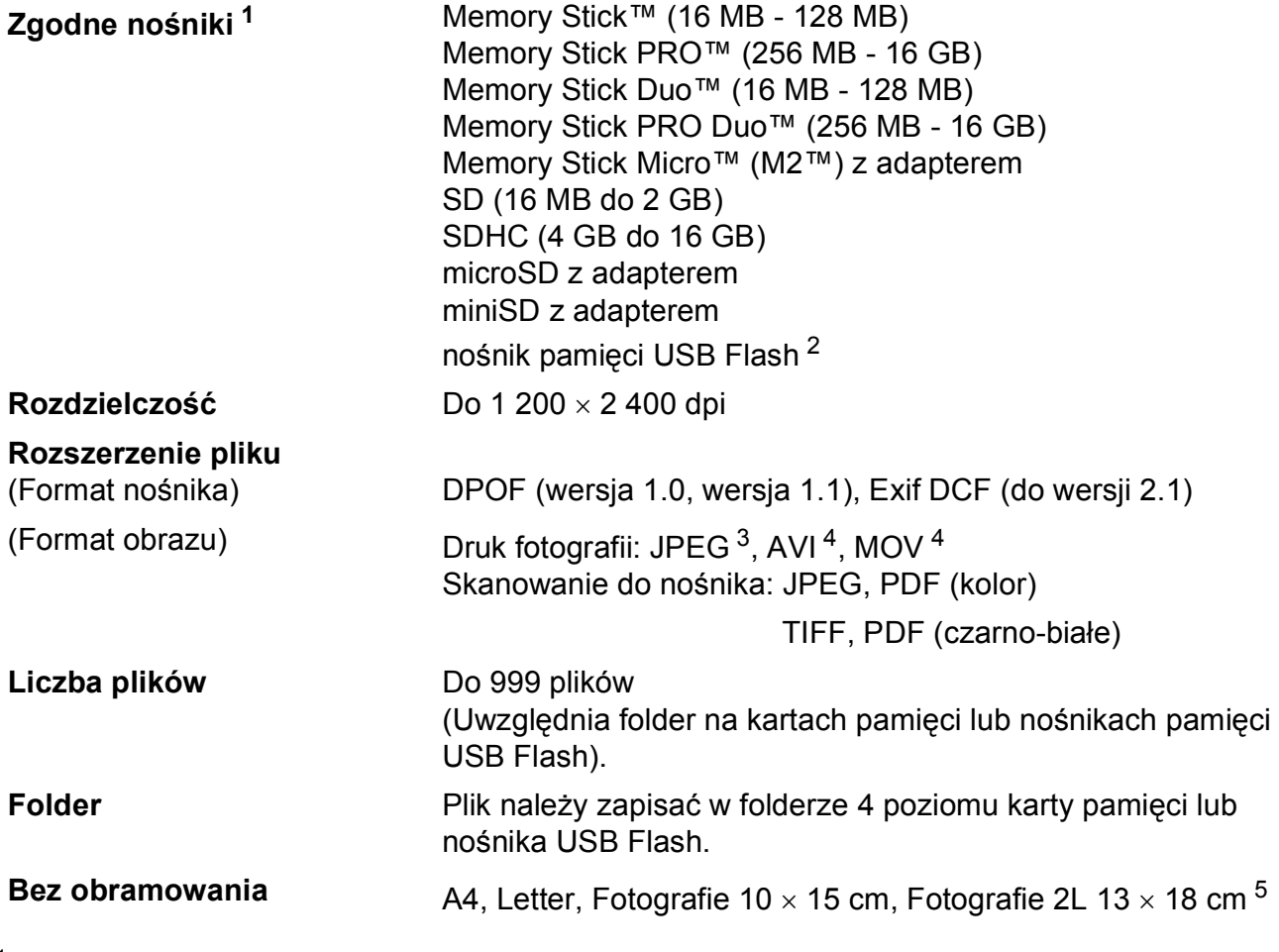

<span id="page-116-0"></span><sup>1</sup> Karty pamięci, adaptery i nośnik pamięci USB Flash nie znajdują się w zestawie.

<span id="page-116-1"></span><sup>2</sup> Standard USB 2.0 Urządzenie pamięci masowej USB od 16 MB do 32 GB Obsługiwany format: FAT12/FAT16/FAT32

<span id="page-116-2"></span><sup>3</sup> Progresywny format JPEG nie jest obsługiwany.

<span id="page-116-3"></span><sup>4</sup> Tylko Motion JPEG

<span id="page-116-4"></span><sup>5</sup> Patrz *[Typ i rozmiar papieru dla ka](#page-29-0)żdej operacji* na stronie 22.

# **PictBridge**

**Zgodność Christian Contract Construguted Christian Contract PictBridge zgodnie z wymogami** stowarzyszenia CIPA DC-001 (Camera & Imaging Products Association).

> Więcej informacji można znaleźć na stronie [http://www.cipa.jp/pictbridge.](http://www.cipa.jp/pictbridge)

**Interfejs** Bezpośredni interfejs USB

# <span id="page-118-3"></span>**Skaner**

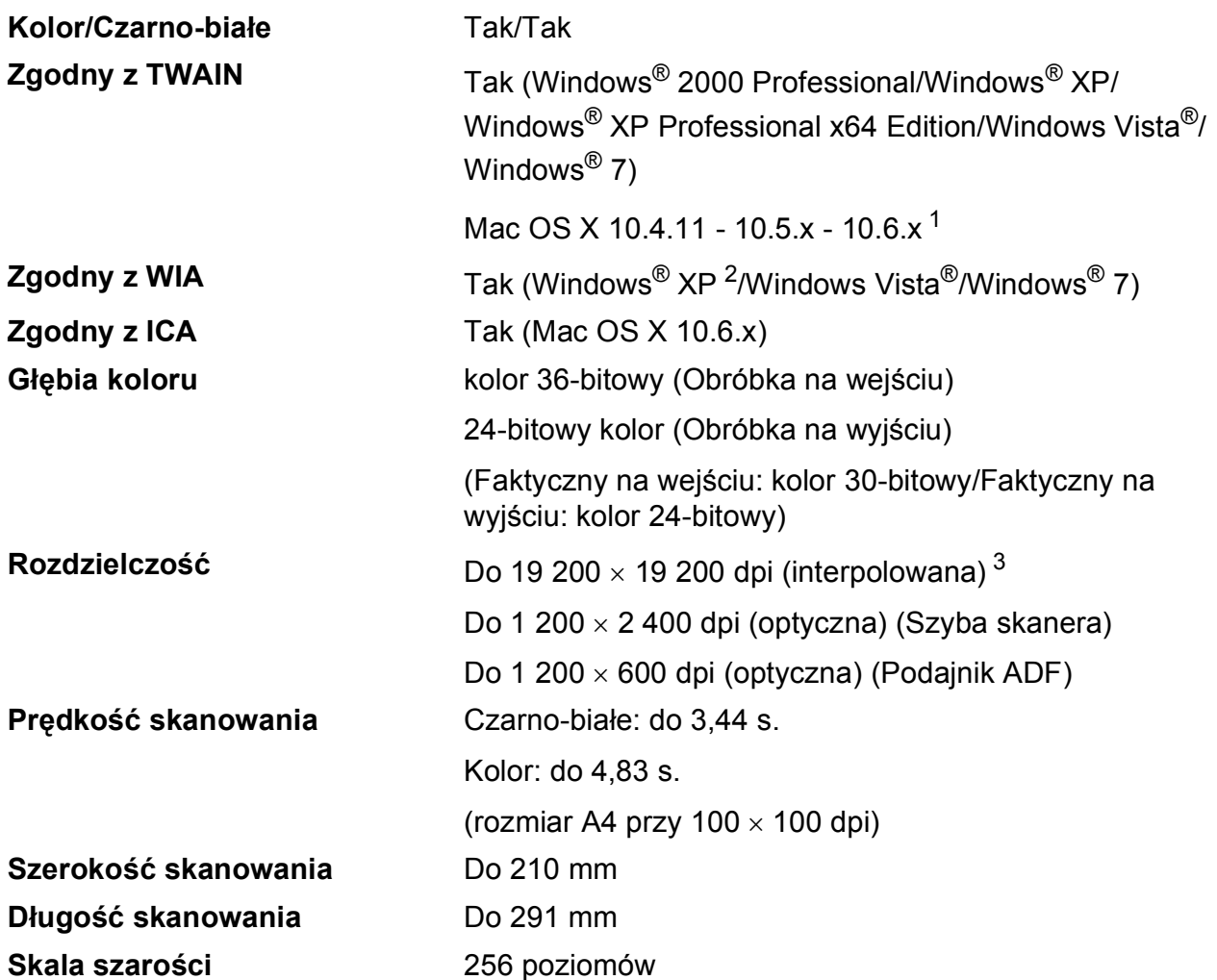

<span id="page-118-4"></span><span id="page-118-0"></span><sup>1</sup> Najnowsze aktualizacje sterowników dla używanego systemu Mac OS X można znaleźć na stronie <http://solutions.brother.com/>

<span id="page-118-1"></span><sup>2</sup> System Windows<sup>®</sup> XP opisany w tym Podręczniku Użytkownika to Windows® XP Home Edition, Windows<sup>®</sup> XP Professional, i Windows® XP Professional x64 Edition.

<span id="page-118-2"></span><sup>3</sup> Maksymalna rozdzielczość skanowania przy użyciu sterownika WIA dla systemu Windows® XP, Windows Vista® i Windows® 7: 1 200 x 1 200 dpi (rozdzielczość do 19 200 x 19 200 dpi można wybrać przy użyciu narzędzia skanera Brother).

# <span id="page-119-3"></span>**Drukarka <sup>D</sup>**

**Szerokość drukowania**

**Rozdzielczość** Do 1 200 6 000 dpi 204 mm [2[1](#page-119-0)0 mm (bez obramowania)  $1^3$  $1^3$ ]  $^3$ **Bez obramowania** A4, Letter, A6, Fotografie 10 x 15 cm, Karta Indeksu  $127 \times 203$  mm, Fotografie L 89  $\times$  127 mm, Fotografie 2L 13  $\times$  18 cm, Karta pocztowa 1 100  $\times$  148 mm<sup>[2](#page-119-2)</sup>

- <span id="page-119-0"></span><sup>1</sup> Po włączeniu funkcji drukowania bez obramowania.
- <span id="page-119-2"></span><sup>2</sup> Patrz *[Typ i rozmiar papieru dla ka](#page-29-0)żdej operacji* na stronie 22.
- <span id="page-119-1"></span><sup>3</sup> Podczas drukowania na papierze formatu A4.

# **Interfejsy**

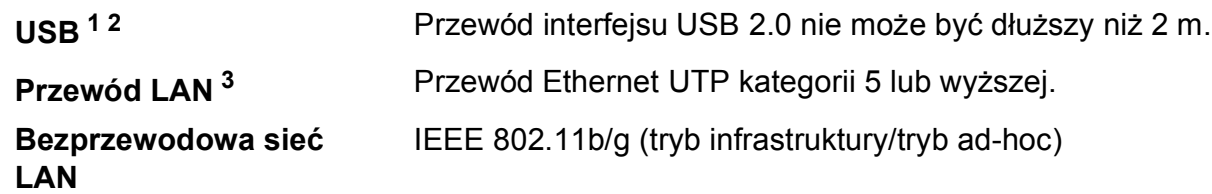

- <span id="page-120-0"></span><sup>1</sup> Urządzenie jest wyposażone w interfejs Hi-speed USB 2.0. Urządzenie może zostać również podłączone do komputera z interfejsem USB 1.1.
- <span id="page-120-1"></span><sup>2</sup> Porty USB innych systemów nie są obsługiwane.
- <span id="page-120-2"></span><sup>3</sup> Szczegółowe specyfikacje sieci można znaleźć w *Instrukcji obsługi dla sieci*.

**D**

# <span id="page-121-6"></span>**Wymagania komputera**

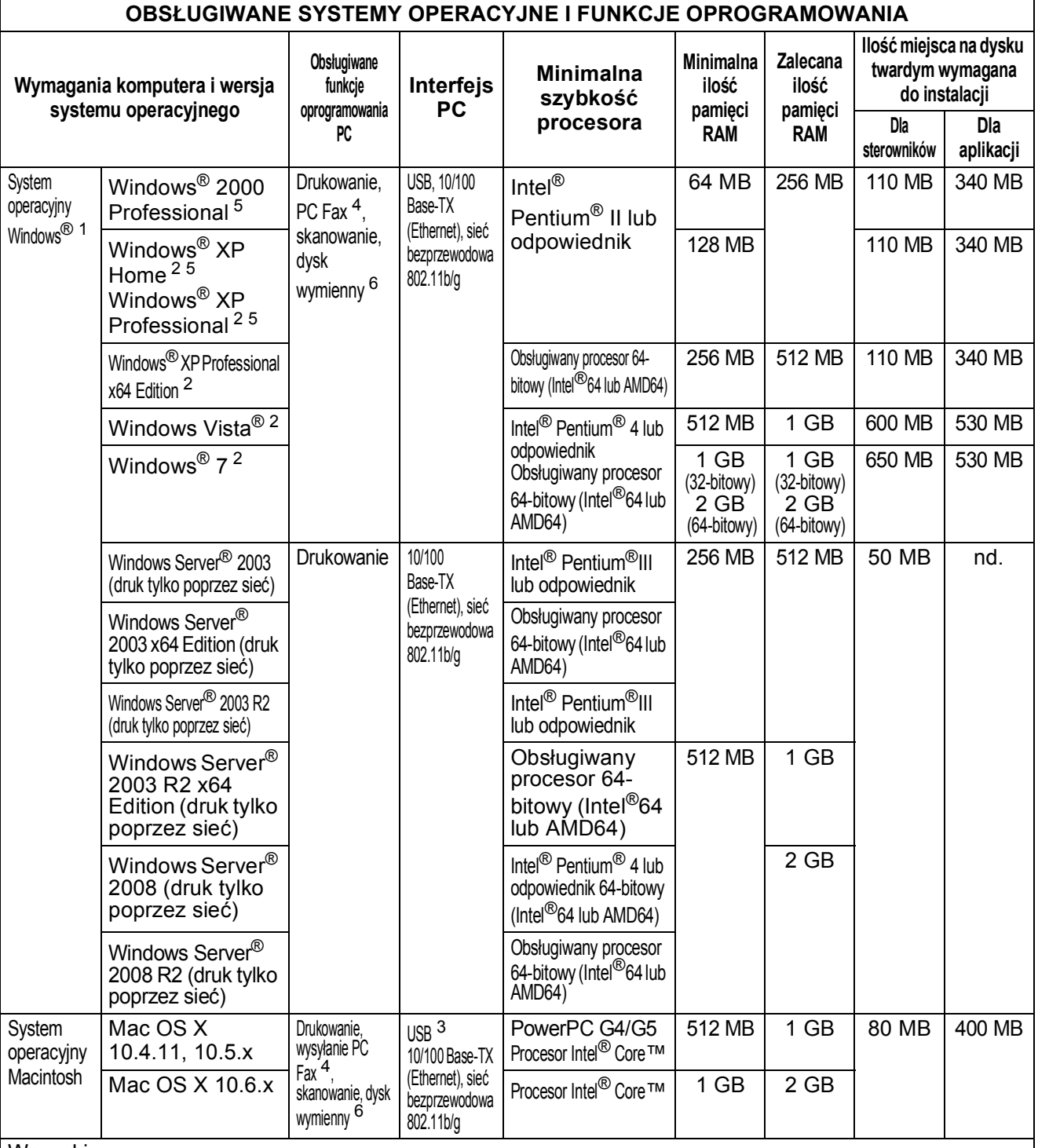

#### Warunki:

<span id="page-121-0"></span><sup>1</sup> Microsoft<sup>®</sup> Internet Explorer<sup>®</sup> 5.5 lub nowszy.

<span id="page-121-4"></span><sup>2</sup> Dla WIA, rozdzielczość 1 200  $\times$  1 200. Narzędzie Brother Scanner Utility umożliwia zwiększenie do 19 200  $\times$  19 200 dpi.

<span id="page-121-5"></span><sup>3</sup> Porty USB innych systemów nie są obsługiwane.

<span id="page-121-2"></span>4 Program PC Fax obsługuje tylko format czarno-biały.<br>5 PenecPert M11SE obsługuje Misrosoft® SP4 lub

<span id="page-121-1"></span>PaperPort™11SE obsługuje Microsoft® SP4 lub lepszy dla Windows® 2000 i SP2 lub lepszy dla XP.

<span id="page-121-3"></span><sup>6</sup> Dysk wymienny to funkcja programu PhotoCapture Center™.

Najnowsze wersje sterowników można pobrać na naszej stronie internetowej <http://solutions.brother.com/>

Wszystkie znaki firmowe, logo i nazwy produktów są własnością ich prawnych właścicieli.

# <span id="page-122-2"></span>**Materiały eksploatacyjne**

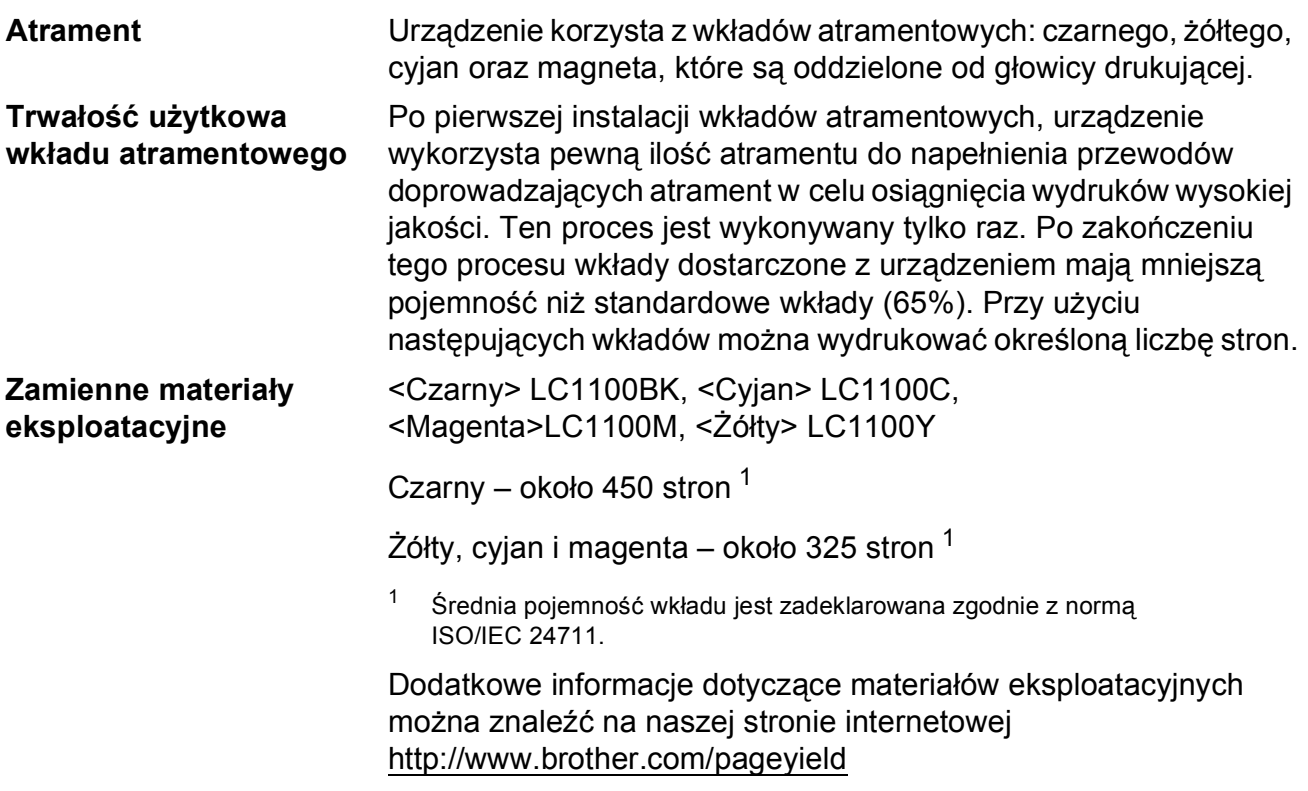

#### <span id="page-122-1"></span><span id="page-122-0"></span>**Co to jest Innobella™?**

Innobella™ to gama materiałów eksploatacyjnych oferowanych przez firmę Brother. Nazwa "Innobella™" pochodzi od słów "Innowacja" i "Bella" (co oznacza "piękna" w języku włoskim) i reprezentuje "innowacyjną" technologię zapewniającą "piękne" i "trwałe" rezultaty drukowania.

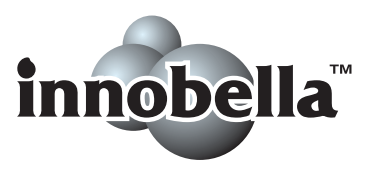

Przy drukowaniu zdjęć aby uzyskać wysoką jakość, Brother zaleca stosowanie błyszczącego papieru Innobella™ (seria BP71). Doskonałe wydruki osiągane są za pomocą papieru fotograficznego i atramentu Innobella™.

# $Sieć (LAN)$

#### **Informacja**

Szczegółowe specyfikacje sieci można znaleźć w *Instrukcji obsługi dla sieci*.

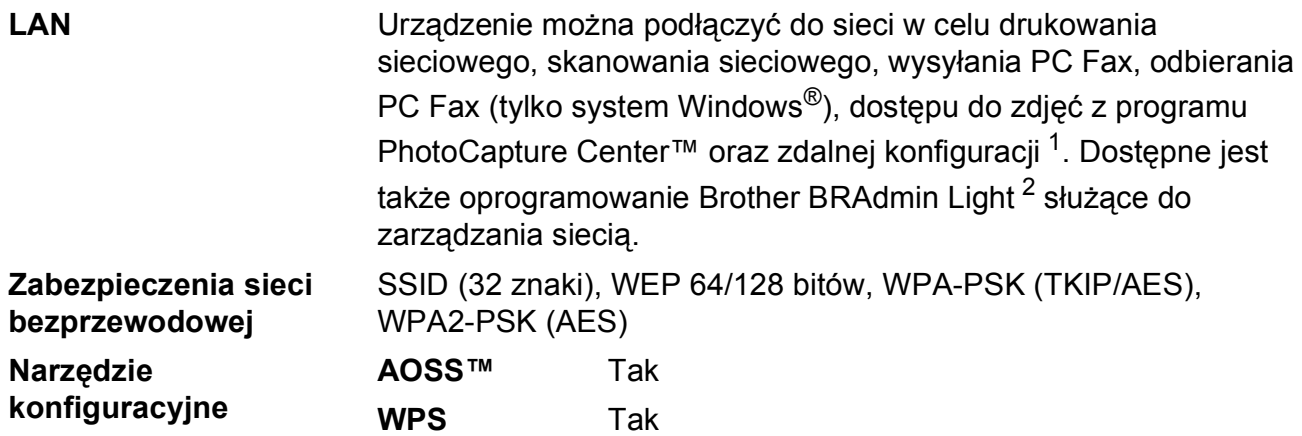

<span id="page-123-0"></span><sup>1</sup> Patrz tabela Wymagania komputera na [Strona 114](#page-121-6).

<span id="page-123-1"></span><sup>2</sup> Jeśli wymagane jest bardziej zaawansowane narzędzie do zarządzania drukarkami, skorzystaj z najnowszej wersji narzędzia Brother BRAdmin Professional, które można pobrać ze strony internetowej <http://solutions.brother.com/>

# **Indeks**

# **E A**

**E**

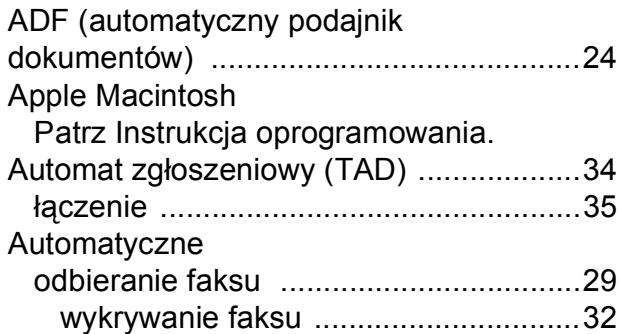

#### **B**

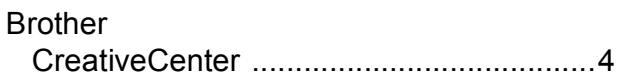

# **C**

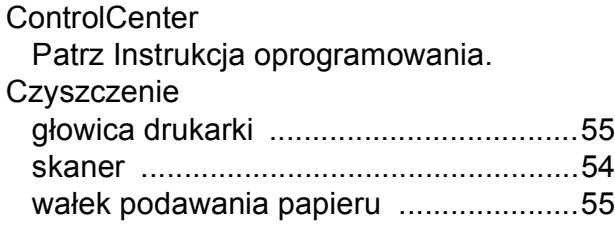

#### **D**

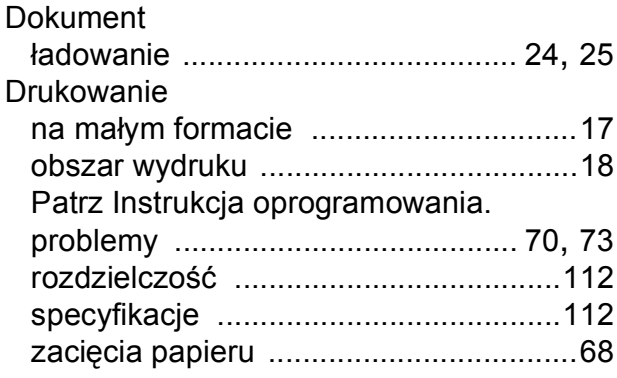

### **F**

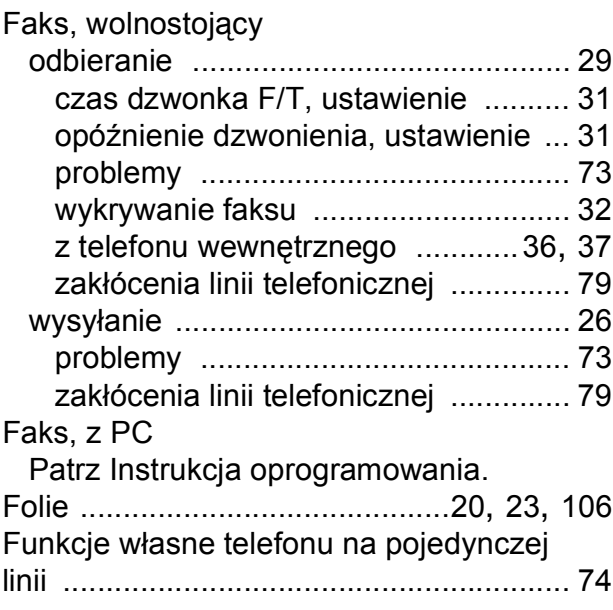

#### **G**

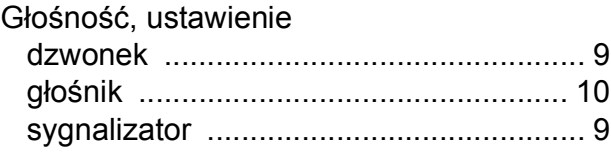

#### **I**

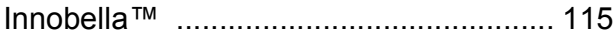

## **K**

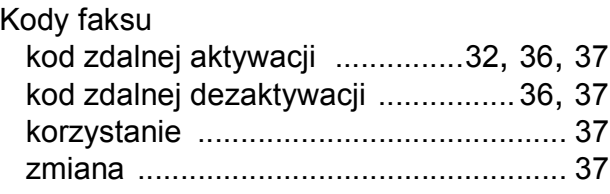

Komunikaty błędu na wyświetlaczu

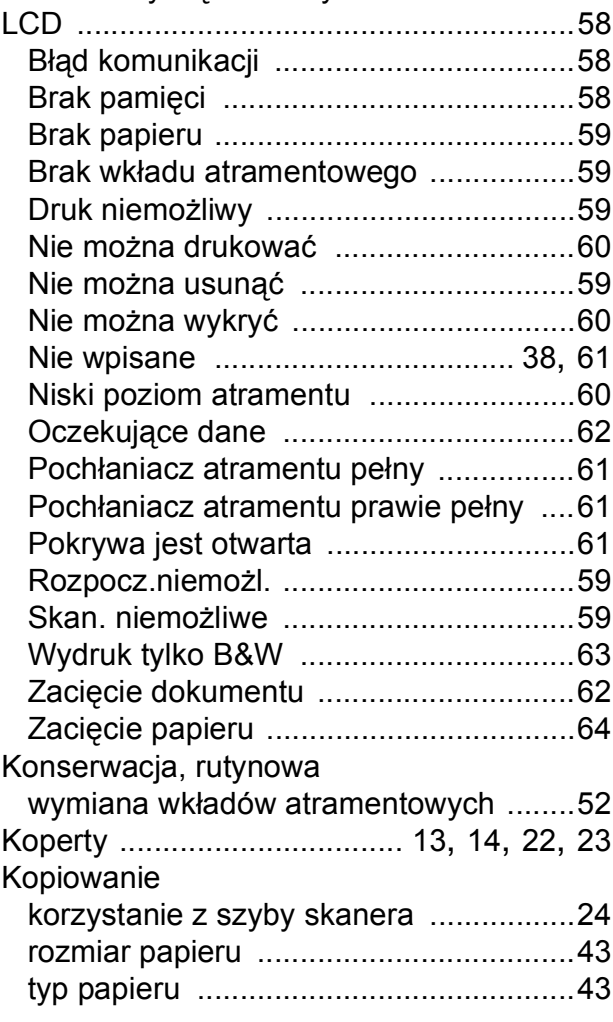

#### **L**

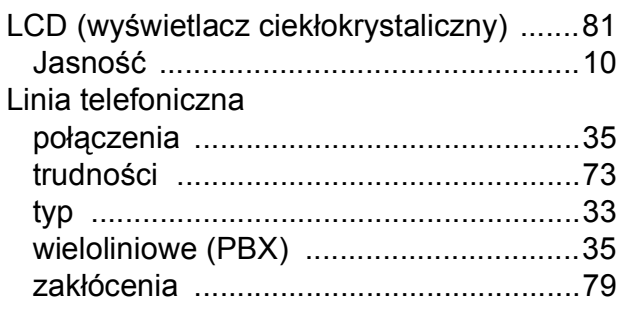

#### **M**

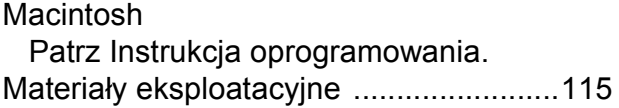

#### **N**

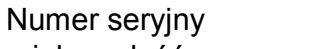

jak znaleźć[..................... Zobacz wewn](#page-1-0)ątrz [pokrywy przedniej](#page-1-0)

#### **O**

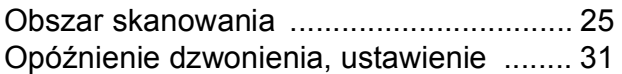

#### **P**

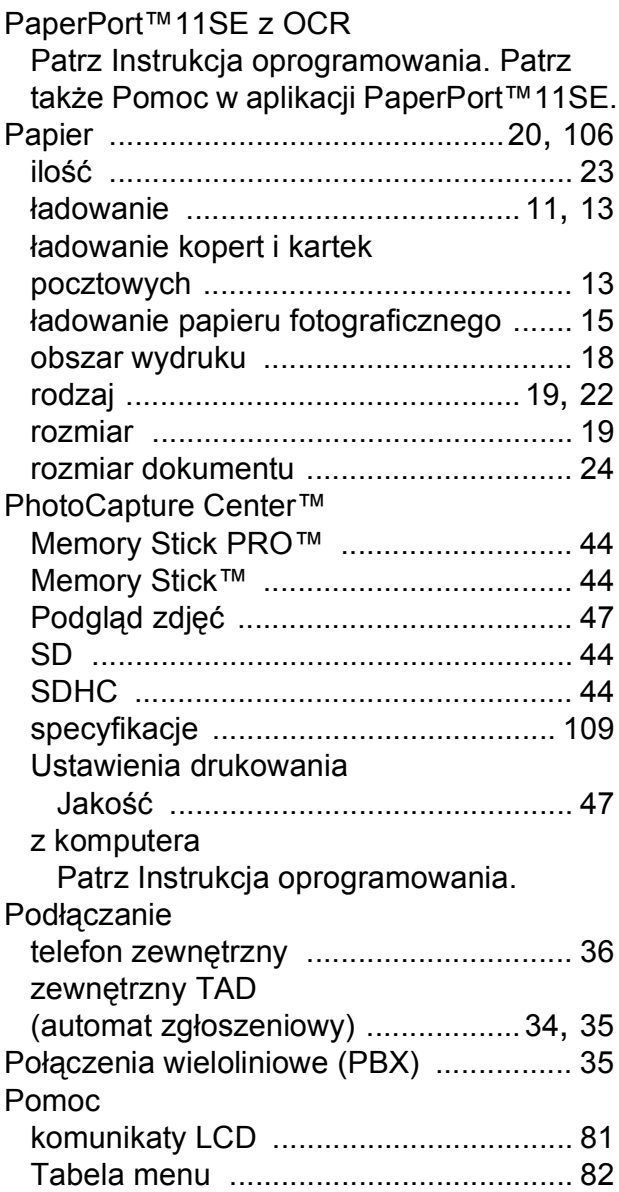

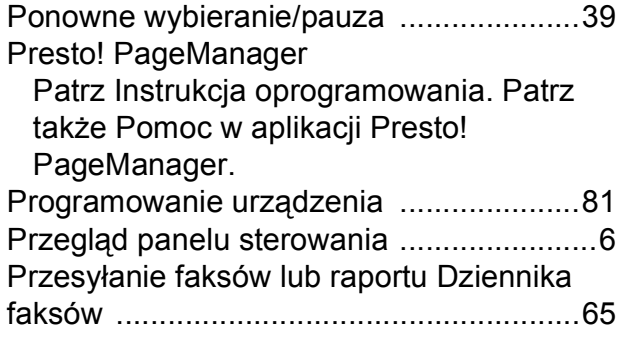

## **R**

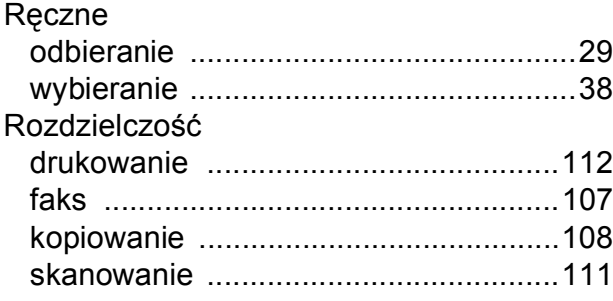

### **S**

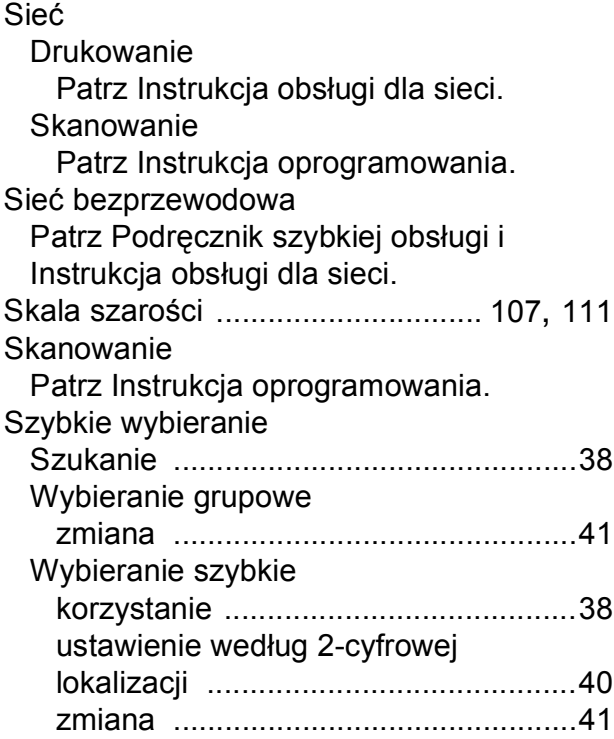

### **T**

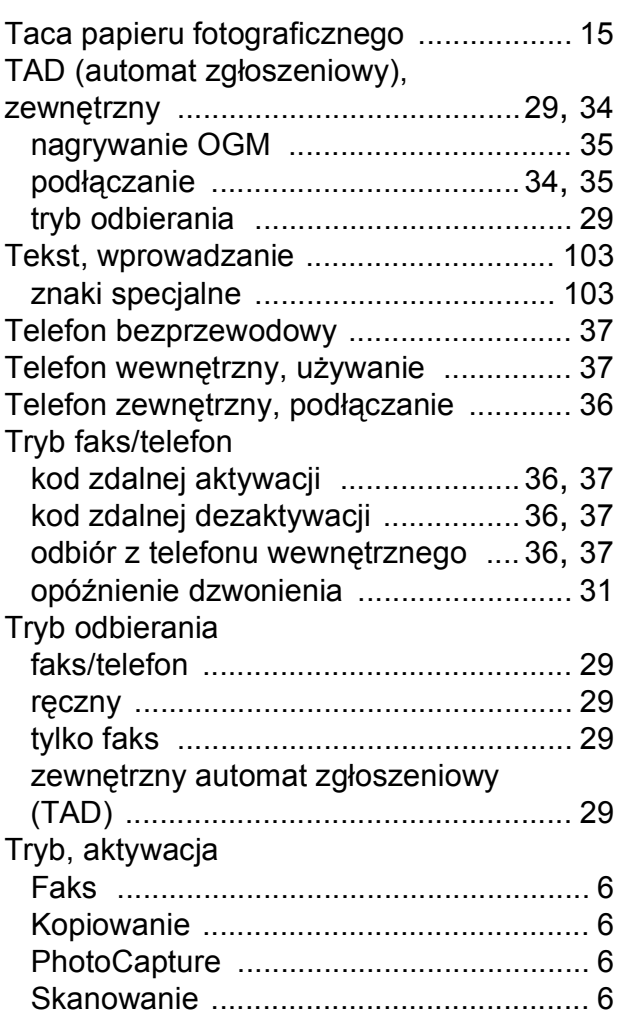

# **U**

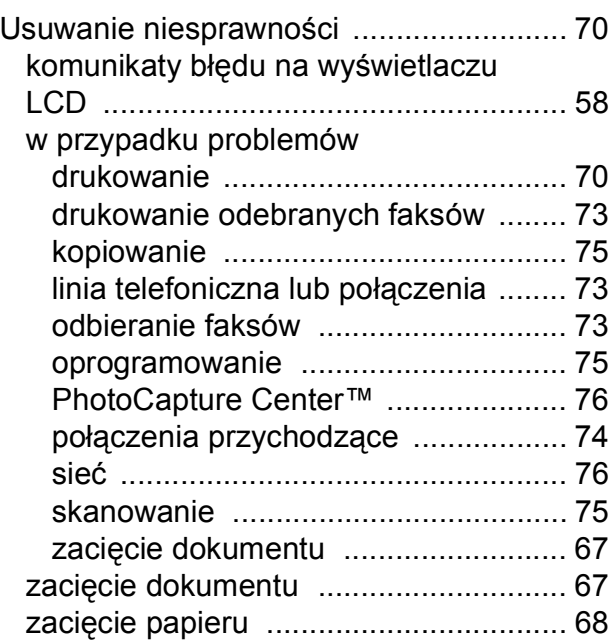

#### **W**

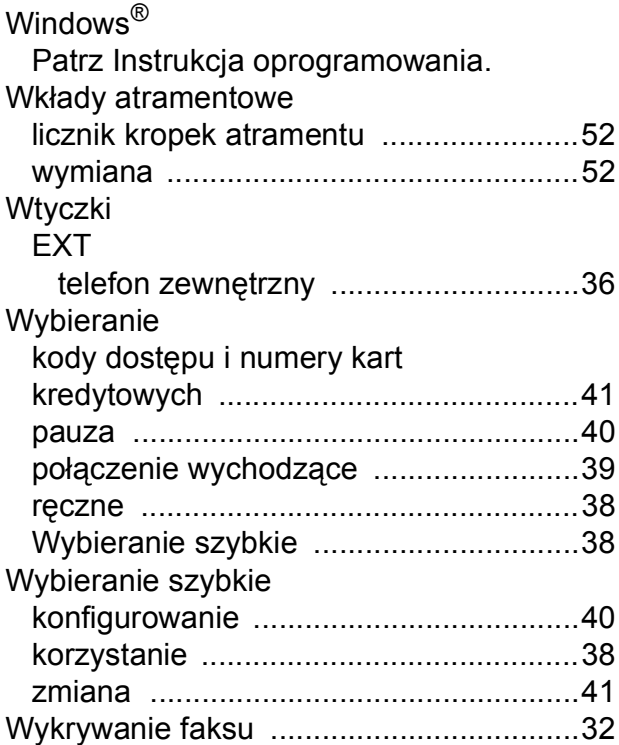

## **Z**

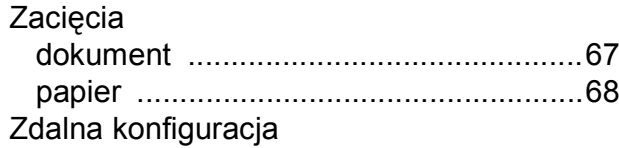

Patrz Instrukcja oprogramowania.

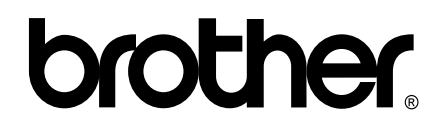

#### **Odwiedź naszą stronę w Internecie <http://www.brother.com>**

To urządzenie jest dopuszczone do użycia tylko w kraju, w którym zostało zakupione. Lokalne przedstawicielstwa Brother oraz ich dealerzy zapewniają wsparcie techniczne i serwis tylko w przypadku urządzeń zakupionych w ich krajach.